Page 1 of 688 PM Lives

# **IPLOOK BOSS Function Test Case**

**IPLOOK Technologies** 

**IPLOOK** 

www.iplook.com

# **Contents**

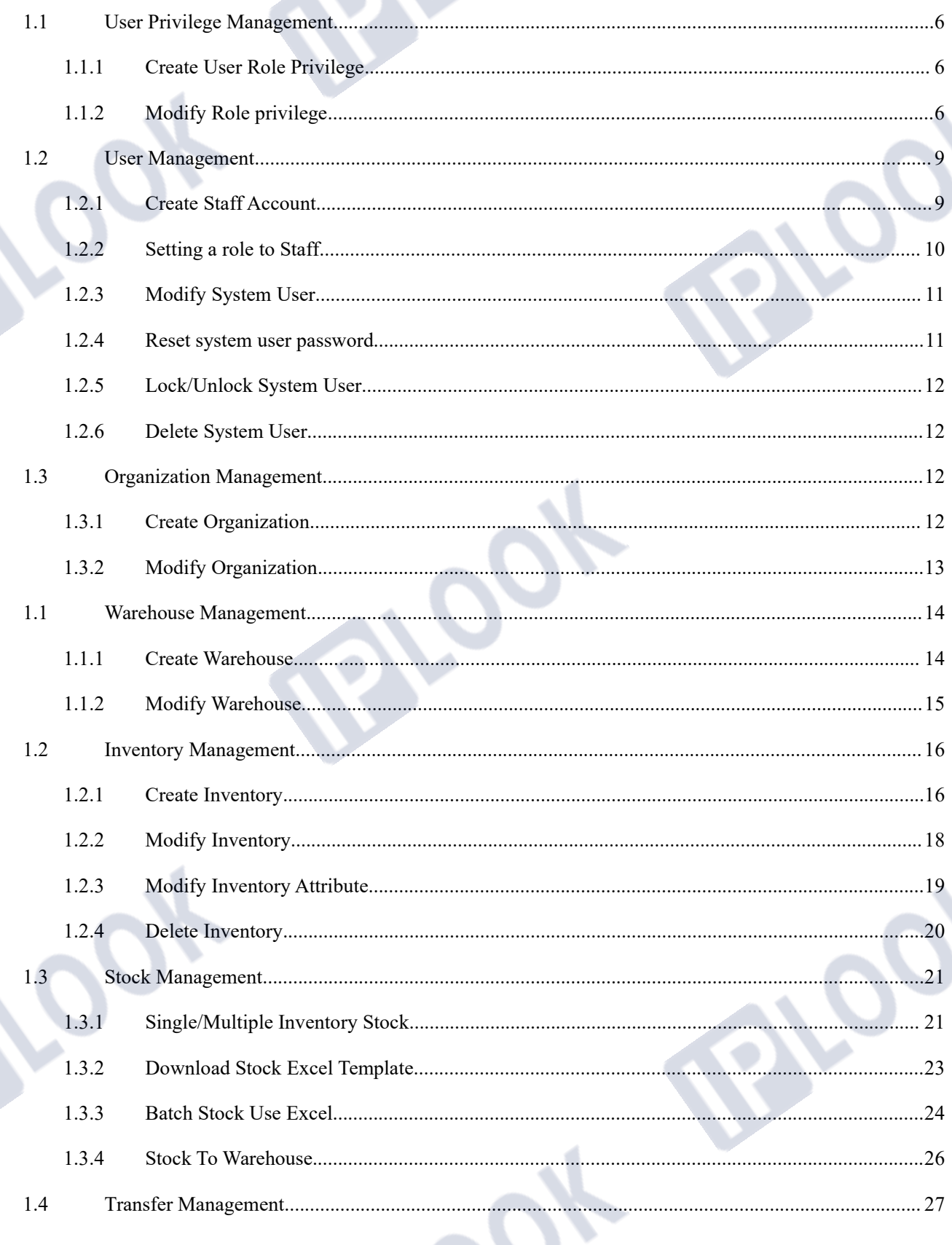

**PLOOK** 

IPLOOK Technologies Co., Limited

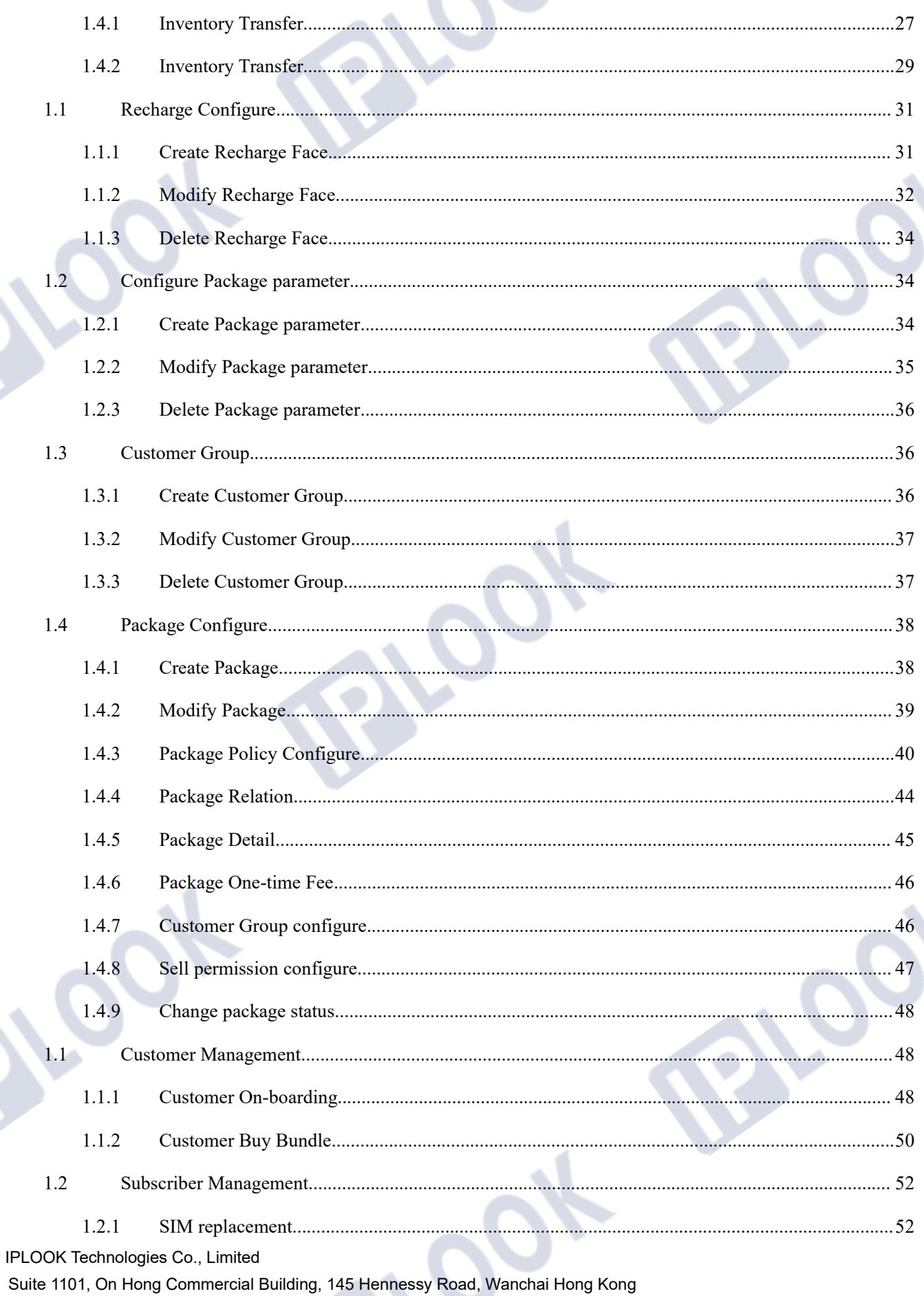

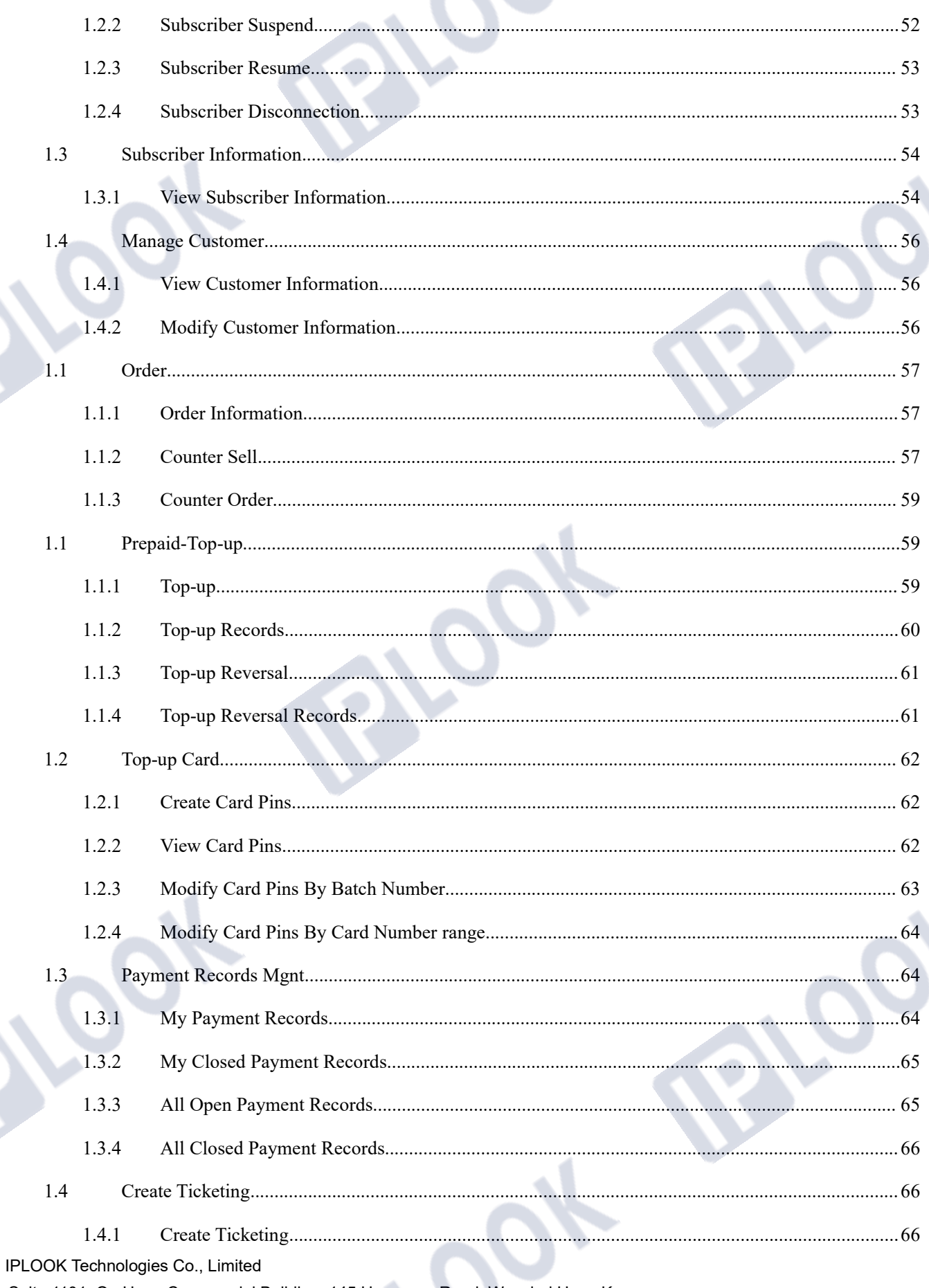

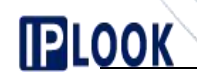

1.4.2 Processes Ticketing..........................................................................................................................67

www.iplook.com

### **1. System Functions**

### **1.1 User Privilege Management**

#### **1.1.1 Create User Role Privilege**

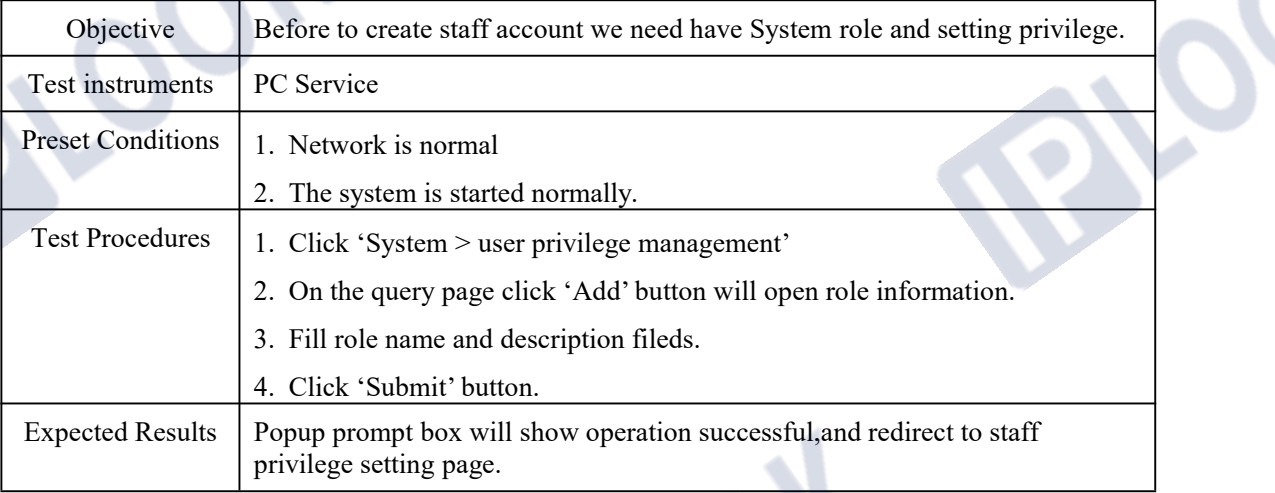

#### **1.1.2 Modify Role privilege**

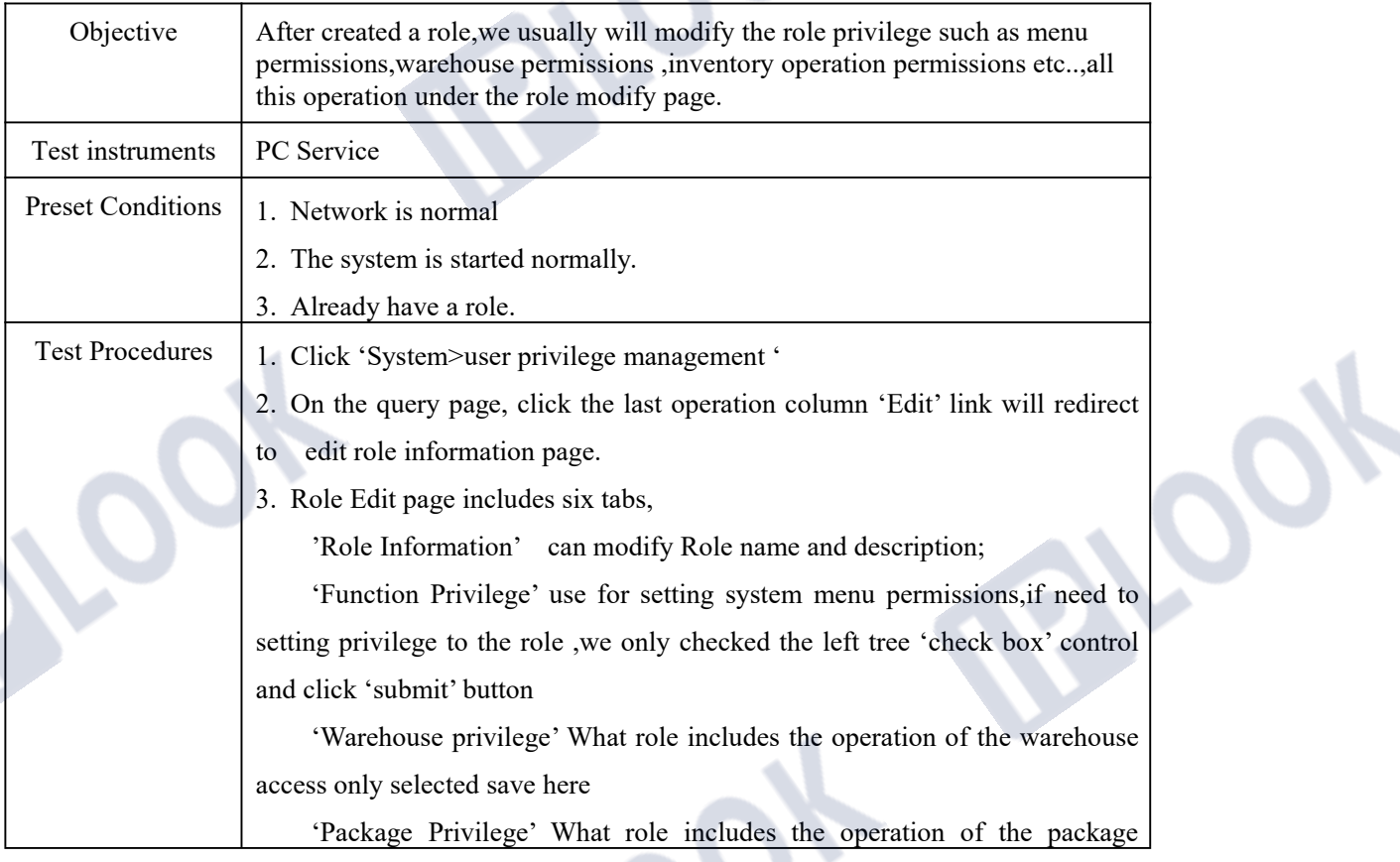

IPLOOK Technologies Co., Limited

### <u>vww.iplook.com</u>

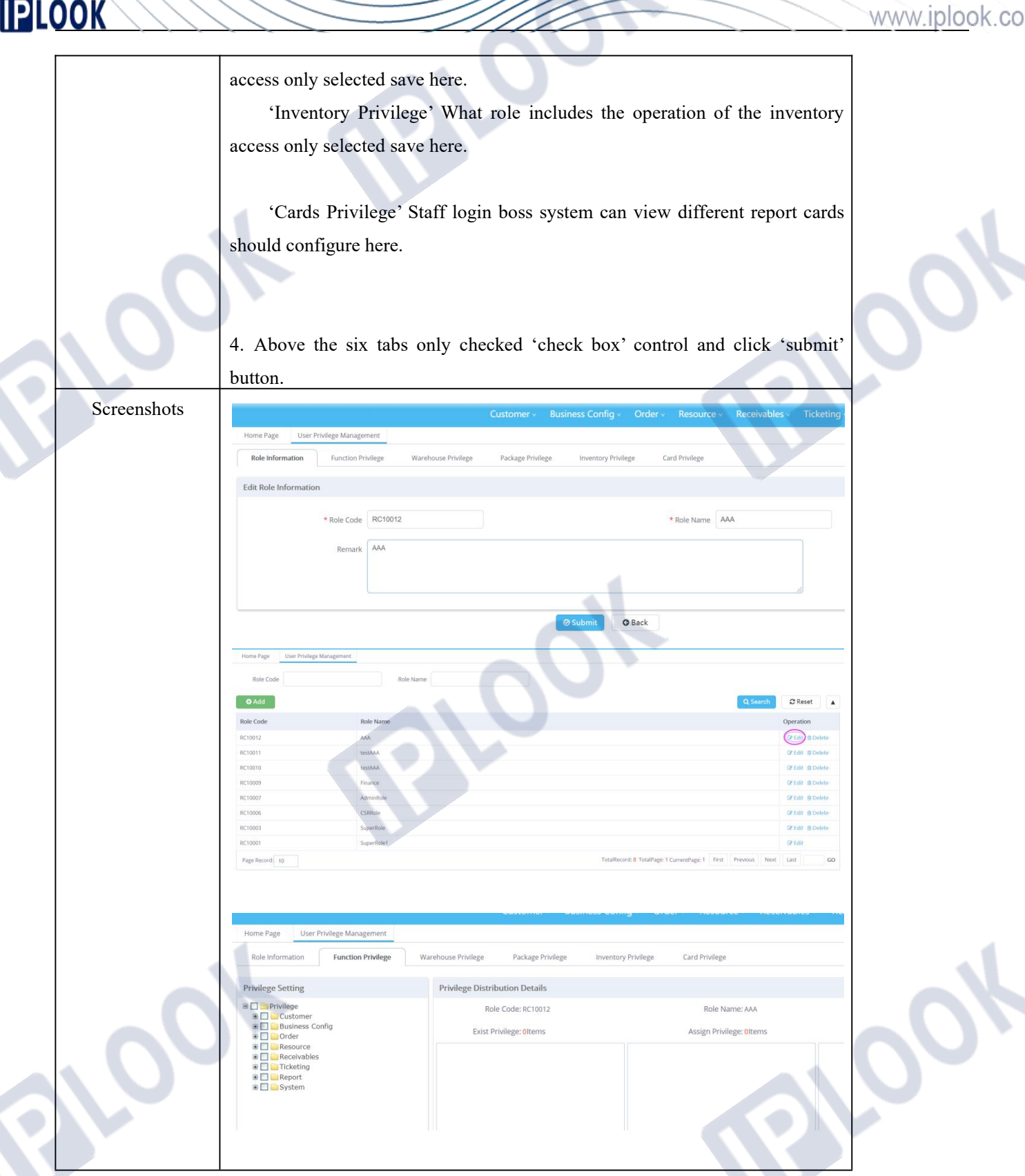

IPLOOK Technologies Co., Limited Suite 1101, On Hong Commercial Building, 145 Hennessy Road, Wanchai Hong Kong  $\mathcal{F}$ 

www.iplook.com

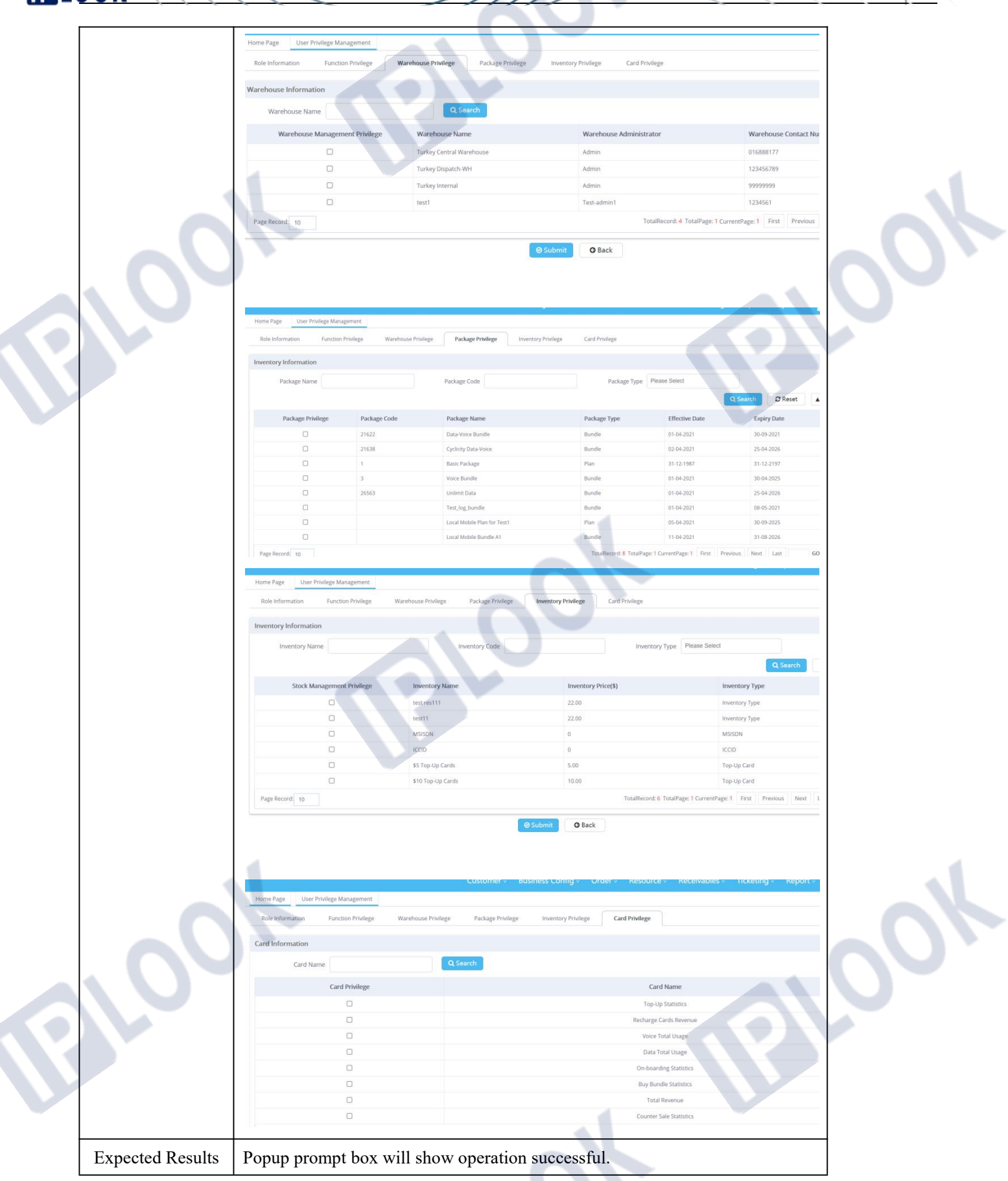

IPLOOK Technologies Co., Limited

### **1.2 User Management**

#### **1.2.1 Create Staff Account**

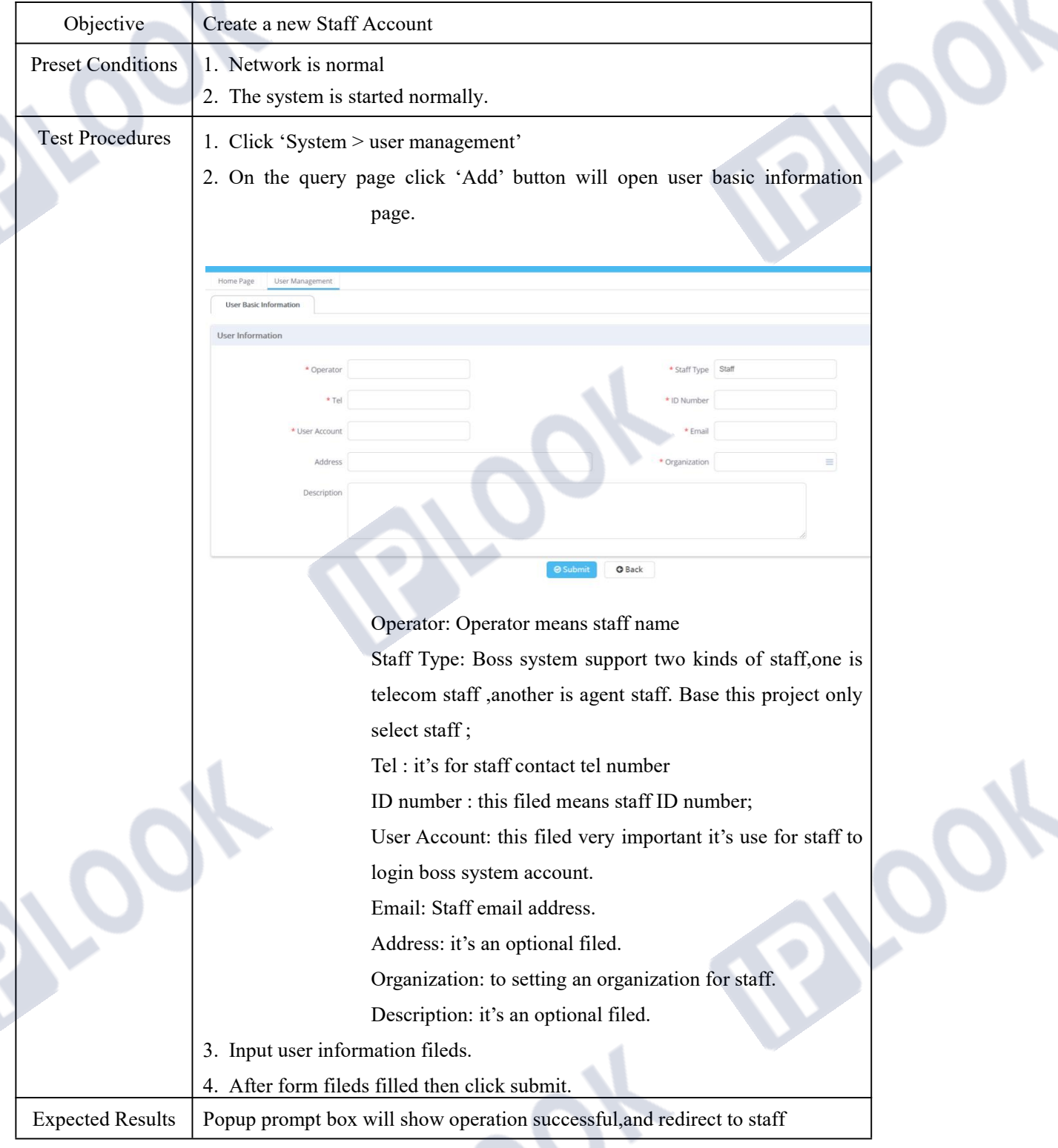

IPLOOK Technologies Co., Limited

# **IPLOOK**

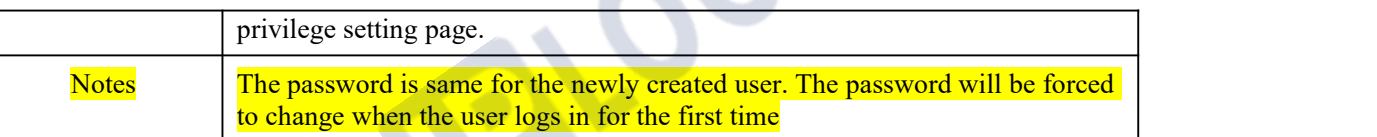

### **1.2.2 Setting a role to Staff**

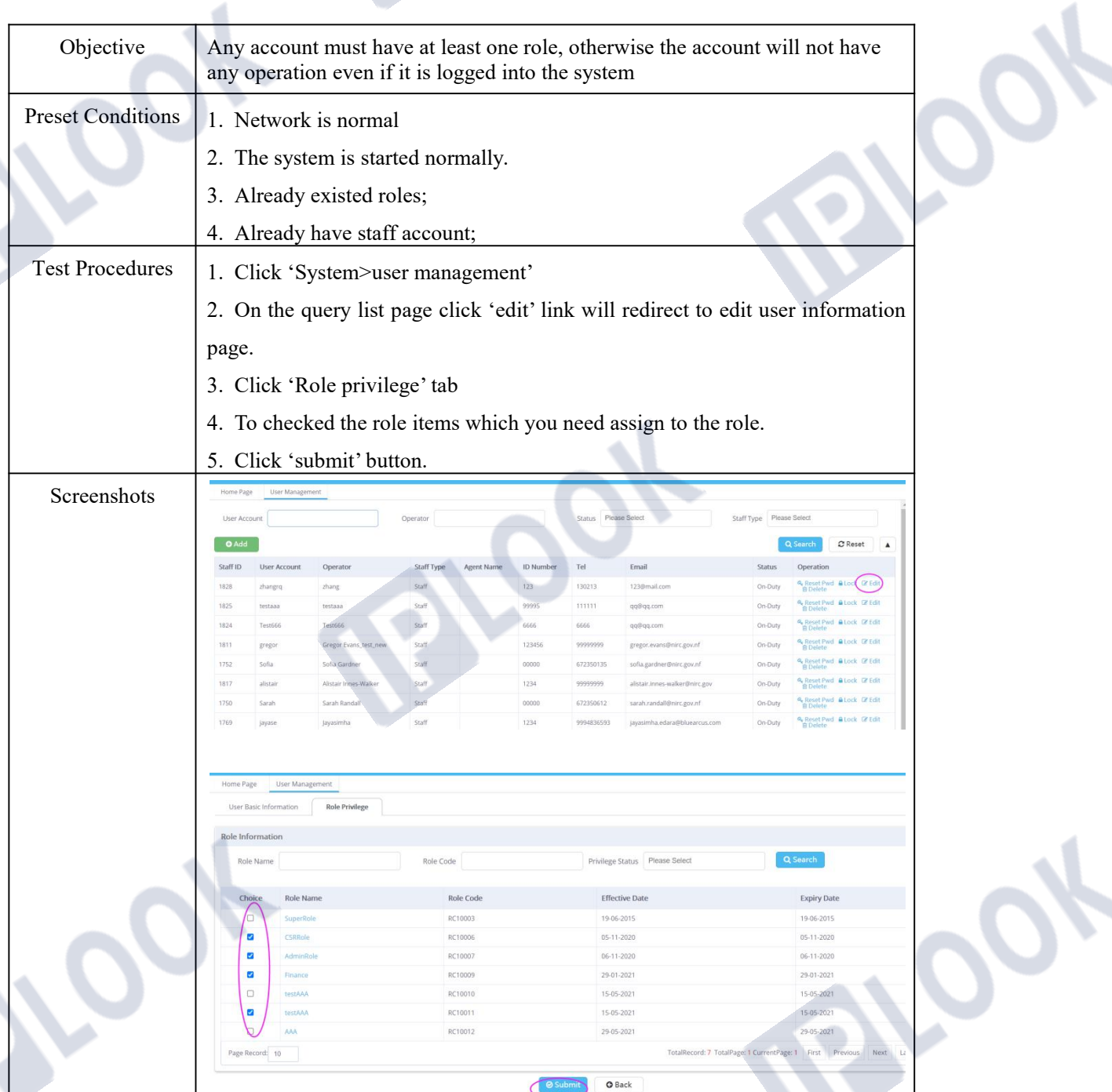

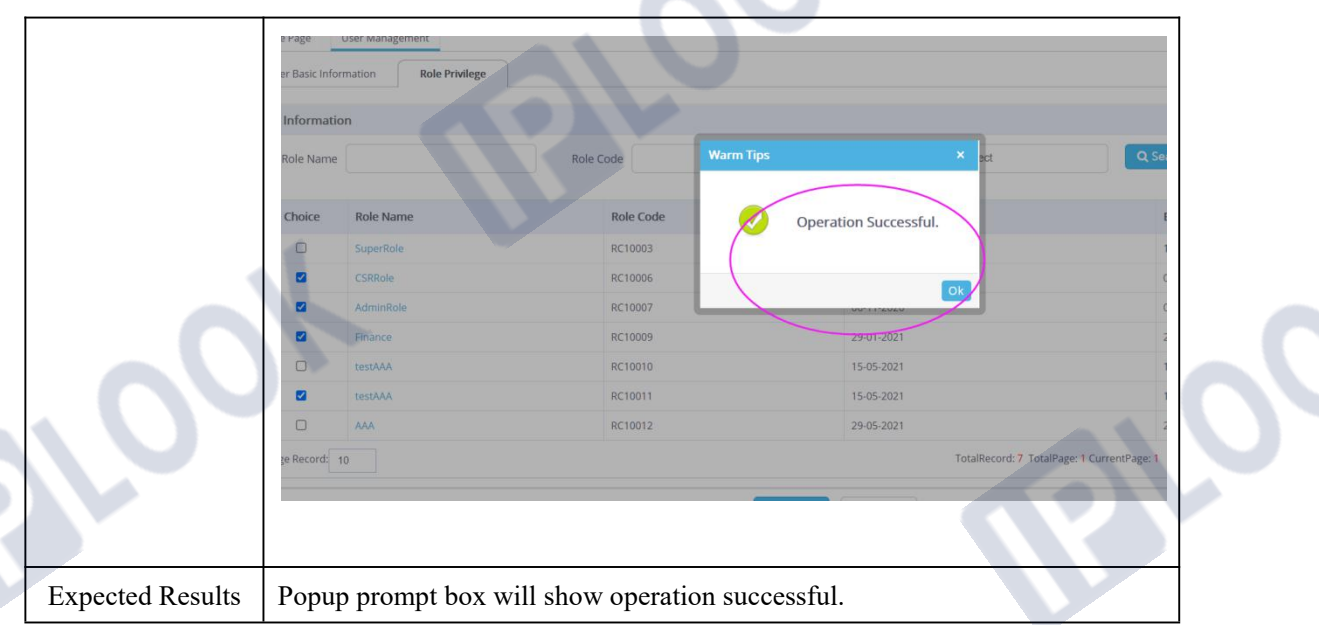

### **1.2.3 Modify System User**

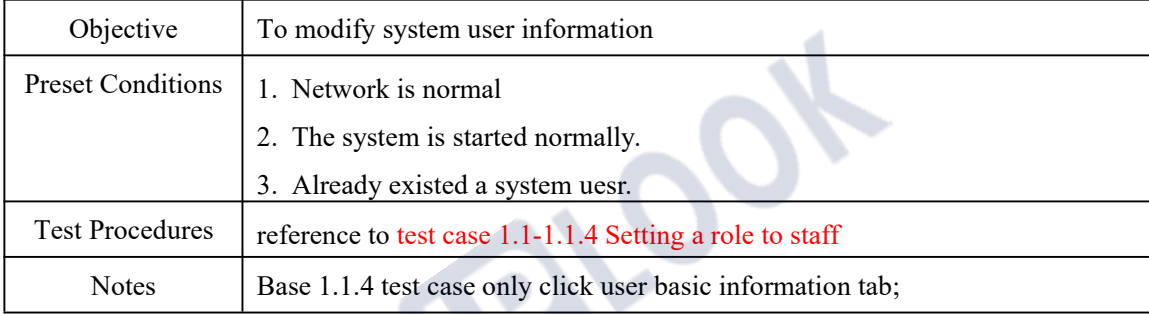

#### **1.2.4 Reset system user password**

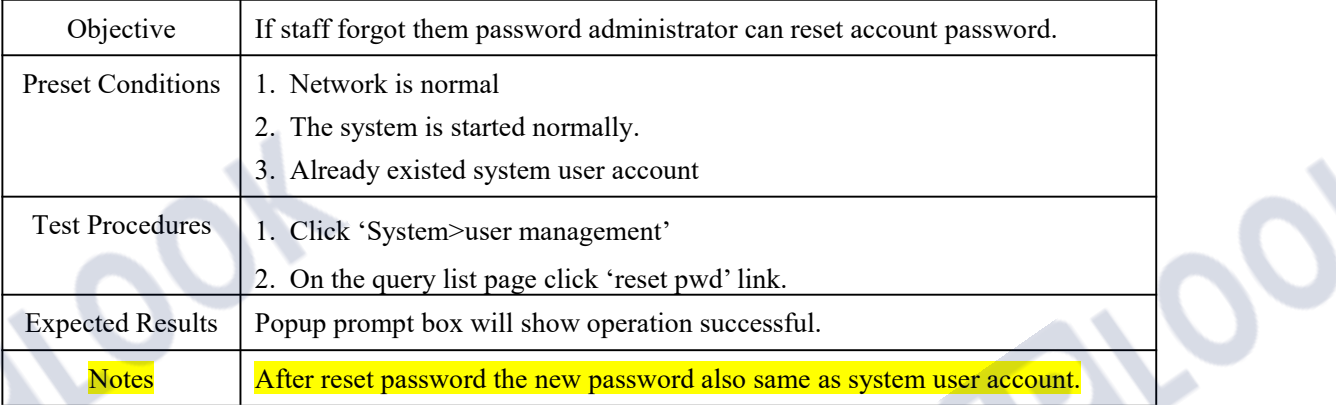

### **1.2.5 Lock/Unlock System User**

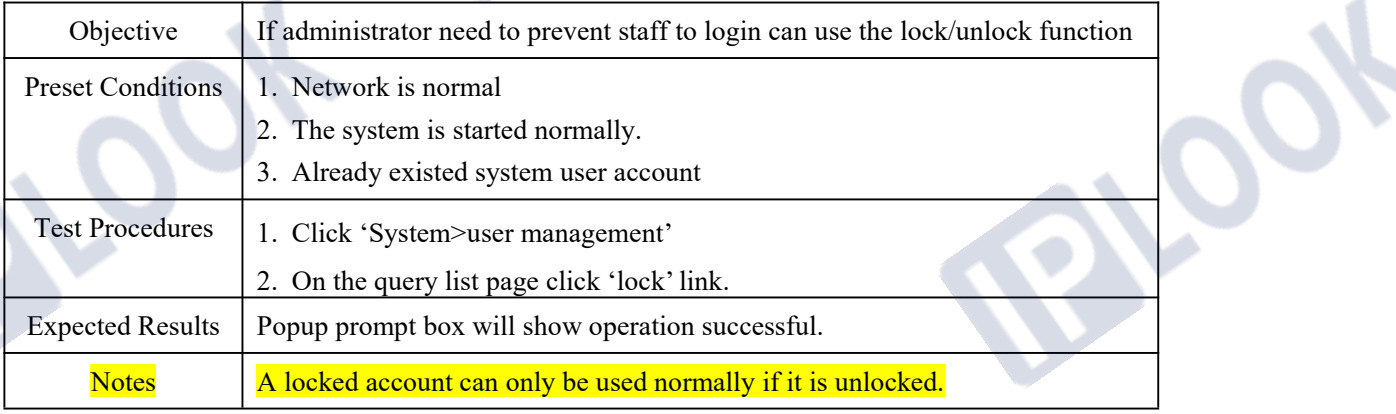

#### **1.2.6 Delete System User**

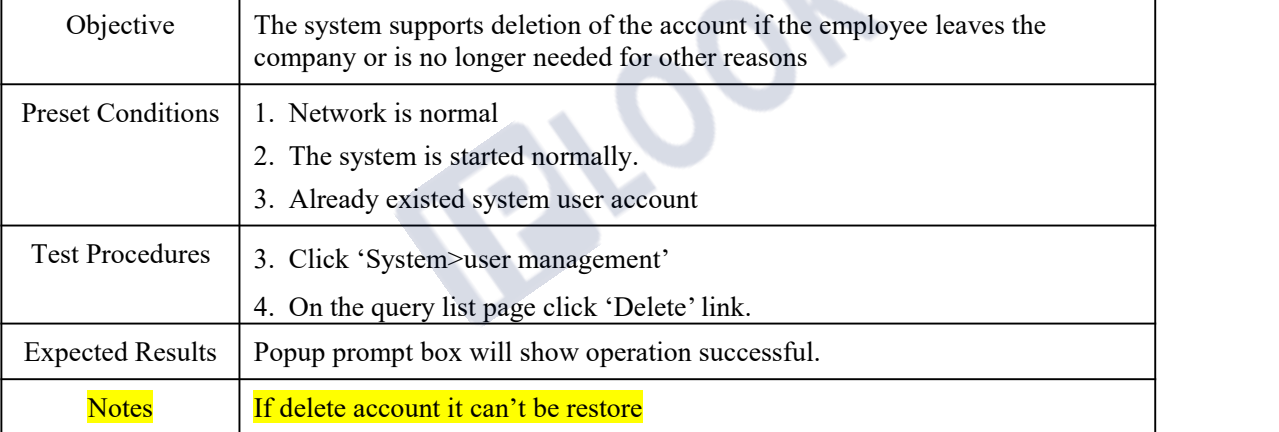

### **1.3 Organization Management**

#### **1.3.1 Create Organization**

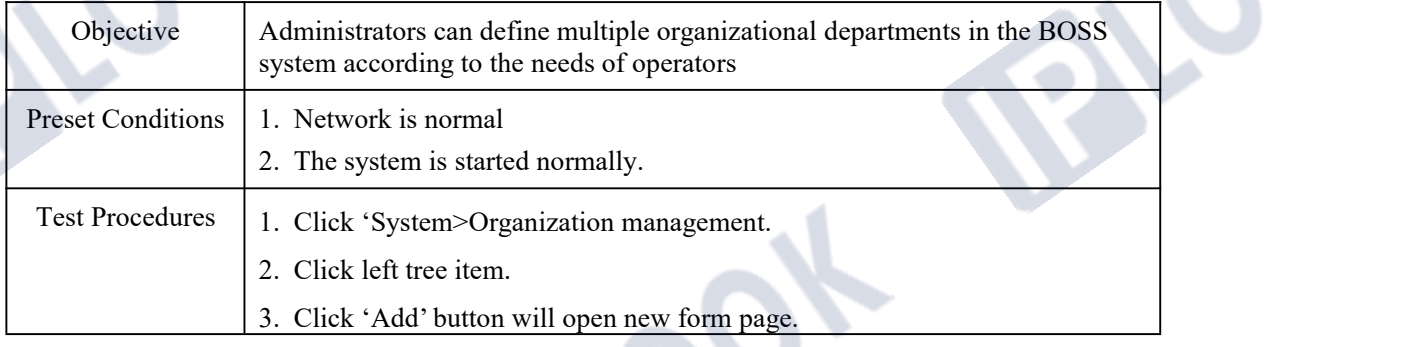

IPLOOK Technologies Co., Limited

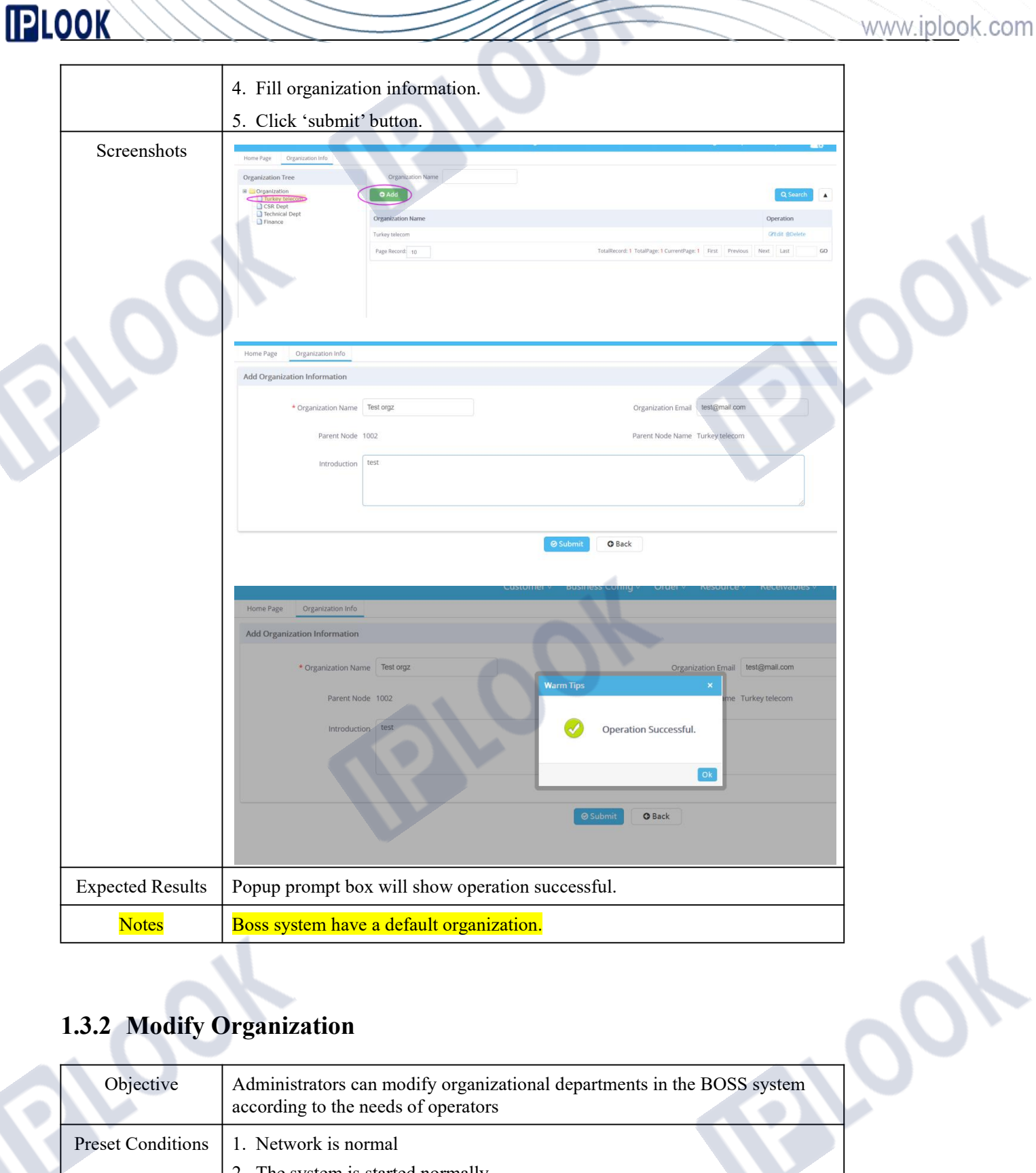

### **1.3.2 Modify Organization**

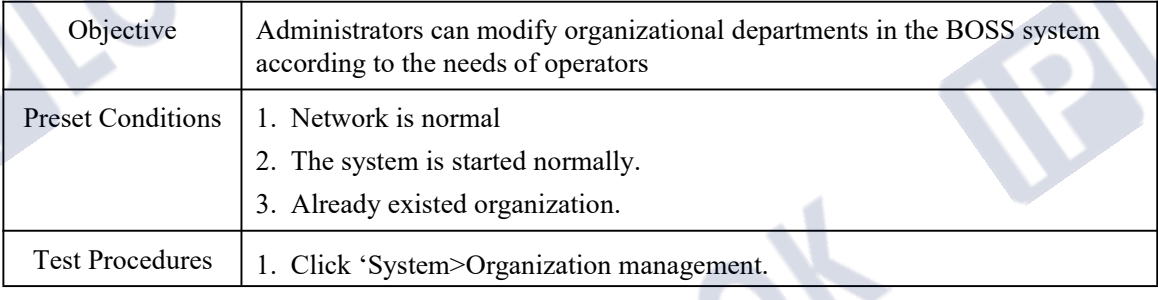

#### IPLOOK Technologies Co., Limited

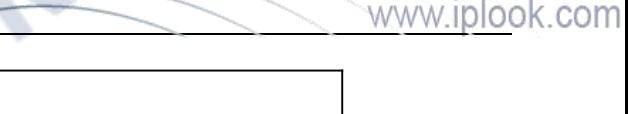

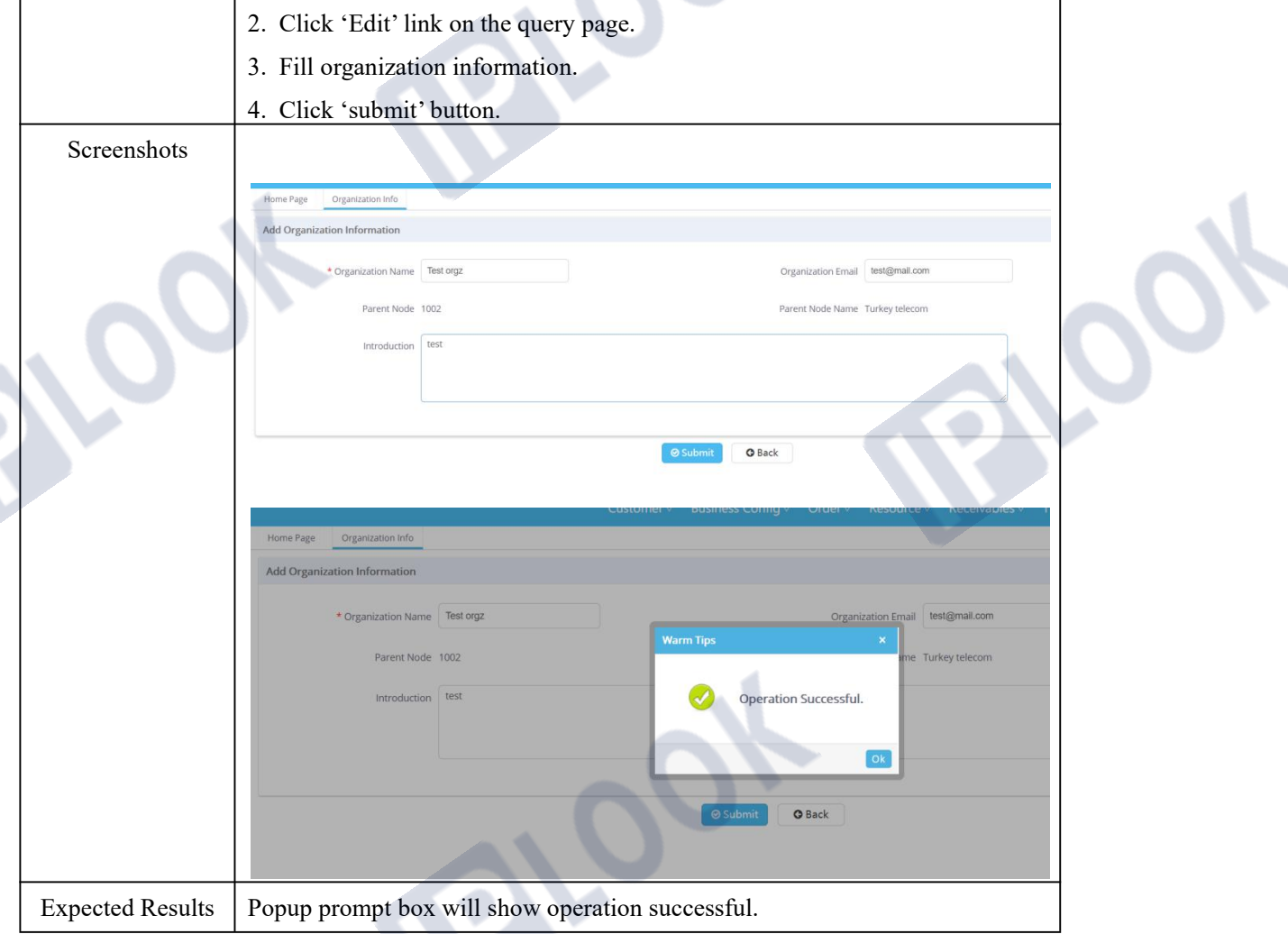

### **2. Resource Functions**

#### **1.1 Warehouse Management**

#### **1.1.1 Create Warehouse**

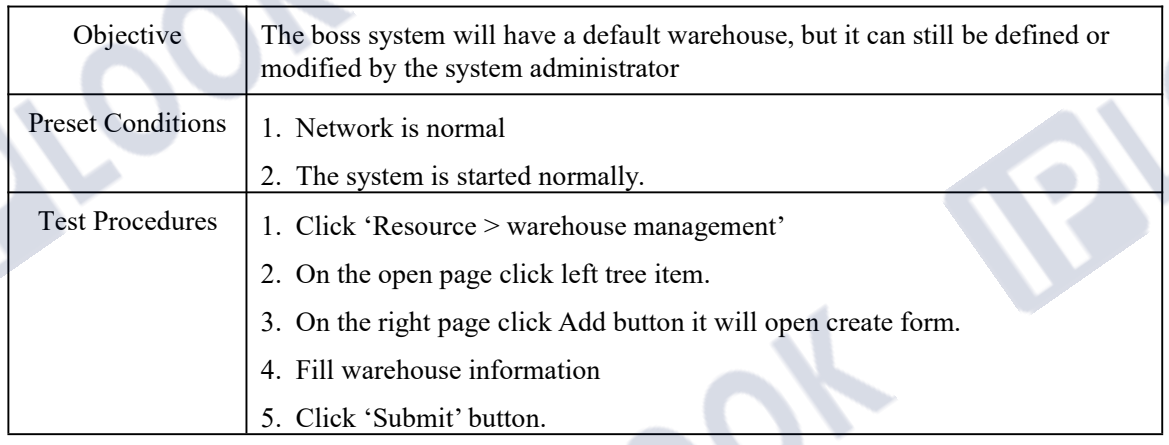

IPLOOK Technologies Co., Limited

Suite 1101, On Hong Commercial Building, 145 Hennessy Road, Wanchai Hong Kong

 $\mathcal{S}_{\mathcal{O}_{k}}$ 

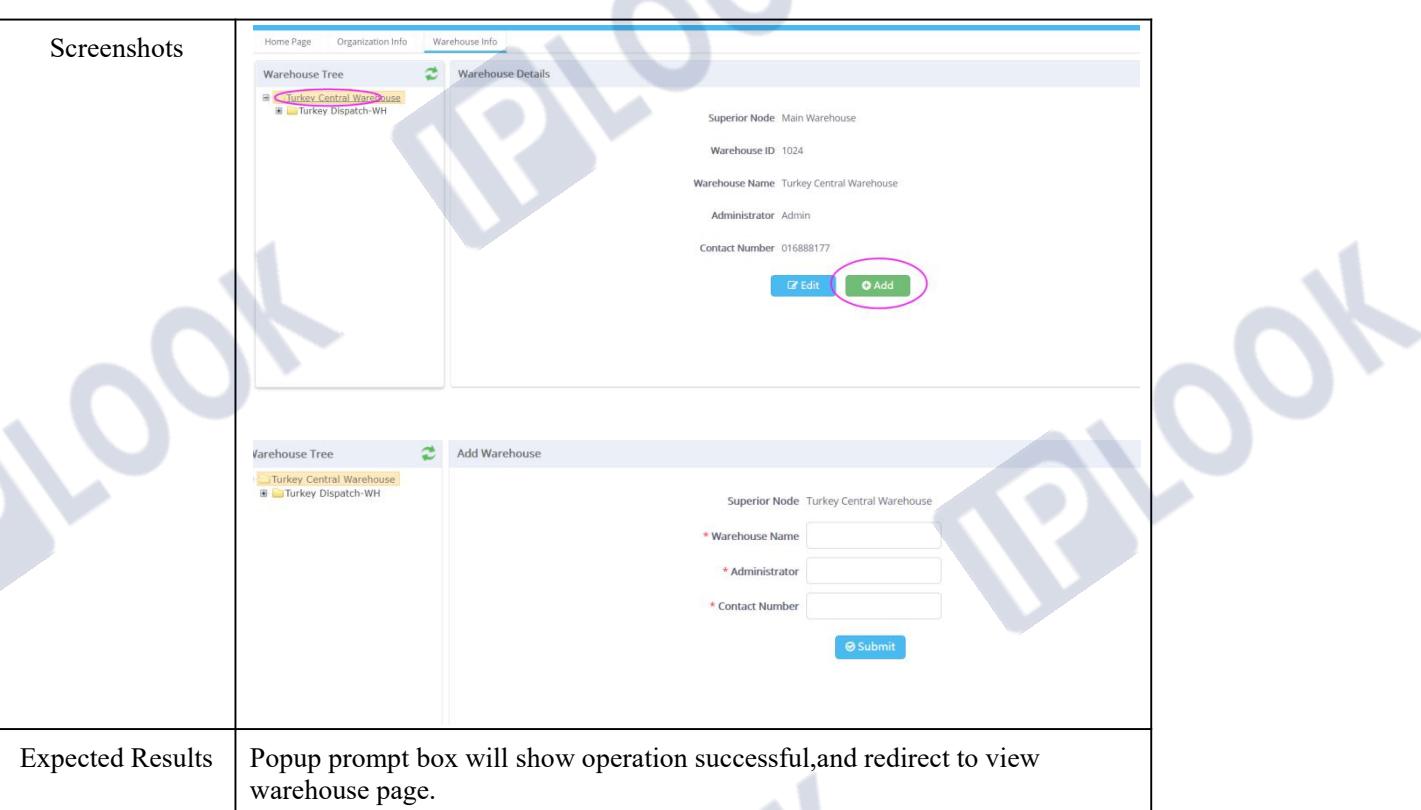

#### **1.1.2 Modify Warehouse**

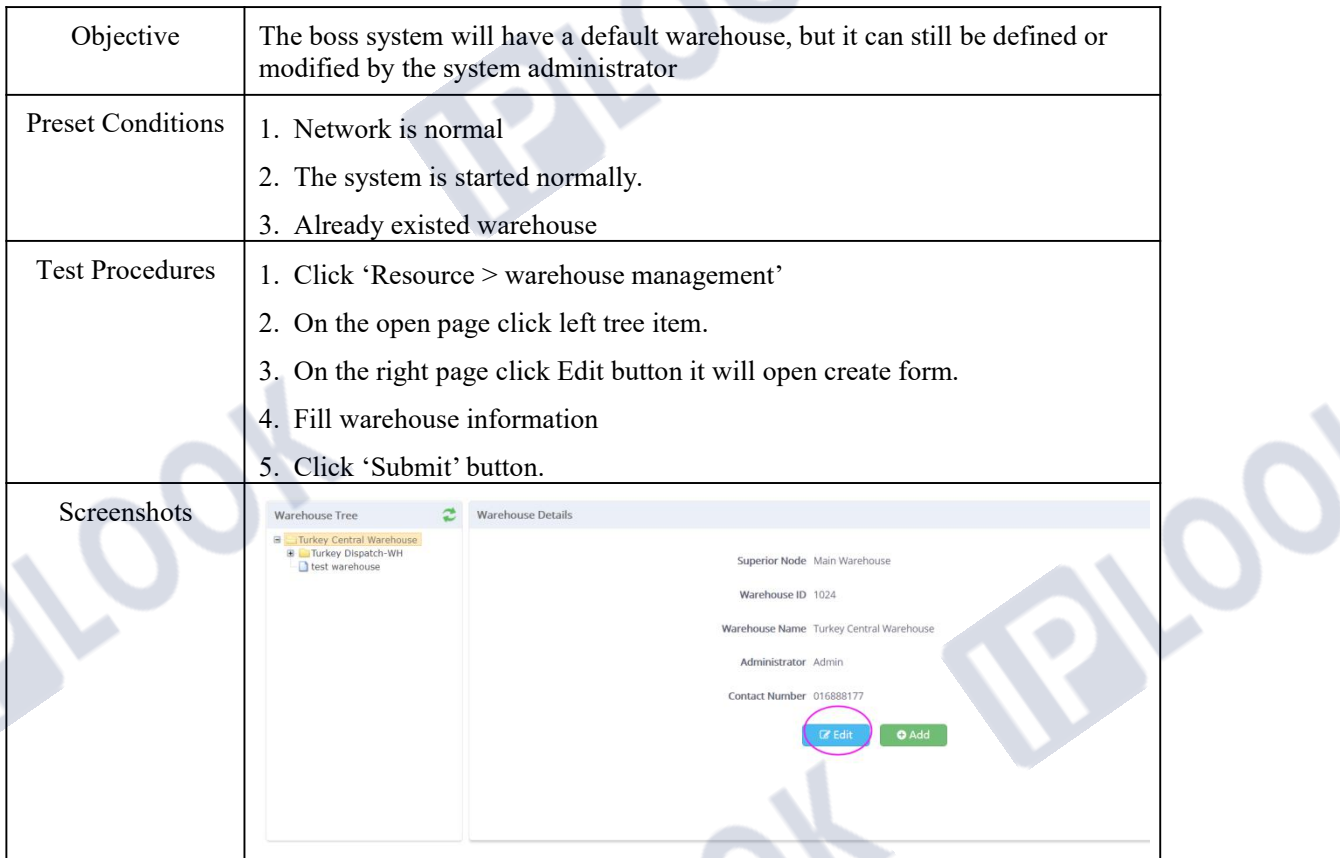

IPLOOK Technologies Co., Limited Suite 1101, On Hong Commercial Building, 145 Hennessy Road, Wanchai Hong Kong www.iplook.com

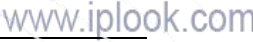

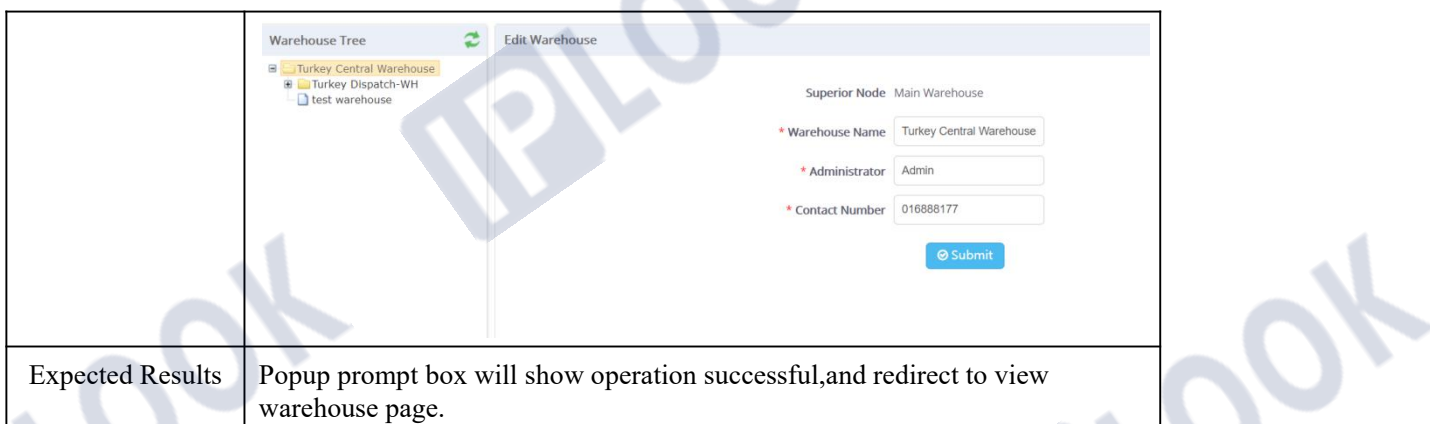

### **1.2 Inventory Management**

### **1.2.1 Create Inventory**

| Objective                | The boss system will have default inventory, including MSISDN and ICCID,<br>which do not need to be modified and operated by the administrator.<br>Administrators can, of course, can create new inventory such as top-up cards,<br>and other sellable inventory devices |  |  |  |  |
|--------------------------|----------------------------------------------------------------------------------------------------|--|--|--|--|
| <b>Preset Conditions</b> | 1. Network is normal                                                                                                    |  |  |  |  |
|                          | 2. The system is started normally.                                                                                                    |  |  |  |  |
| <b>Test Procedures</b>   | 1. Click 'Resource > Inventory management'                                                                                                    |  |  |  |  |
|                          | 2. On the left tree right key input inventory type.                                                                                                    |  |  |  |  |
|                          | 3. After create inventory type system will auto refresh right page.                                                                                                    |  |  |  |  |
|                          | 4. On the right page click Add button it will open create form.                                                                                                    |  |  |  |  |
|                          | 5. Fill inventory information                                                                                                    |  |  |  |  |
|                          | 6. Click 'Submit' button.                                                                                                    |  |  |  |  |
|                          | 7. After successfully will go to configure inventory attribute also you can                                                                                                    |  |  |  |  |
|                          | cancel it later to configure.                                                                                                    |  |  |  |  |
| <b>Inventory Filed</b>   | Inventory Name: As defined inventory name;                                                                                                    |  |  |  |  |
| explain                  | Inventory Code: an unique code for an inventory;                                                                                                    |  |  |  |  |
|                          | Recycle Type: this filed have tow optional values 'Recovery' common use for                                                                                                    |  |  |  |  |
|                          | like MSISDN inventory, can be recycled many times for another customer use                                                                                                    |  |  |  |  |
|                          | and 'No Recycling' it means that it is not recycled once it has been used.                                                                                                    |  |  |  |  |
|                          | Inventory sale Type: this filed have three values 'All' means support can sell                                                                                                    |  |  |  |  |
|                          | or rent; 'buy' only can sell can't be rented by customer and 'rent' only use for                                                                                                    |  |  |  |  |
|                          | sell.                                                                                                    |  |  |  |  |
|                          | Inventory price : means sell prices;                                                                                                    |  |  |  |  |
|                          | Inventory rent price: means rent prices for this inventory.                                                                                                    |  |  |  |  |

IPLOOK Technologies Co., Limited

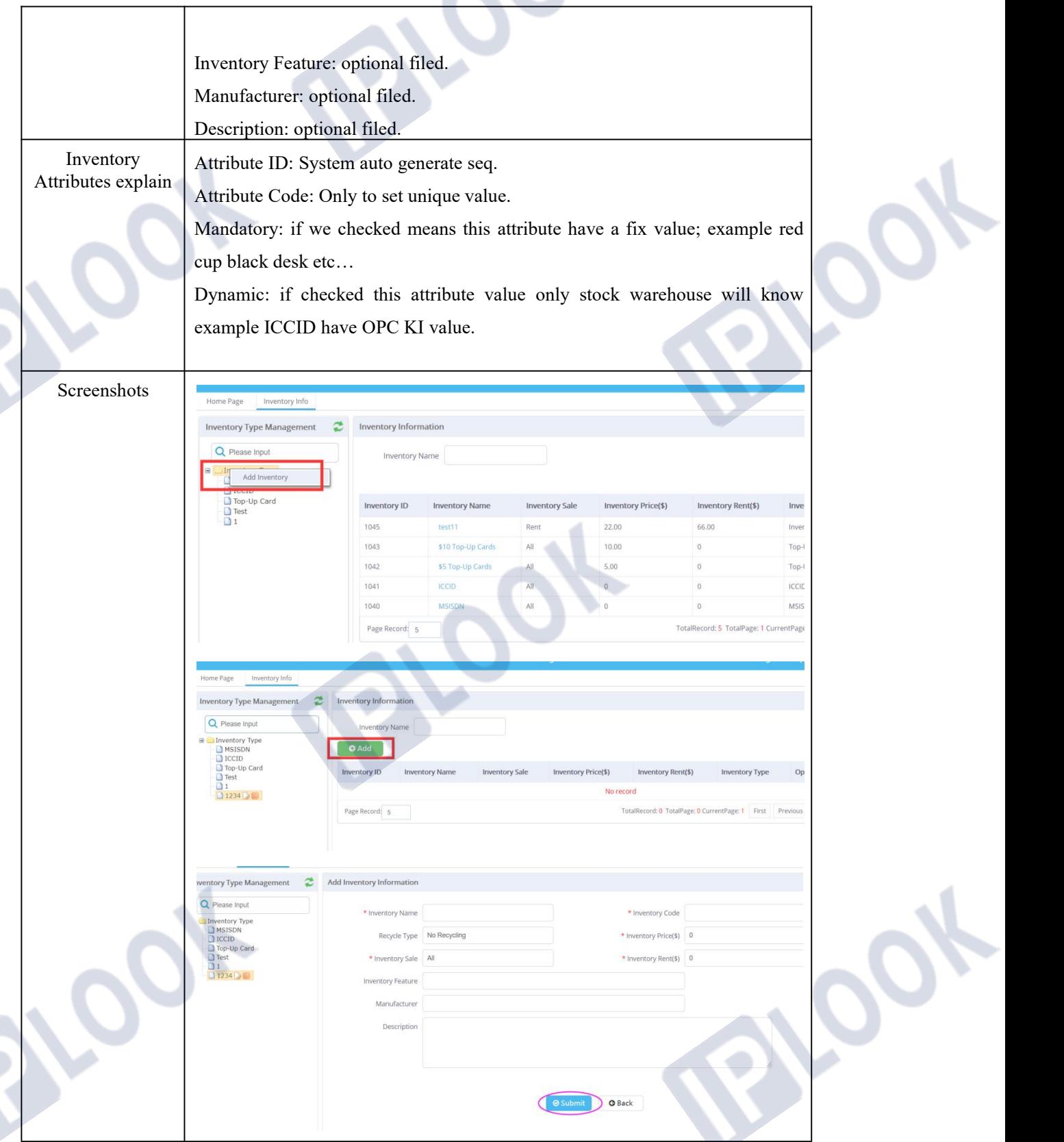

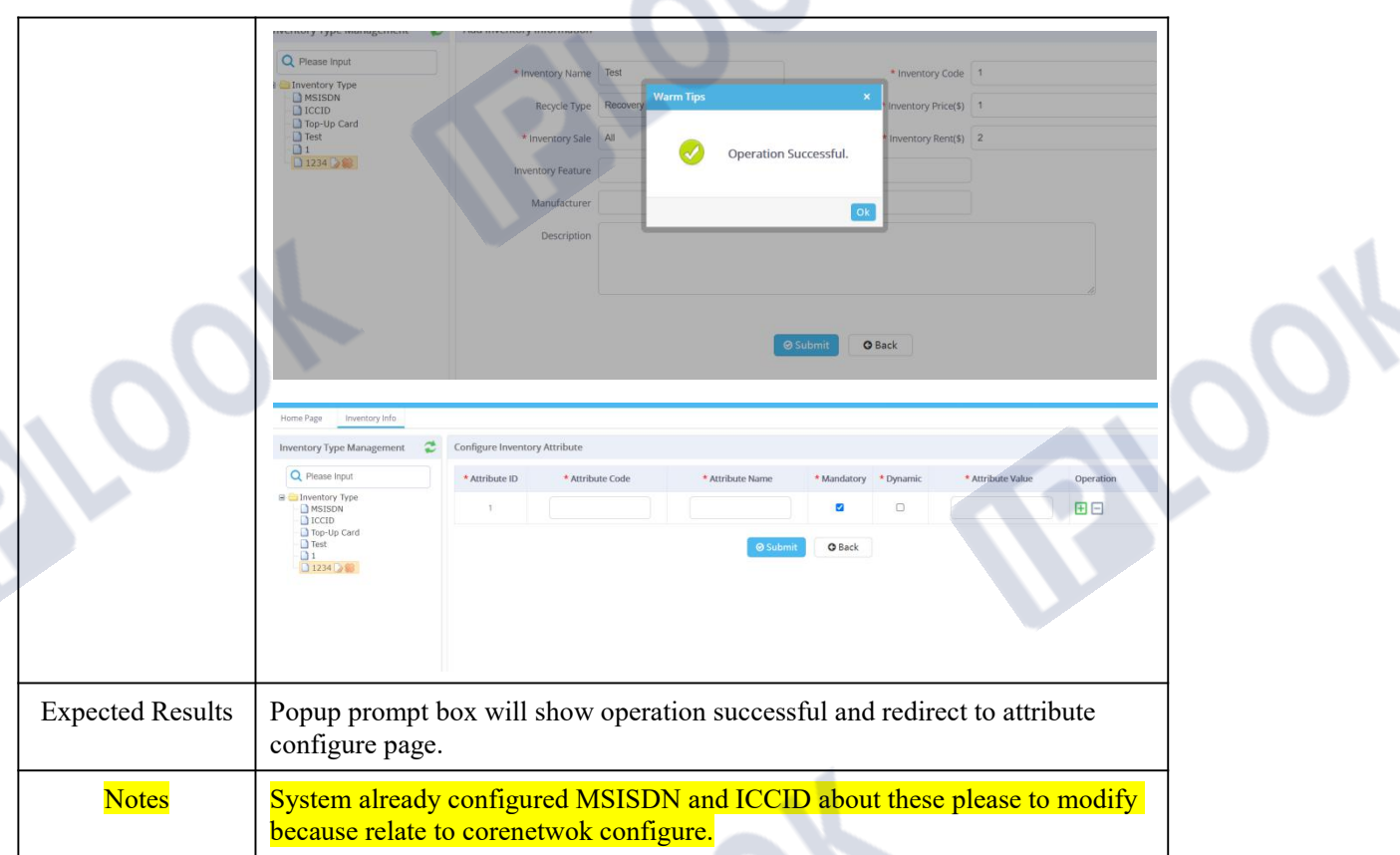

#### **1.2.2 Modify Inventory**

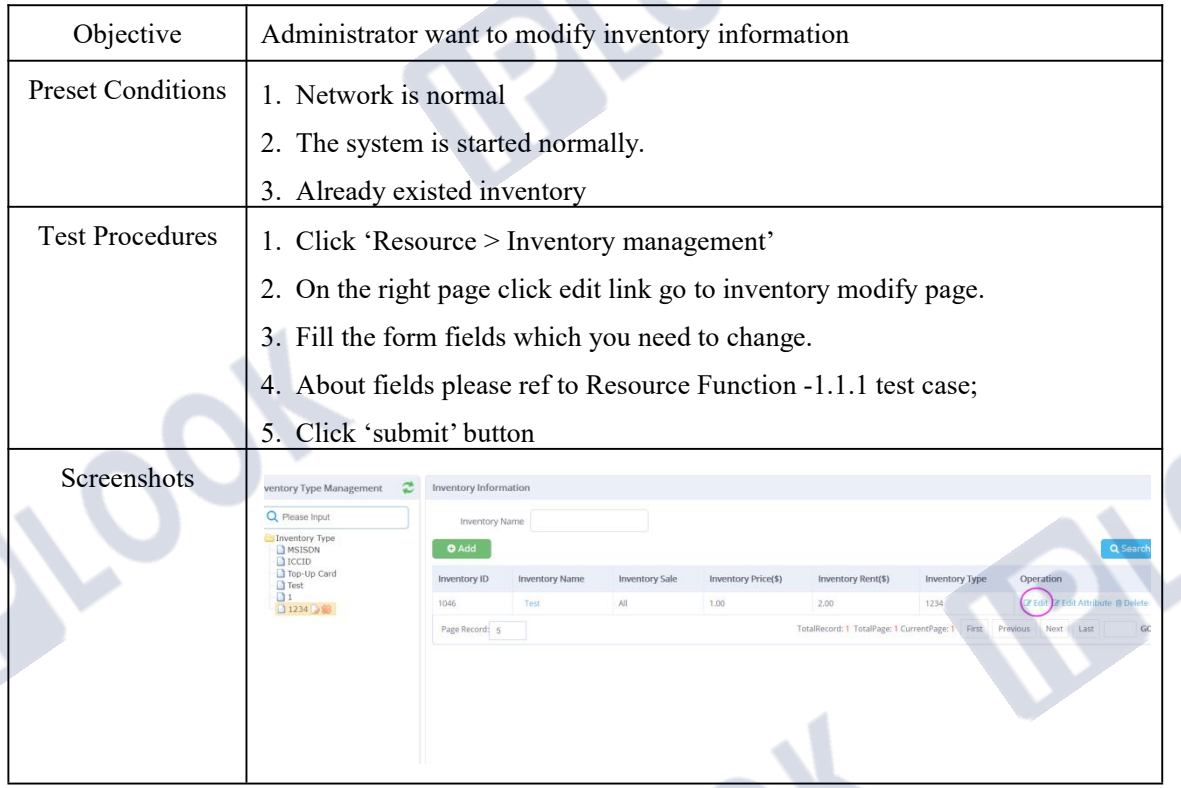

IPLOOK Technologies Co., Limited Suite 1101, On Hong Commercial Building, 145 Hennessy Road, Wanchai Hong Kong **SOF** 

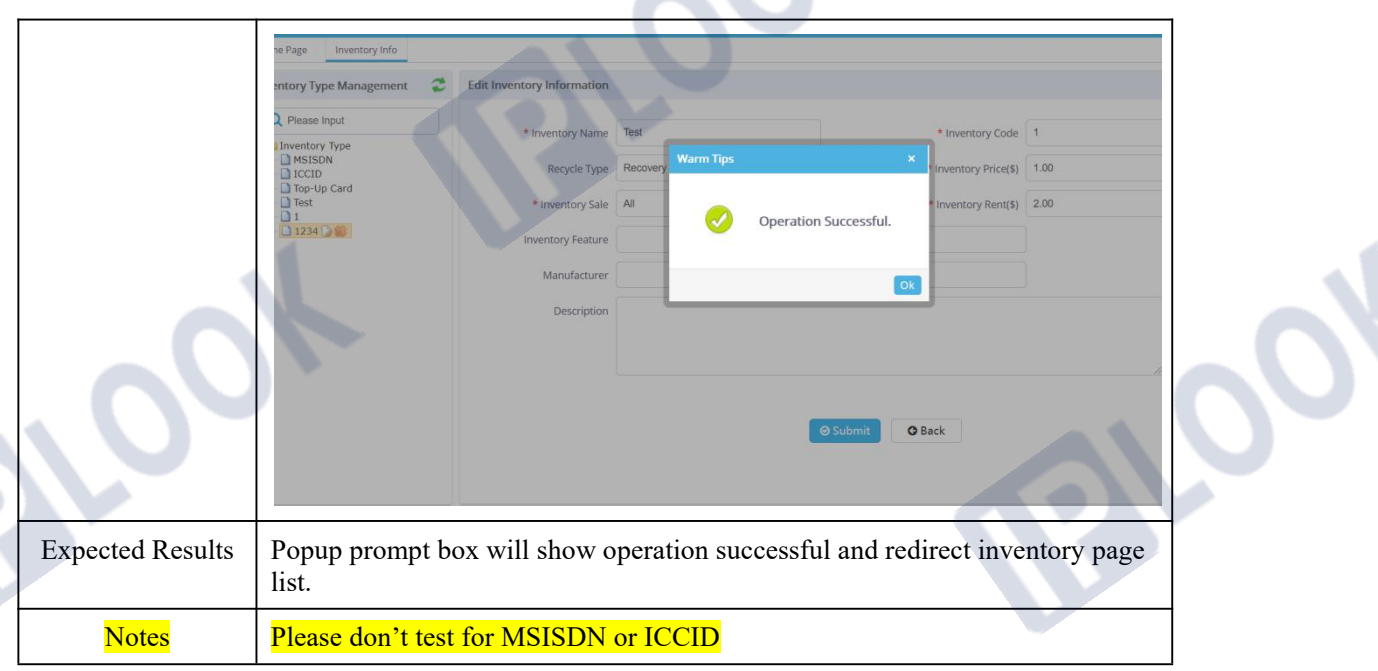

#### **1.2.3 Modify Inventory Attribute**

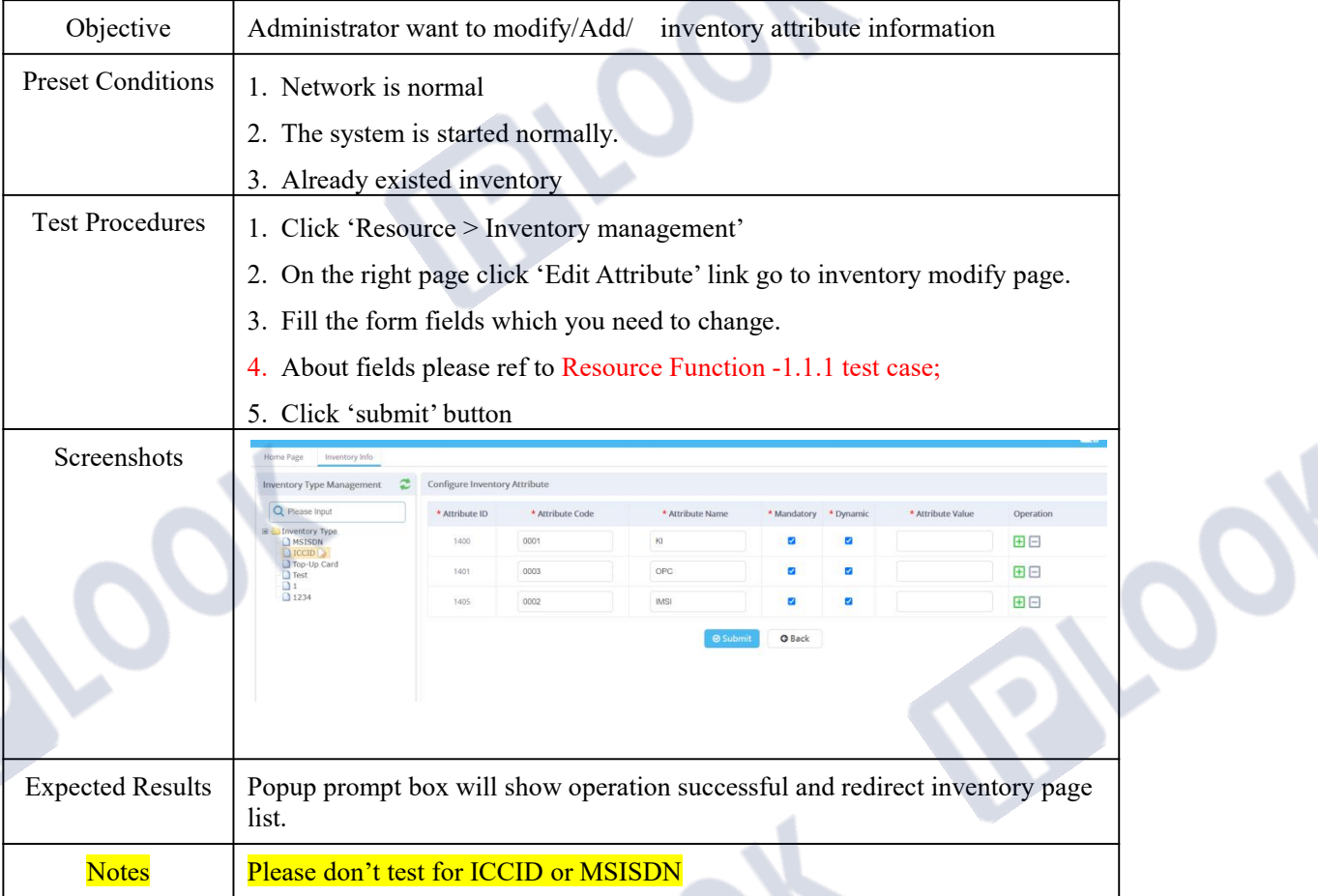

IPLOOK Technologies Co., Limited

Suite 1101, On Hong Commercial Building, 145 Hennessy Road, Wanchai Hong Kong

 $\mathbf{e}_k$ 

### **1.2.4 Delete Inventory**

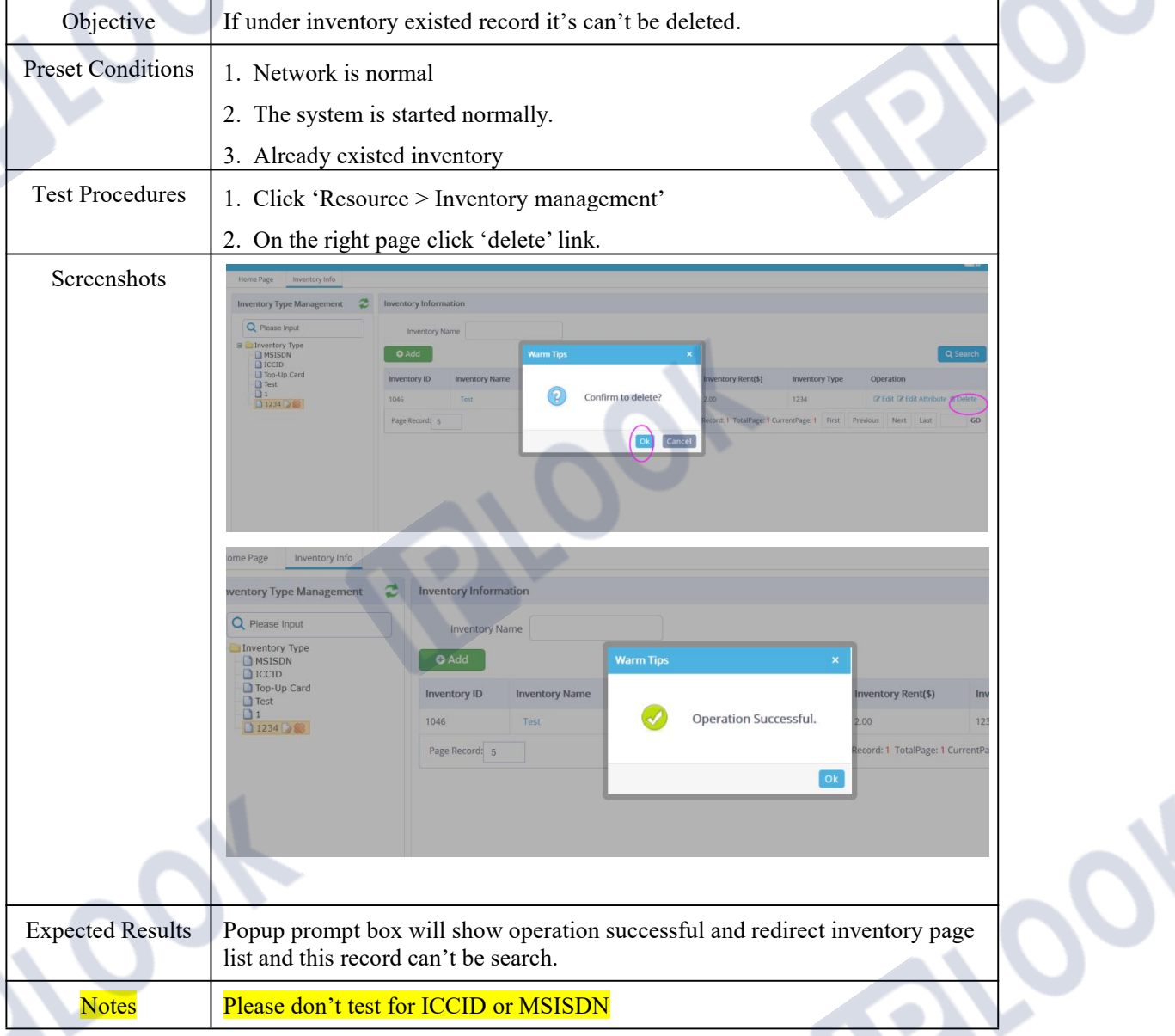

### **1.3 Stock Management**

### **1.3.1 Single/Multiple Inventory Stock**

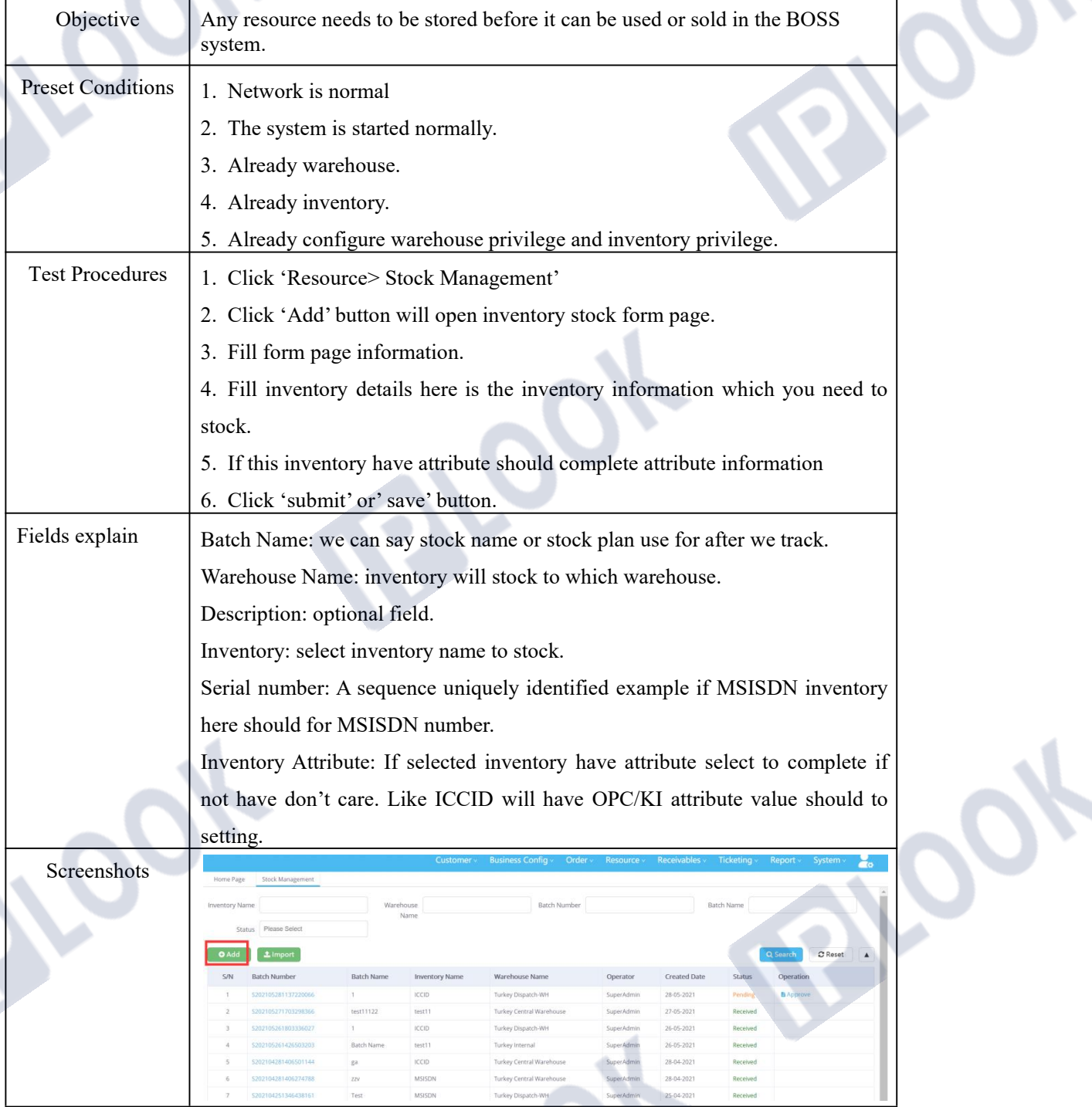

www.iplook.com

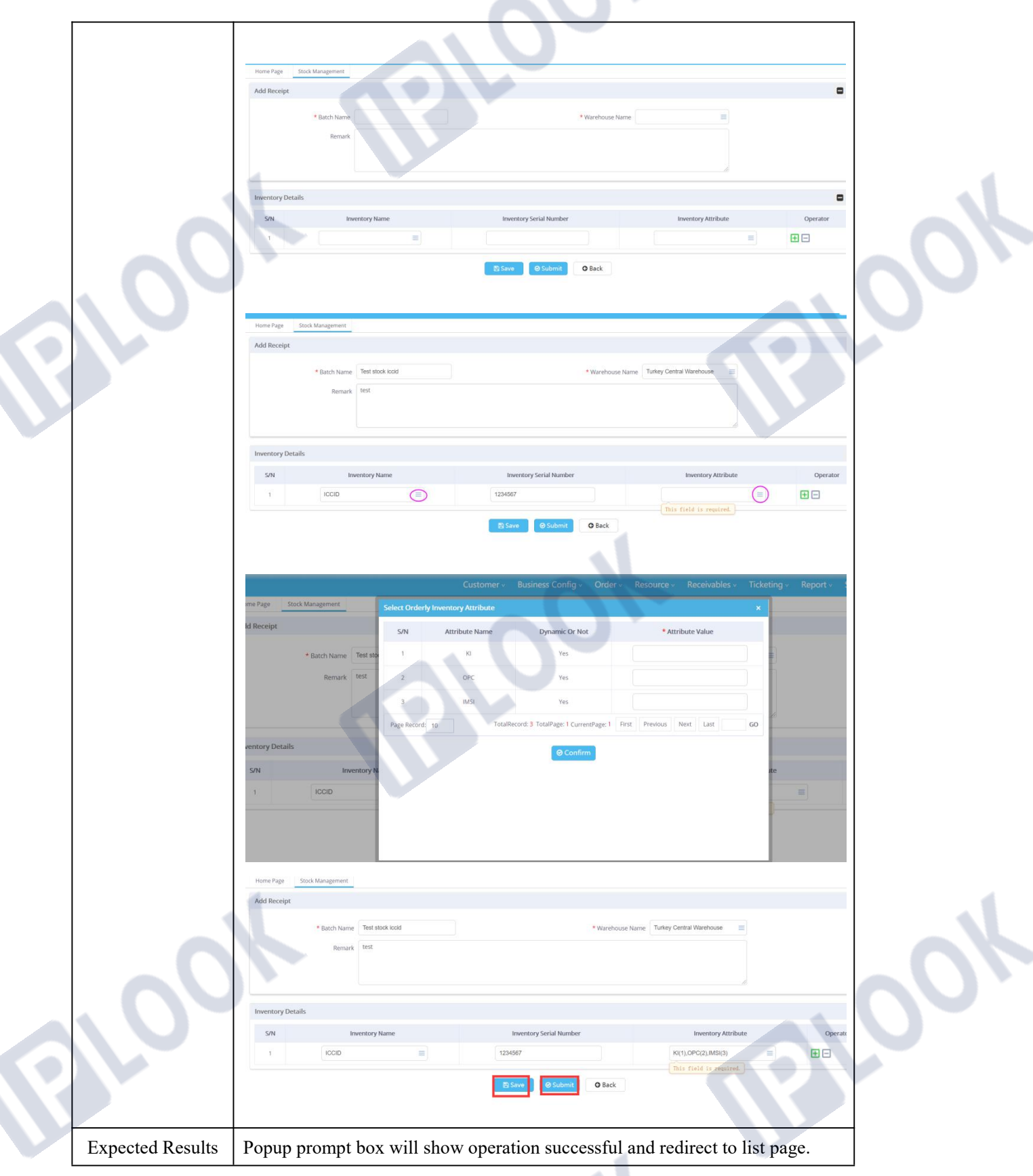

# **PLOOK**

### **1.3.2 Download Stock Excel Template**

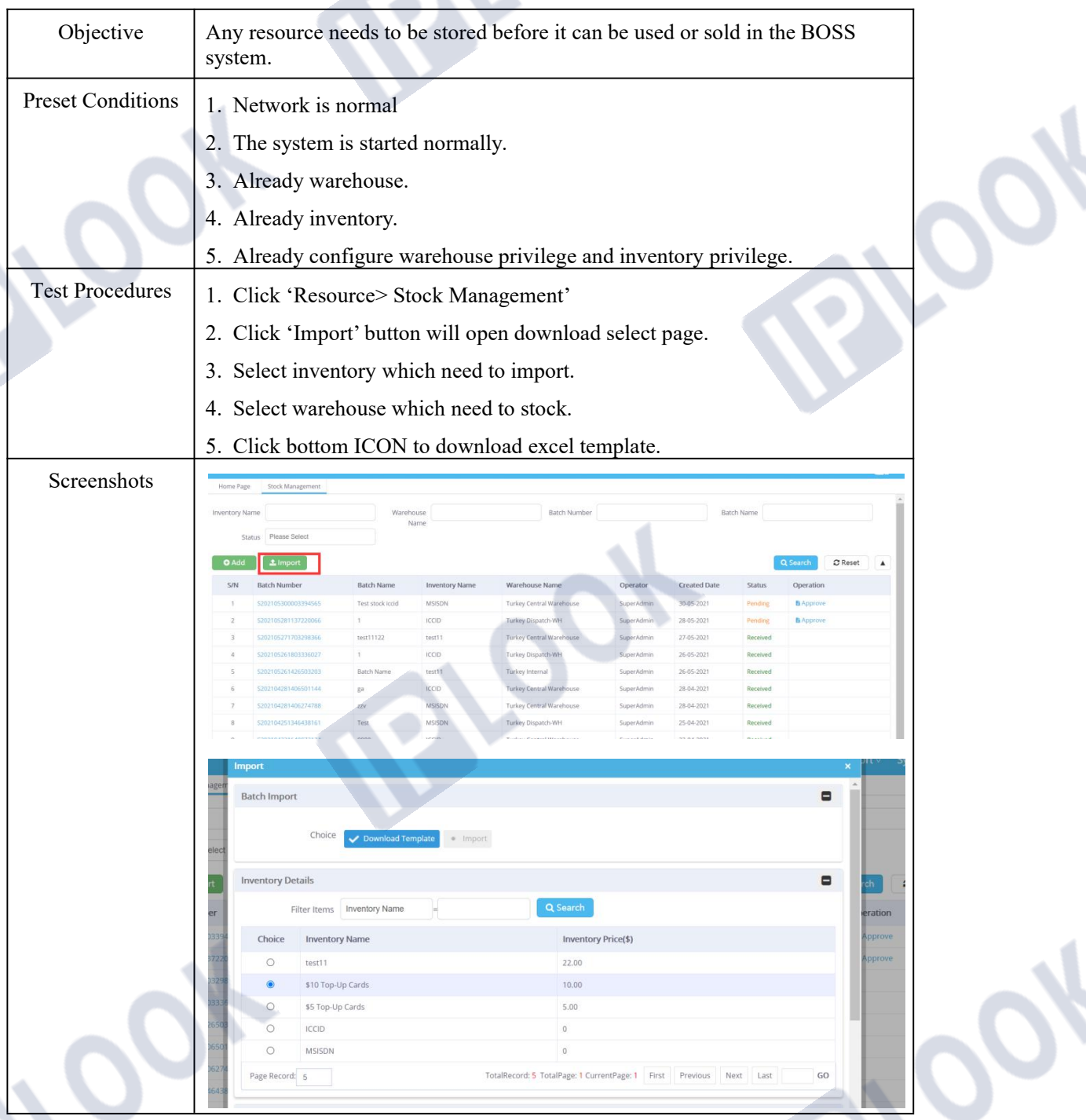

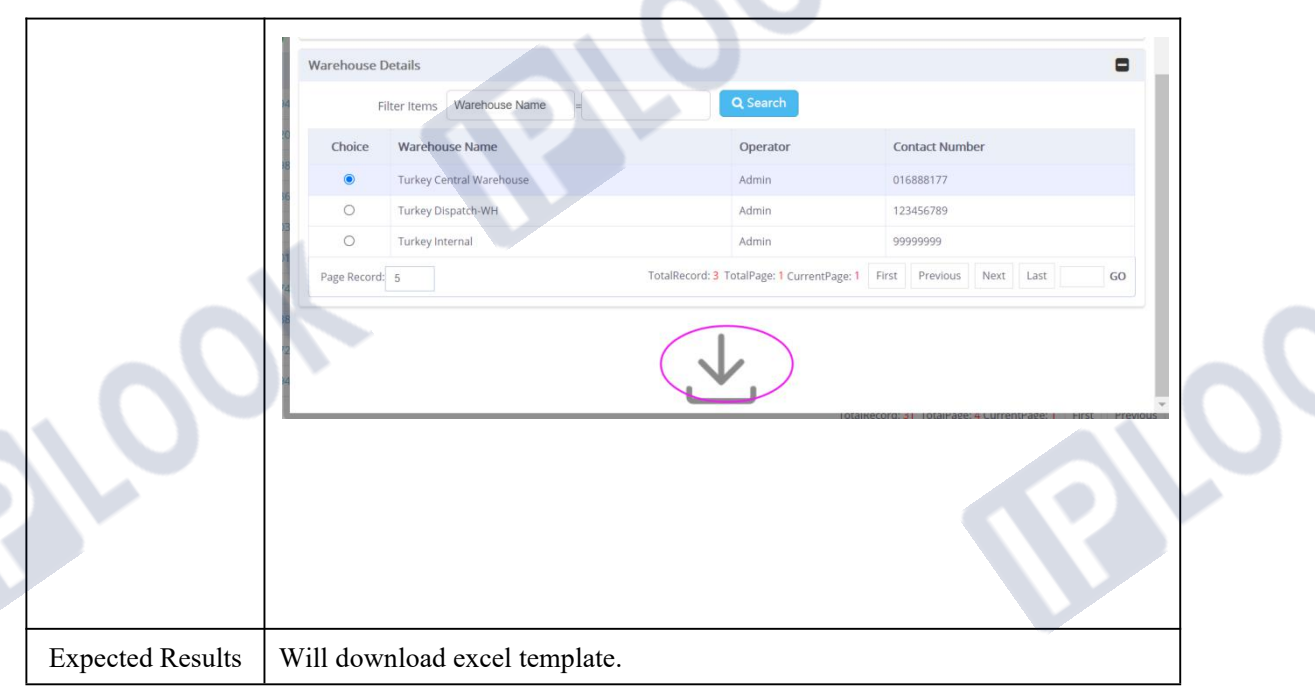

á

#### **1.3.3 Batch Stock Use Excel**

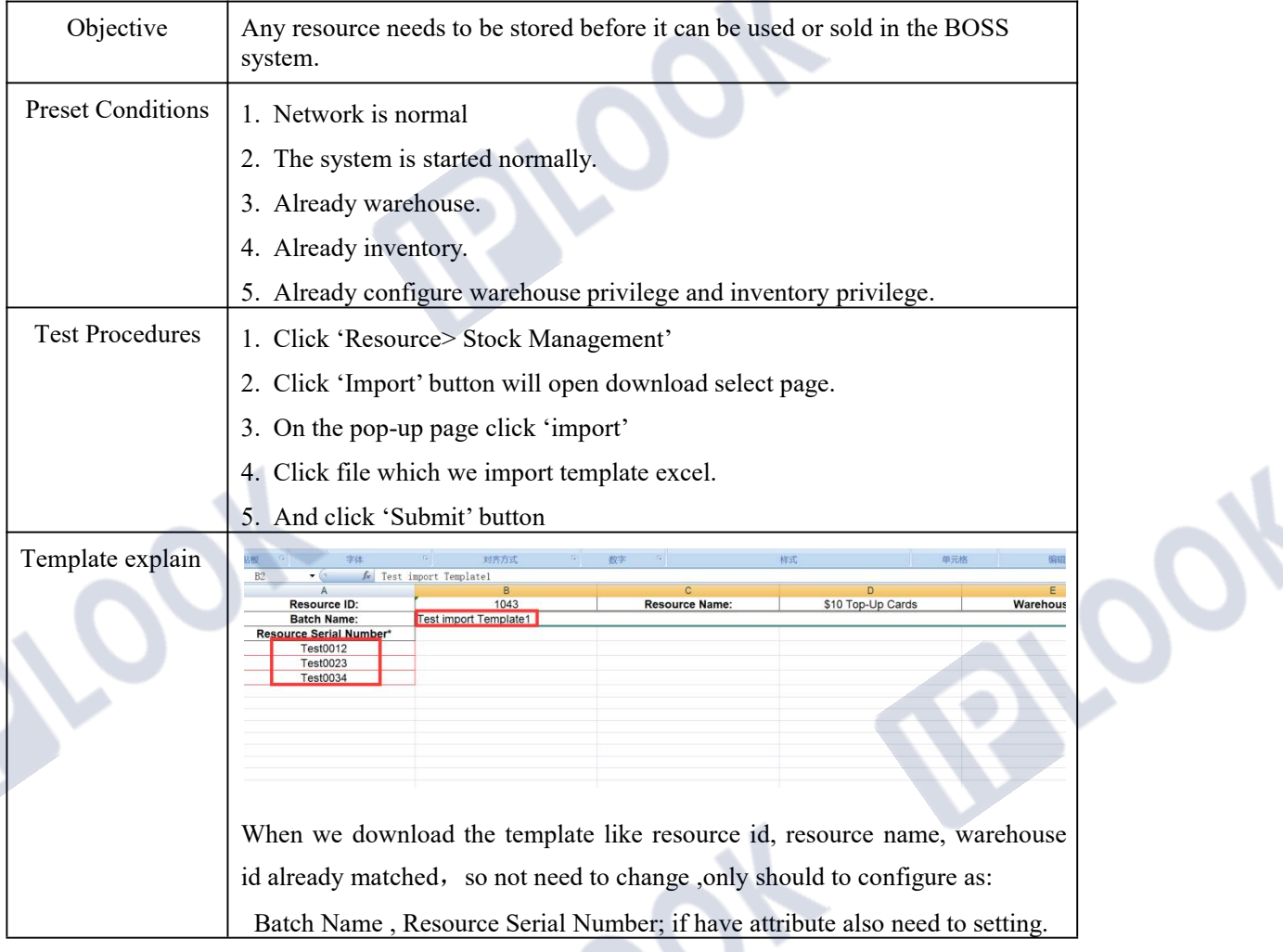

IPLOOK Technologies Co., Limited

Suite 1101, On Hong Commercial Building, 145 Hennessy Road, Wanchai Hong Kong

 $\overline{\mathcal{E}}$ 

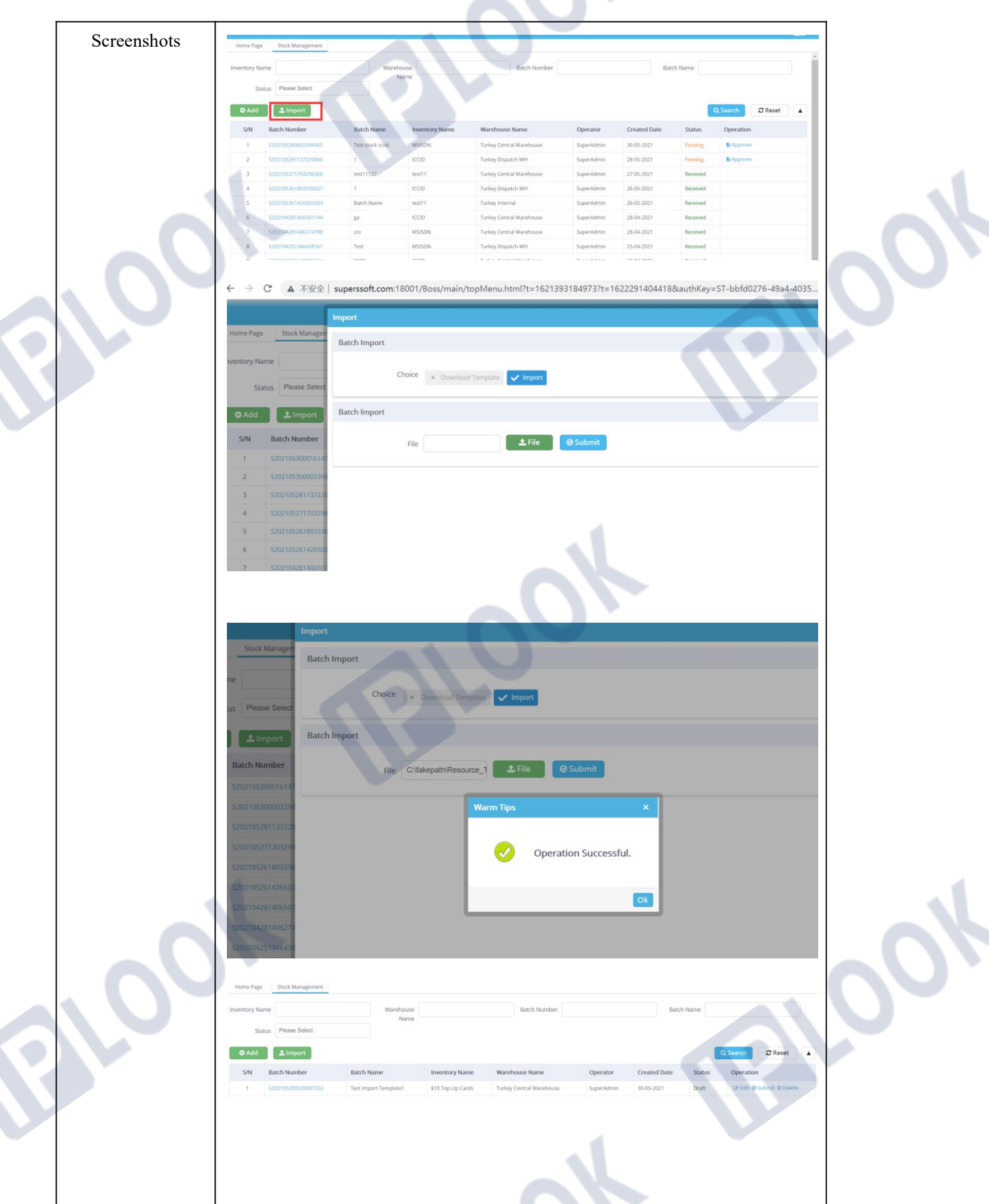

Expected Results | Popup prompt box will show operation successful and redirect to list page.

#### **1.3.4 Stock To Warehouse**

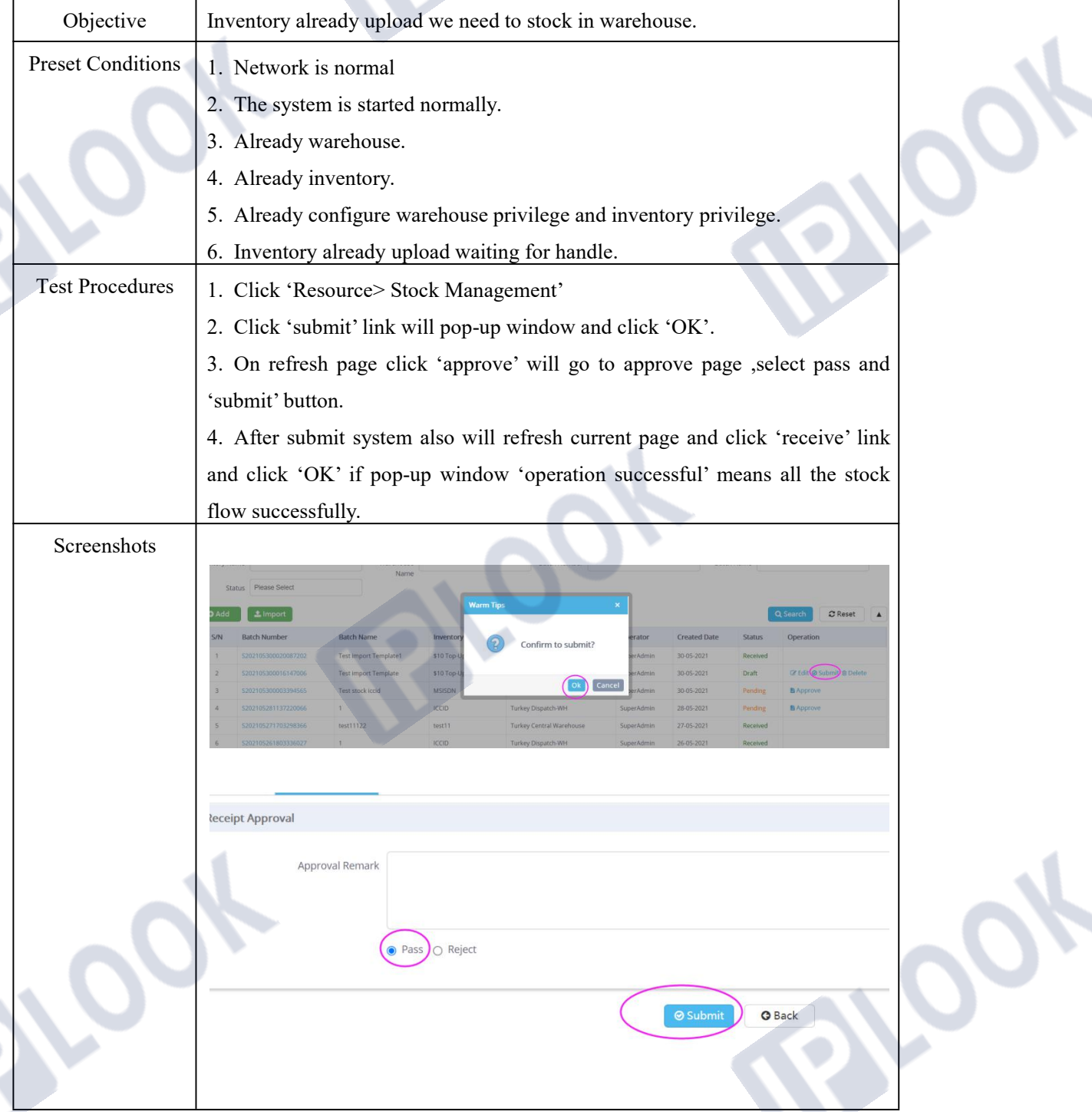

# **PLOOK**

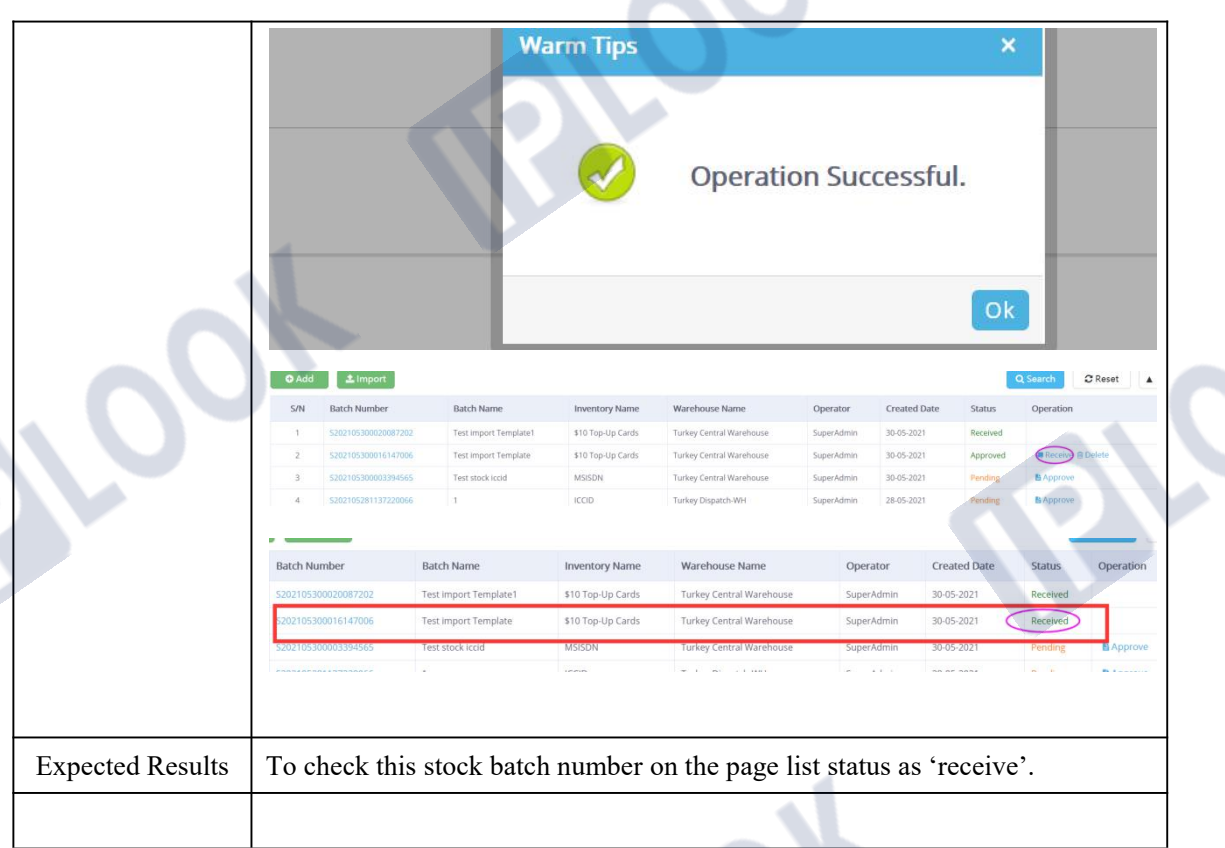

# **1.4 Transfer Management**

### **1.4.1 Inventory Transfer**

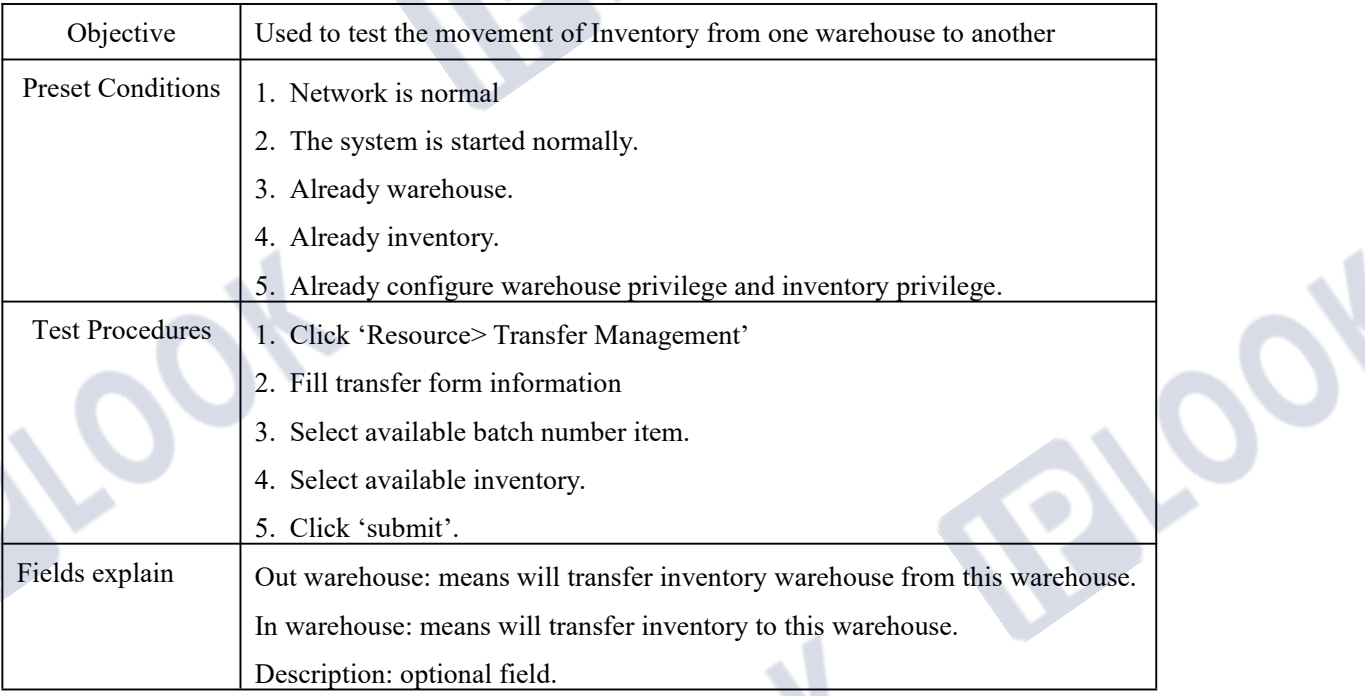

www.iplook.com

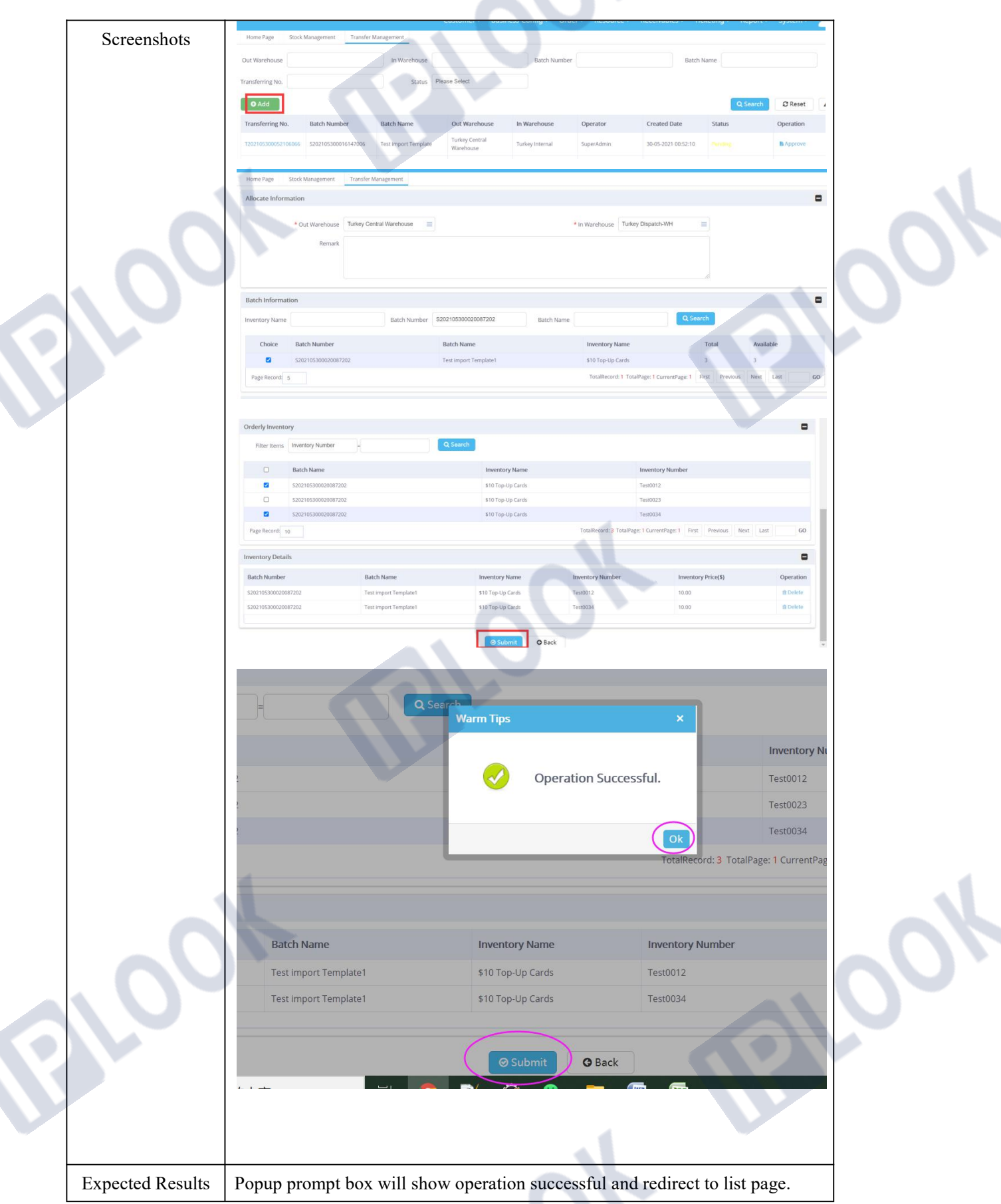

IPLOOK Technologies Co., Limited

### **1.4.2 Inventory Transfer**

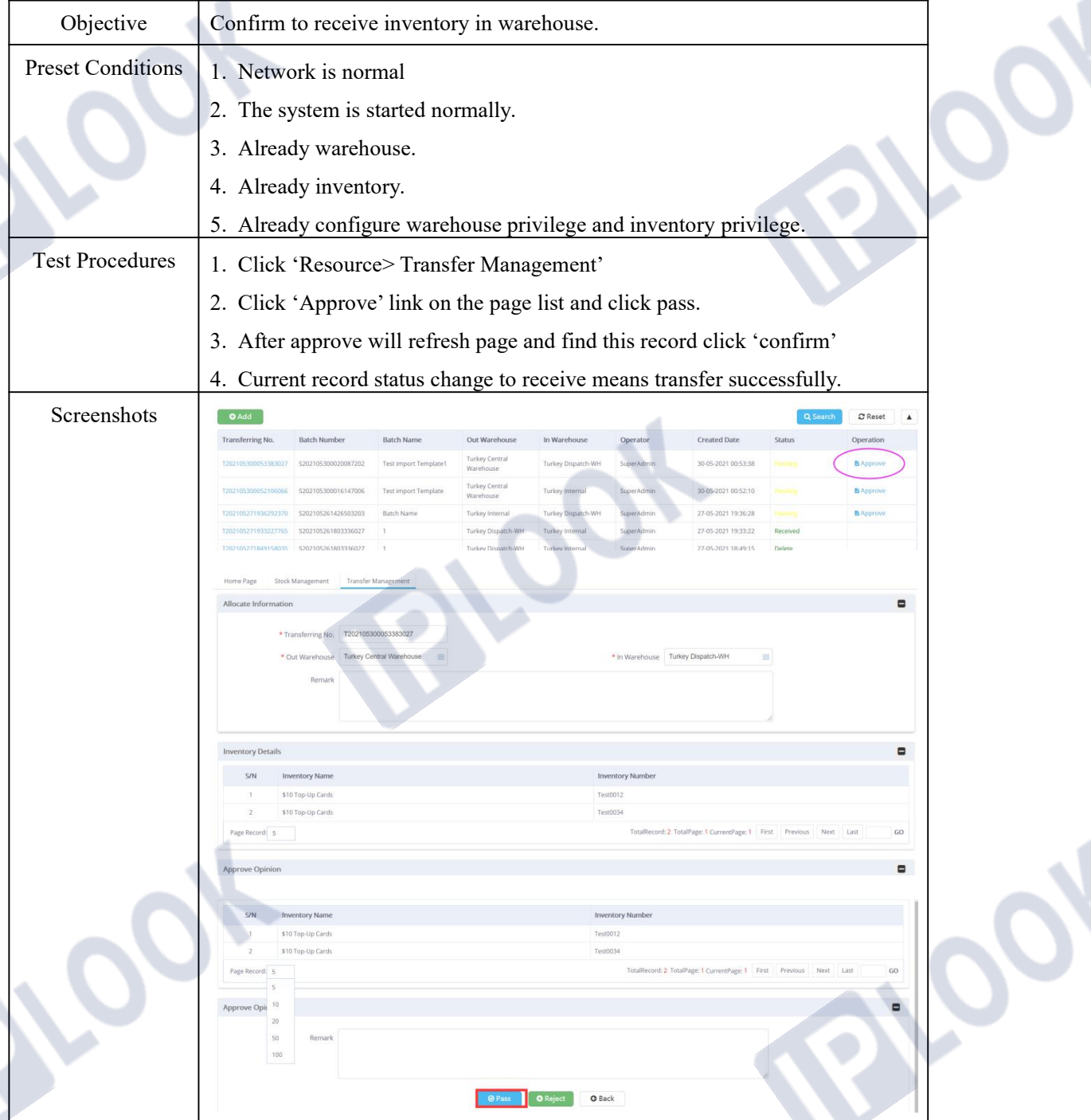

www.iplook.com

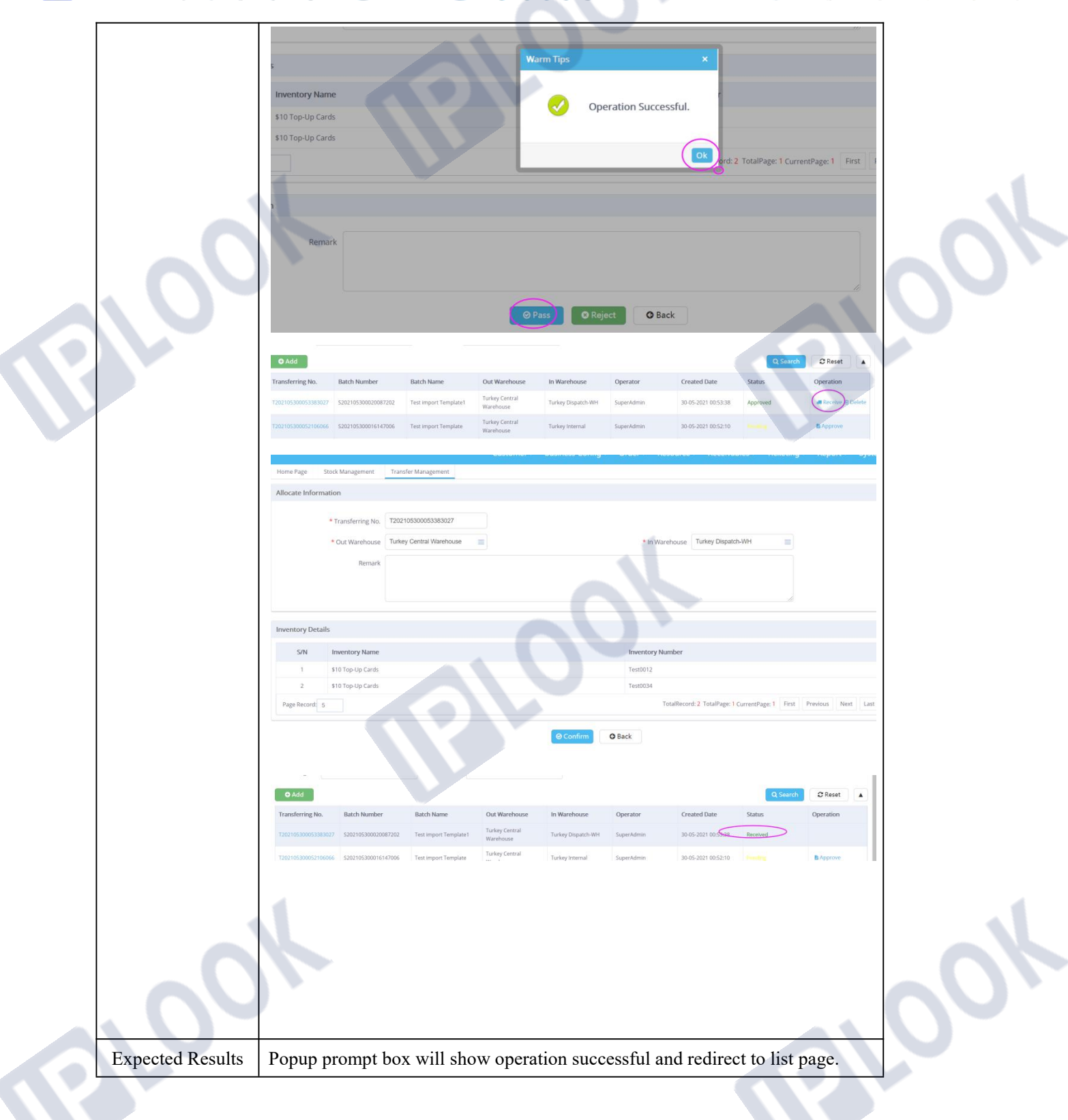

### **3. Business Configure Functions**

### **1.1 Recharge Configure**

### 1.1.1**Create Recharge Face**

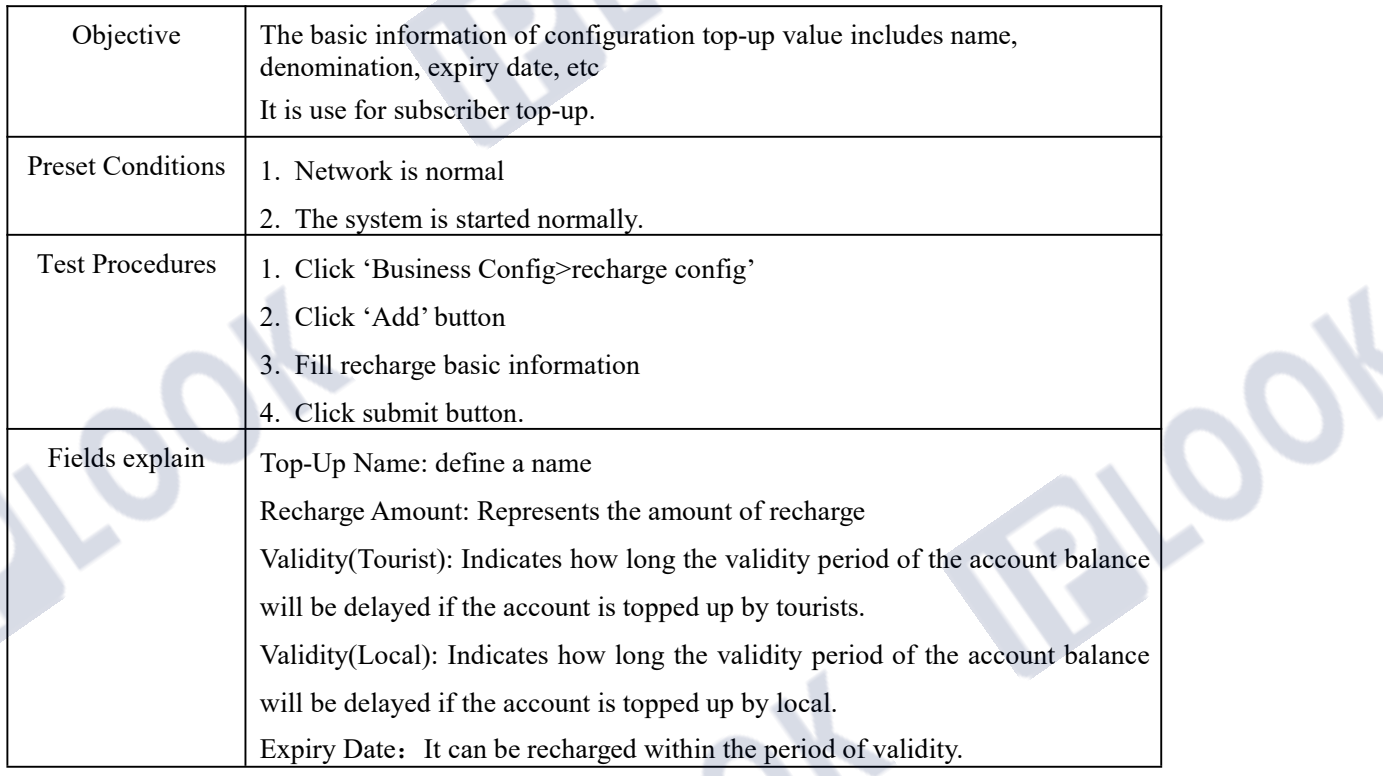

IPLOOK Technologies Co., Limited

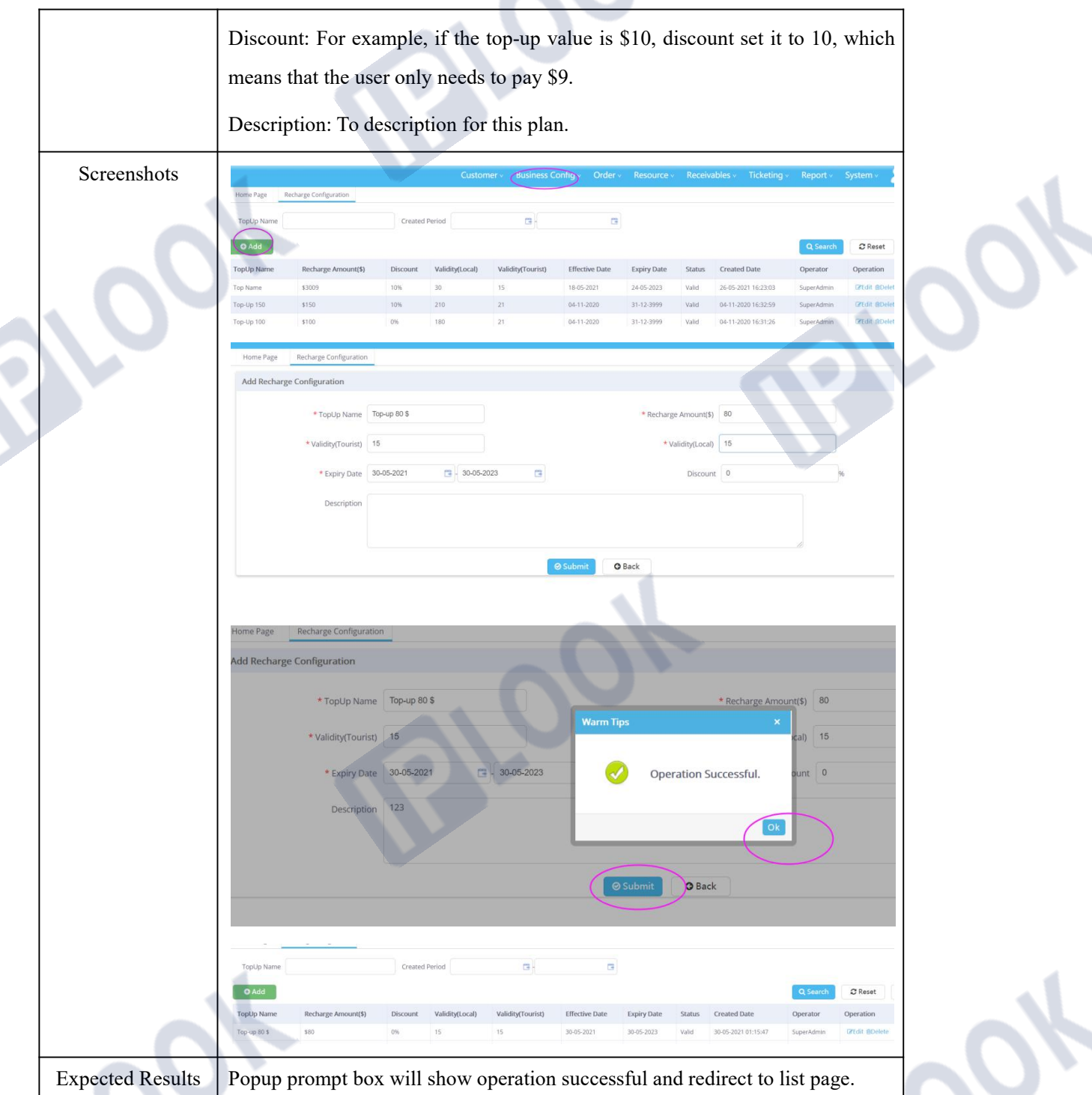

### **1.1.2 Modify Recharge Face**

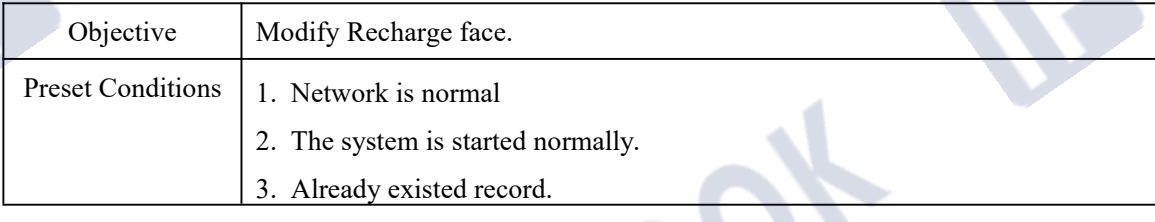

IPLOOK Technologies Co., Limited

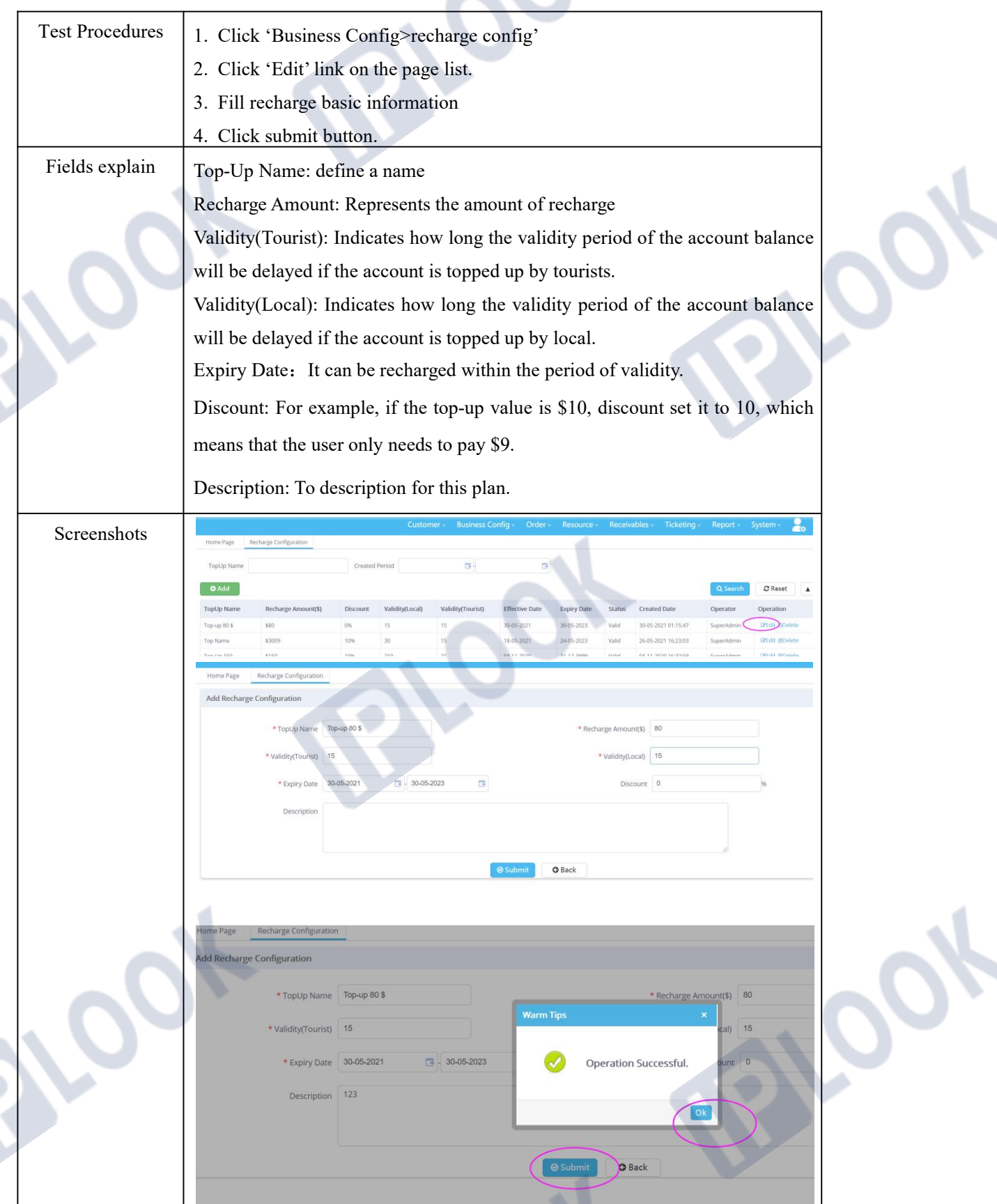

# **PLOOK**

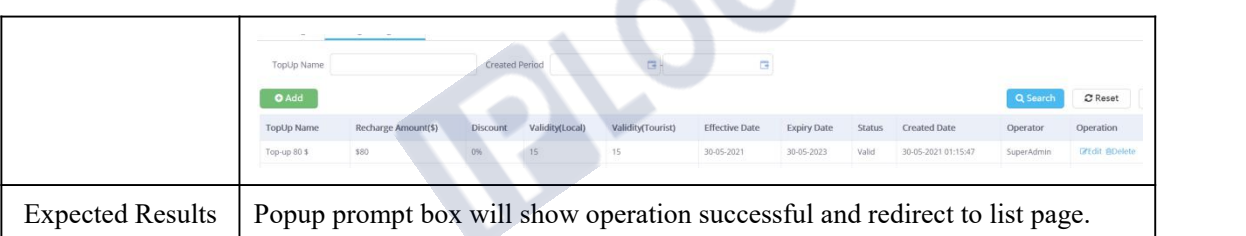

### 1.1.3**Delete Recharge Face**

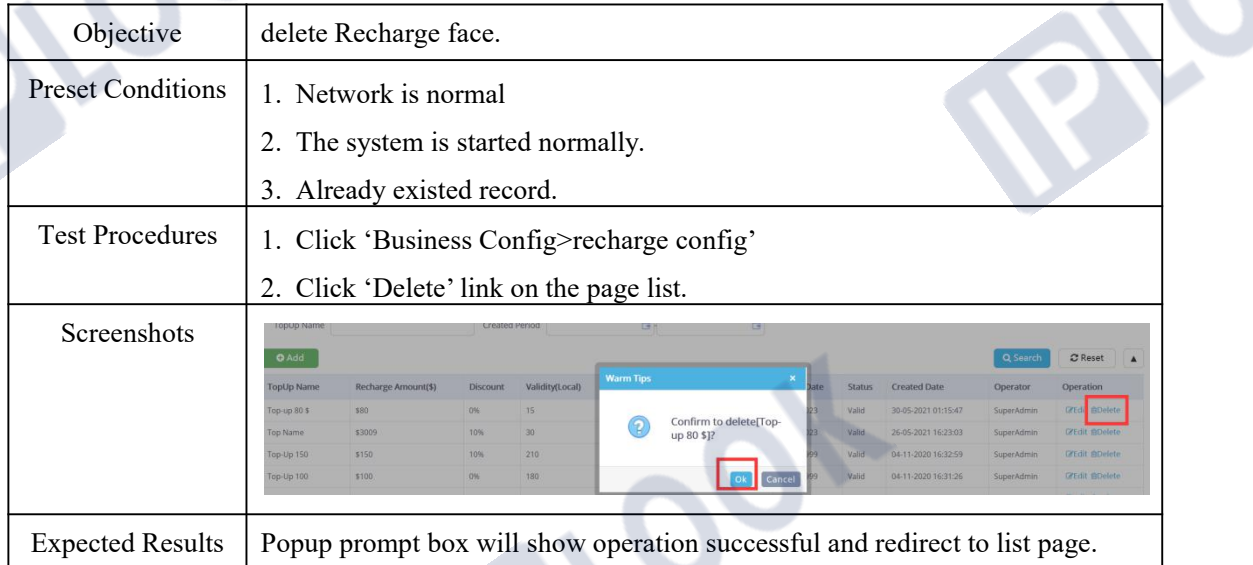

### **1.2 Configure Package parameter**

#### **1.2.1 Create Package parameter**

| Objective                | Create package parameter.                                                    |  |
|--------------------------|------------------------------------------------------------------------------|--|
| <b>Preset Conditions</b> | 1. Network is normal                                                         |  |
|                          | 2. The system is started normall.                                            |  |
| <b>Test Procedures</b>   | 3. Click 'Business Config>package config parameter'                          |  |
|                          | 4. Click 'Add' button.                                                       |  |
|                          | 5. Fill form fields.                                                         |  |
|                          | 6. Click 'submit'.                                                           |  |
| Fields explain           | Type Code: These codes are static data of the system and can only be         |  |
|                          | referenced.                                                                  |  |
|                          | Type Name: There are many accounts item in the BOSS system, we need to       |  |
|                          | subdivide them; For example, SMS have local, international, or more detailed |  |

IPLOOK Technologies Co., Limited

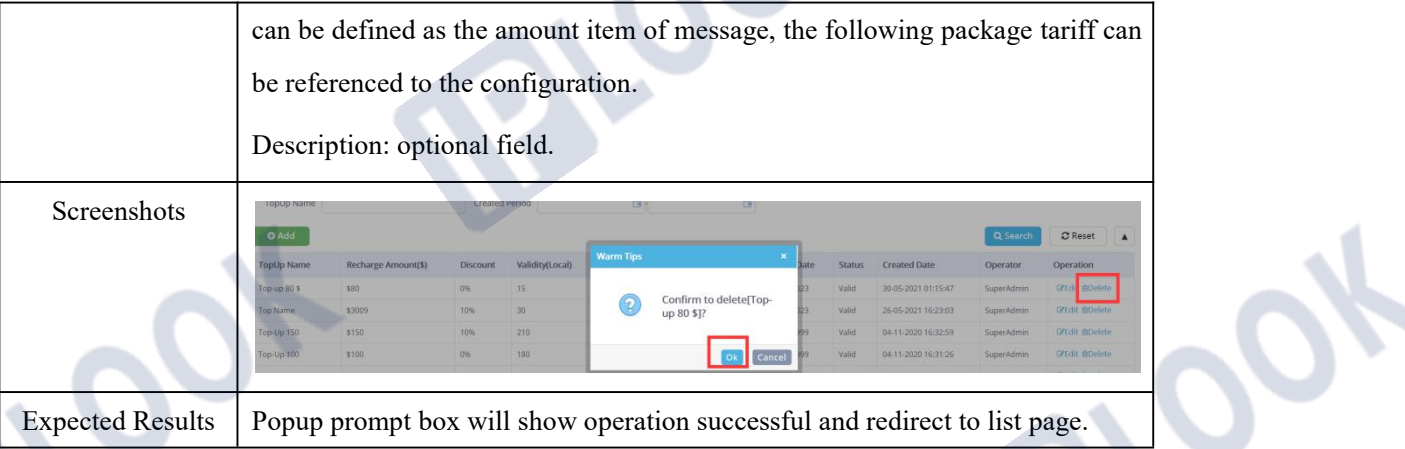

### **1.2.2 Modify Package parameter**

| Objective                |                                                                                |                      | Modify package parameter.                 |                                                                                                    |  |  |  |  |
|--------------------------|--------------------------------------------------------------------------------|----------------------|-------------------------------------------|----------------------------------------------------------------------------------------------------|--|--|--|--|
| <b>Preset Conditions</b> |                                                                                | 1. Network is normal |                                           |                                                                                                    |  |  |  |  |
|                          | 2. The system is started normall.                                              |                      |                                           |                                                                                                    |  |  |  |  |
|                          |                                                                                |                      |                                           |                                                                                                    |  |  |  |  |
|                          |                                                                                |                      | 3. Already existed records.               |                                                                                                    |  |  |  |  |
| <b>Test Procedures</b>   | 1. Click 'Business Config>package config parameter'                            |                      |                                           |                                                                                                    |  |  |  |  |
|                          | 2. Click 'edit' button on the page list.                                       |                      |                                           |                                                                                                    |  |  |  |  |
|                          |                                                                                |                      |                                           |                                                                                                    |  |  |  |  |
|                          | 3. Fill form fields.                                                           |                      |                                           |                                                                                                    |  |  |  |  |
|                          |                                                                                | 4. Click 'submit'.   |                                           |                                                                                                    |  |  |  |  |
| Fields explain           | Type Code: These codes are static data of the system and can only be           |                      |                                           |                                                                                                    |  |  |  |  |
|                          | referenced.                                                                    |                      |                                           |                                                                                                    |  |  |  |  |
|                          |                                                                                |                      |                                           | Type Name: There are many accounts item in the BOSS system, we need to                                                       |  |  |  |  |
|                          |                                                                                |                      |                                           |                                                                                                    |  |  |  |  |
|                          | subdivide them; For example, SMS have local, international, or more detailed   |                      |                                           |                                                                                                    |  |  |  |  |
|                          | can be defined as the amount item of message, the following package tariff can |                      |                                           |                                                                                                    |  |  |  |  |
|                          | be referenced to the configuration.                                            |                      |                                           |                                                                                                    |  |  |  |  |
|                          | Description: optional field.                                                   |                      |                                           |                                                                                                    |  |  |  |  |
|                          |                                                                                |                      |                                           |                                                                                                    |  |  |  |  |
| Screenshots              | e Name:                                                                        |                      |                                           | Q Query<br>Type Code:                                                                                                    |  |  |  |  |
|                          | e ID                                                                           | <b>Type Code</b>     | <b>Type Name</b>                          | <b>Type Description</b><br>Operation                                                                                         |  |  |  |  |
|                          | 071                                                                            | One-Time Fee         | On-boarding Fee                           | This is config for initial On-boarding charge                                                                                |  |  |  |  |
|                          | 066                                                                            | One-Time Fee         | Default Benefits Fee                      | This is charge for Default Benefits                                                                                          |  |  |  |  |
|                          | 065                                                                            | VOICE                | Voice Minutes                             | This Code is to define Voice Minutes common for both Mobile and PSTN Call                                                    |  |  |  |  |
|                          | 060                                                                            | One-Time Fee         | <b>Bundle Fee</b>                         | This is Bundle Fee for Bundle                                                                                                |  |  |  |  |
|                          | 059<br>058                                                                     | Install Fee<br>Rent  | Installation Fee<br>Monthly Recurring Fee | This is Installation Fee Config for Postpaid Service<br>dit De<br>This is Monthly Recurring Fee Config for Postpaid Services |  |  |  |  |
|                          |                                                                                |                      |                                           |                                                                                                    |  |  |  |  |
| <b>Expected Results</b>  |                                                                                |                      |                                           | Popup prompt box will show operation successful and redirect to list page.                                                   |  |  |  |  |

IPLOOK Technologies Co., Limited

#### **1.2.3 Delete Package parameter**

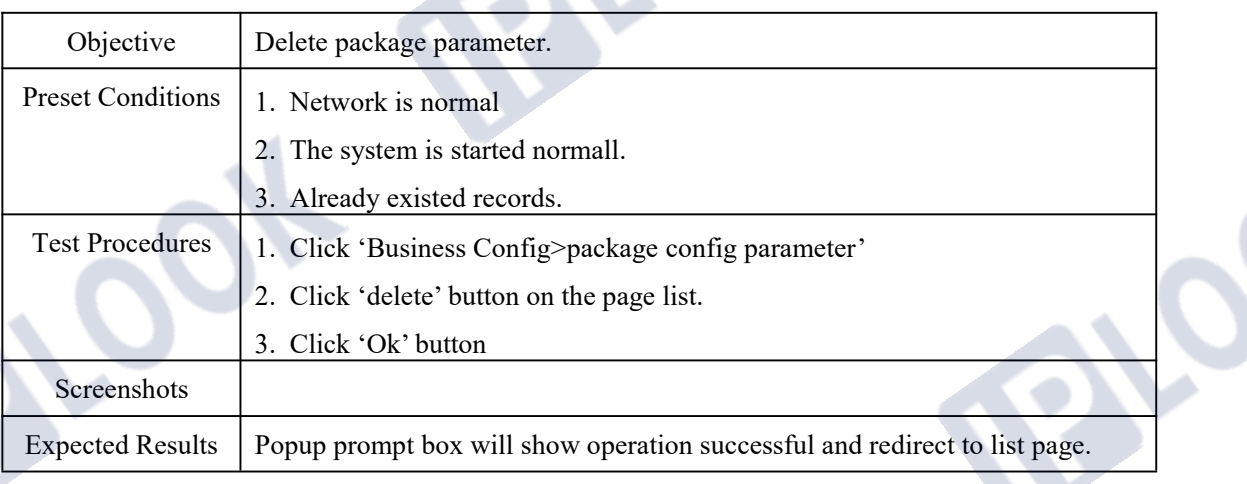

### **1.3 Customer Group**

#### 1.3.1**Create Customer Group**

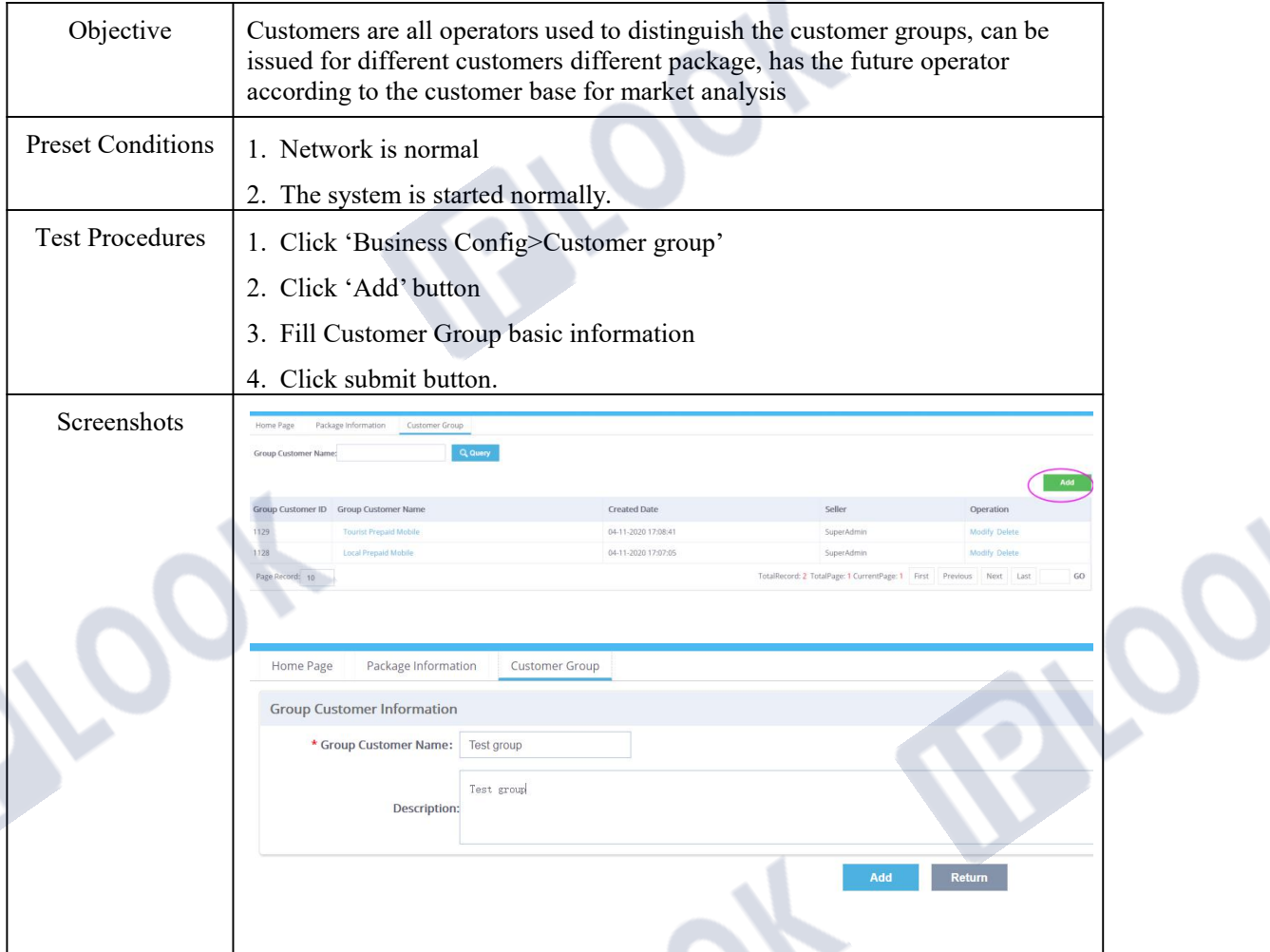

IPLOOK Technologies Co., Limited

Expected Results | Popup prompt box will show operation successful and redirect to list page.

#### 1.3.2**Modify Customer Group**

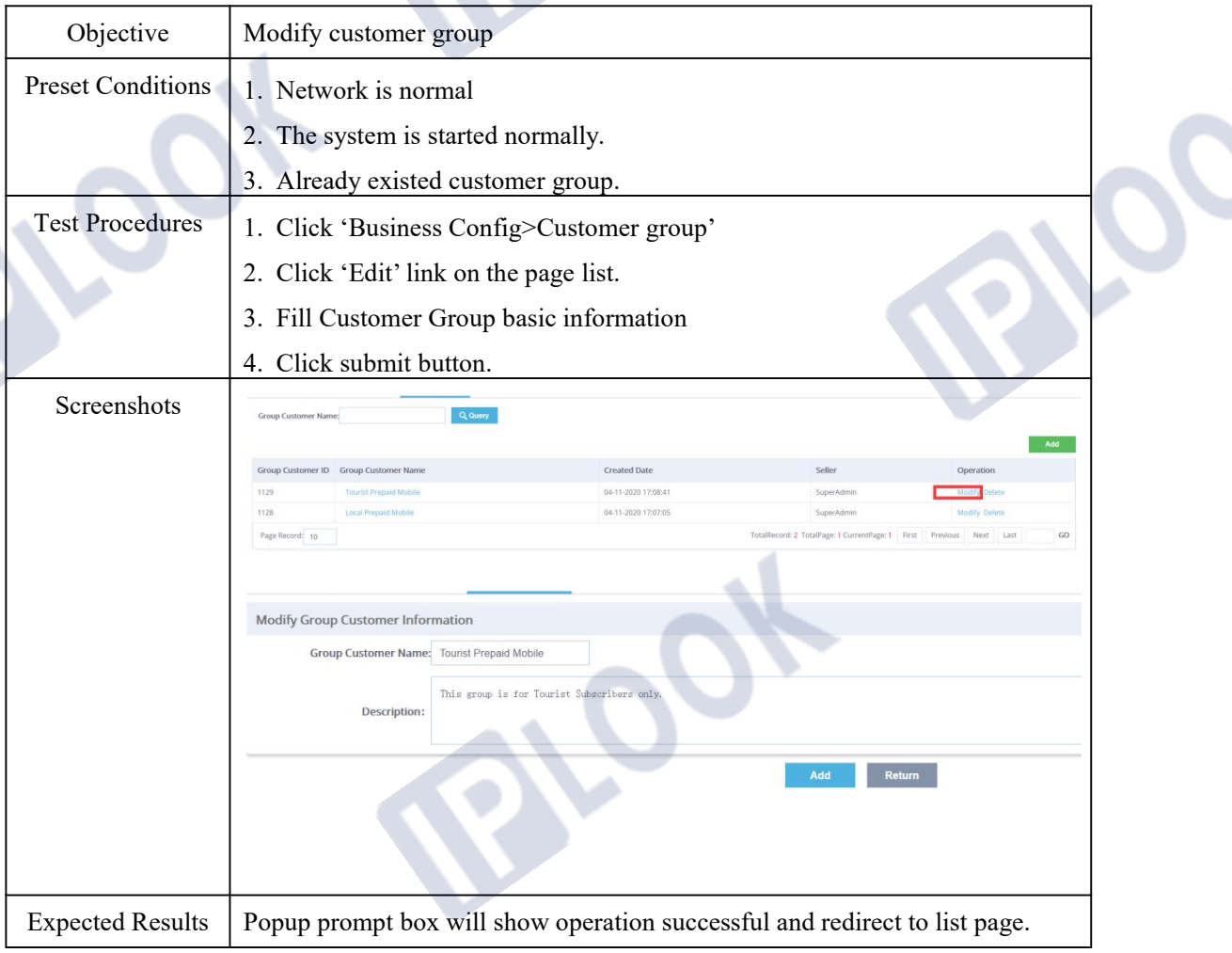

#### 1.3.3**Delete Customer Group**

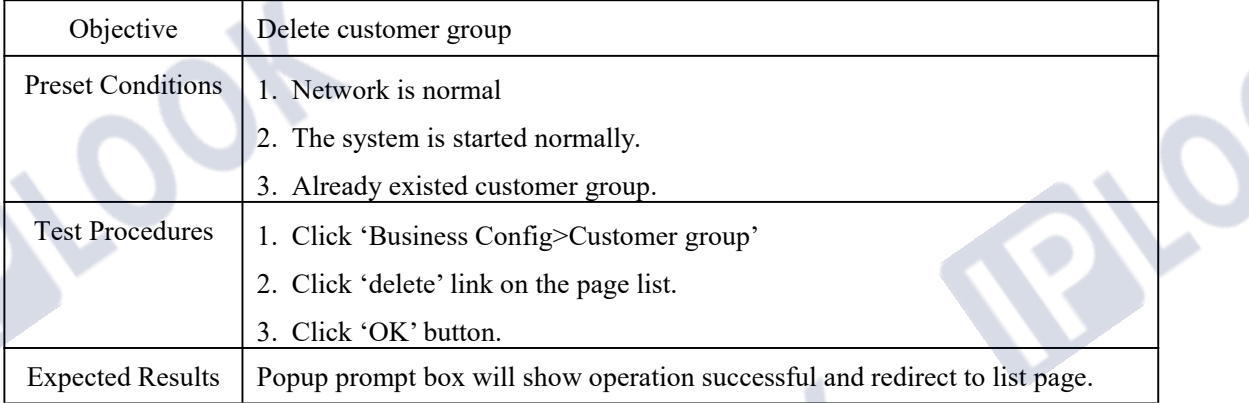

### **1.4 Package Configure**

### **1.4.1 Create Package**

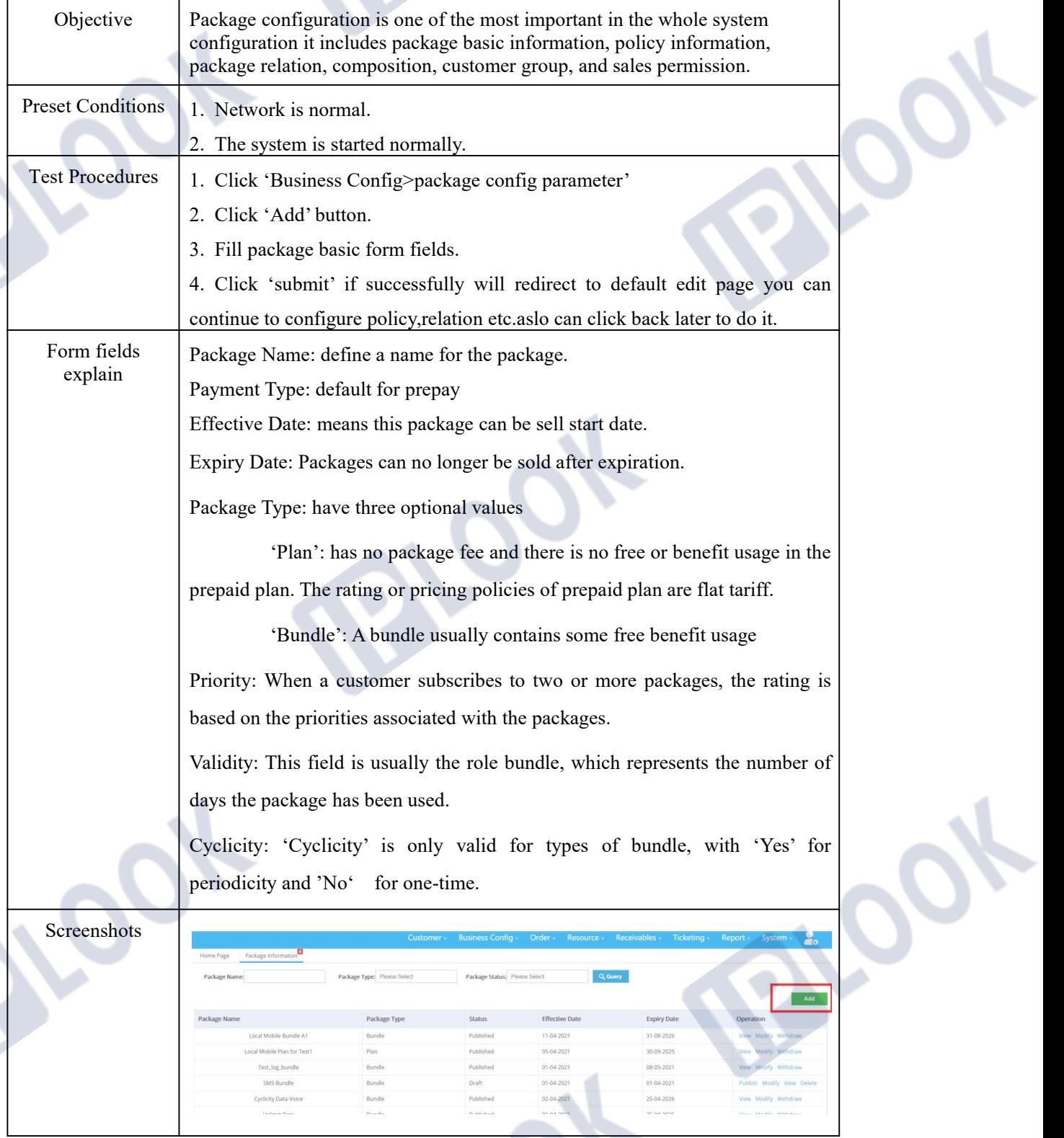

IPLOOK Technologies Co., Limited

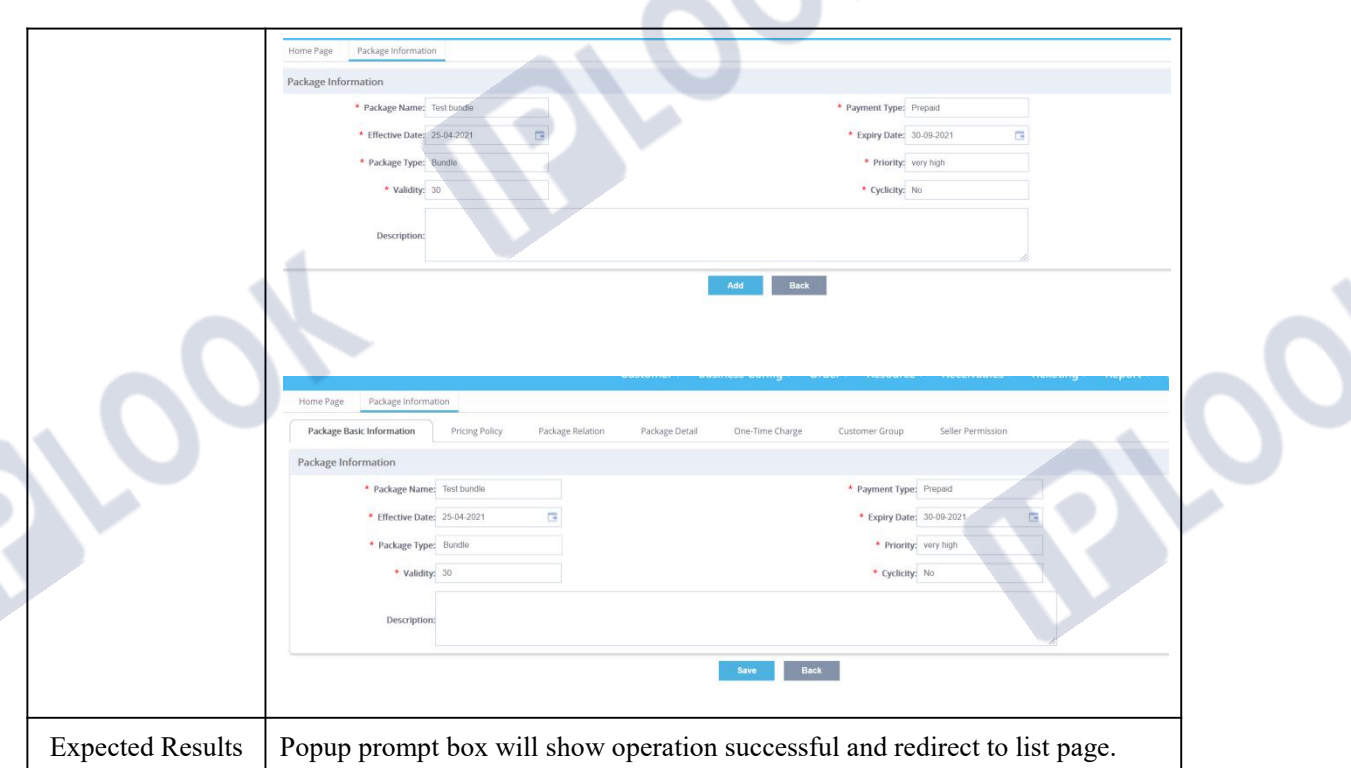

#### **1.4.2 Modify Package**

| Objective                | Modify                                                                        |  |  |  |  |  |  |
|--------------------------|-------------------------------------------------------------------------------|--|--|--|--|--|--|
| <b>Preset Conditions</b> | 1. Network is normal.                                                         |  |  |  |  |  |  |
|                          | 2. The system is started normally.                                            |  |  |  |  |  |  |
|                          | 3. Already existed record                                                     |  |  |  |  |  |  |
| <b>Test Procedures</b>   | 1. Click 'Business Config>package config'                                     |  |  |  |  |  |  |
|                          | 2. Click 'Edit' link on the page.                                             |  |  |  |  |  |  |
|                          | 3. Fill package basic form fields.                                            |  |  |  |  |  |  |
|                          | 4. Click 'submit'                                                             |  |  |  |  |  |  |
| Form fields              | Package Name: define a name for the package.                                  |  |  |  |  |  |  |
| explain                  | Payment Type: default for prepay                                              |  |  |  |  |  |  |
|                          | Effective Date: means this package can be sell start date.                    |  |  |  |  |  |  |
|                          | Expiry Date: Packages can no longer be sold after expiration.                 |  |  |  |  |  |  |
|                          | Package Type: have three optional values                                      |  |  |  |  |  |  |
|                          | 'Plan': has no package fee and there is no free or benefit usage in the       |  |  |  |  |  |  |
|                          | prepaid plan. The rating or pricing policies of prepaid plan are flat tariff. |  |  |  |  |  |  |
|                          | 'Bundle': A bundle usually contains some free benefit usage                   |  |  |  |  |  |  |
|                          | Priority: When a customer subscribes to two or more packages, the rating is   |  |  |  |  |  |  |

IPLOOK Technologies Co., Limited

Suite 1101, On Hong Commercial Building, 145 Hennessy Road, Wanchai Hong Kong

 $\mathcal{P}_t$ 

www.iplook.com

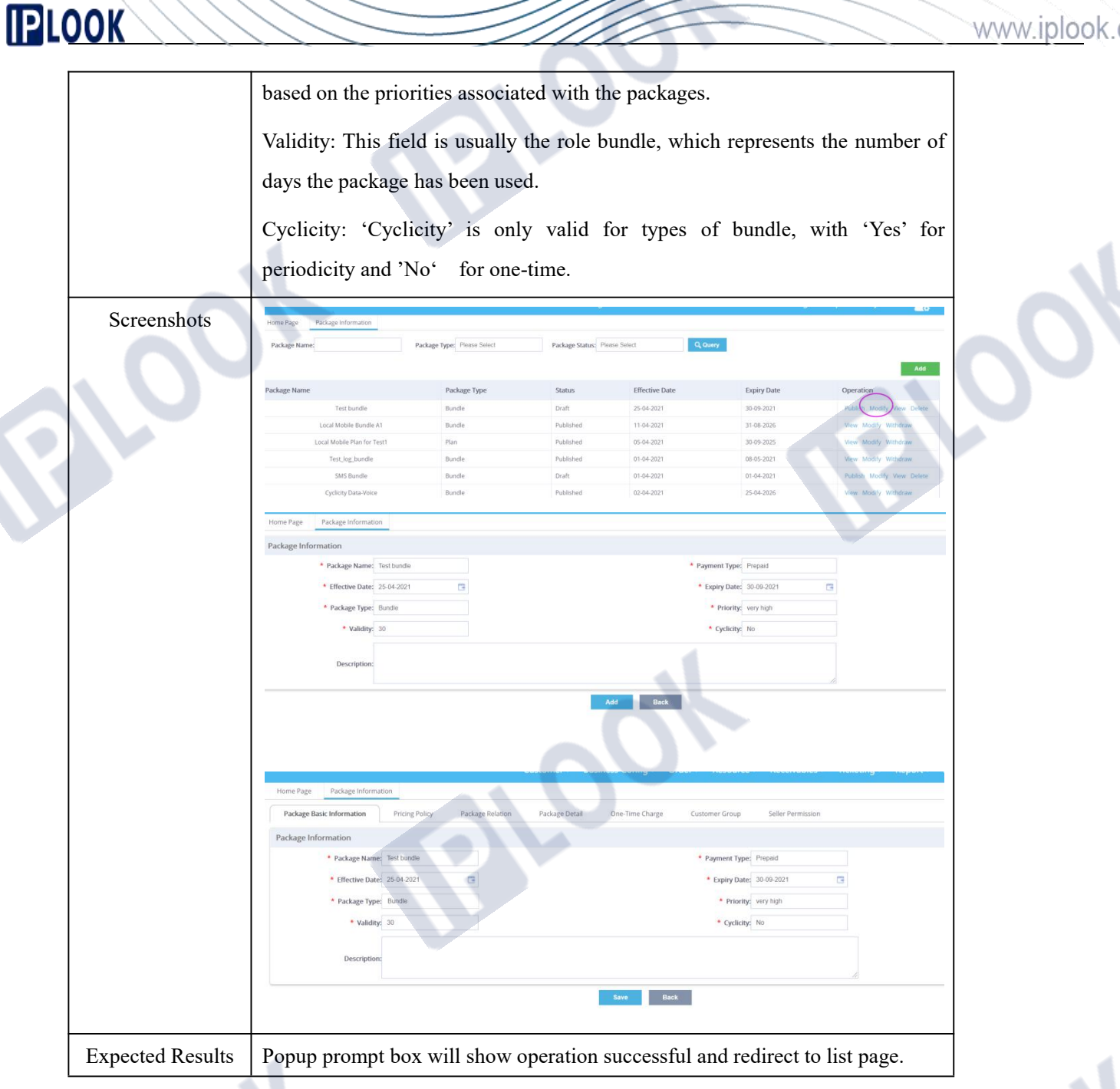

#### **1.4.3 Package Policy Configure**

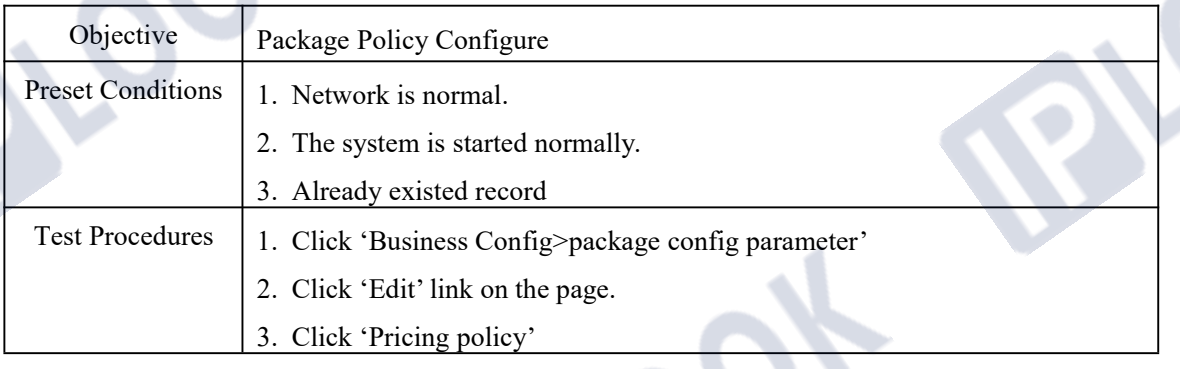

#### IPLOOK Technologies Co., Limited

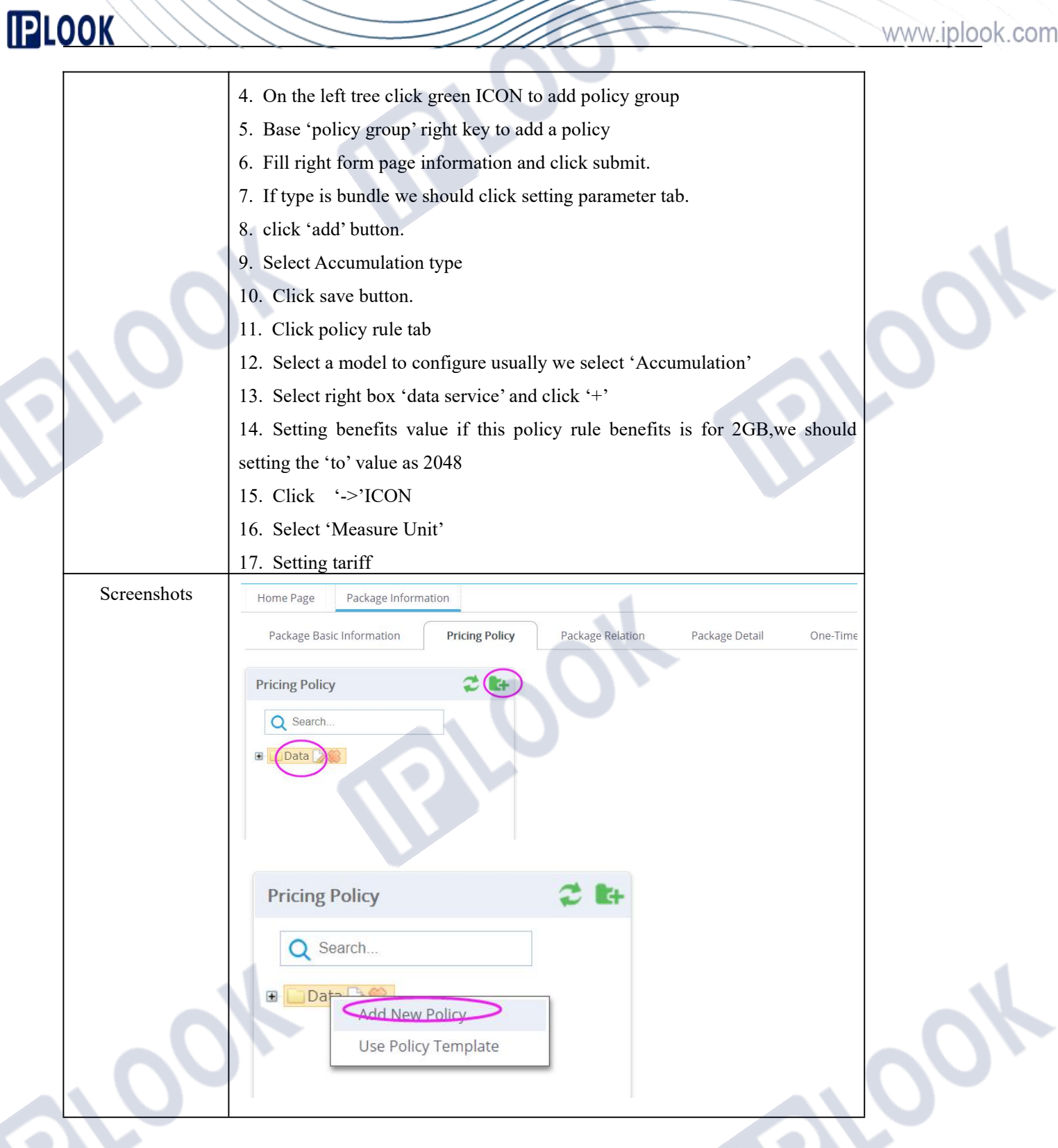

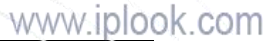

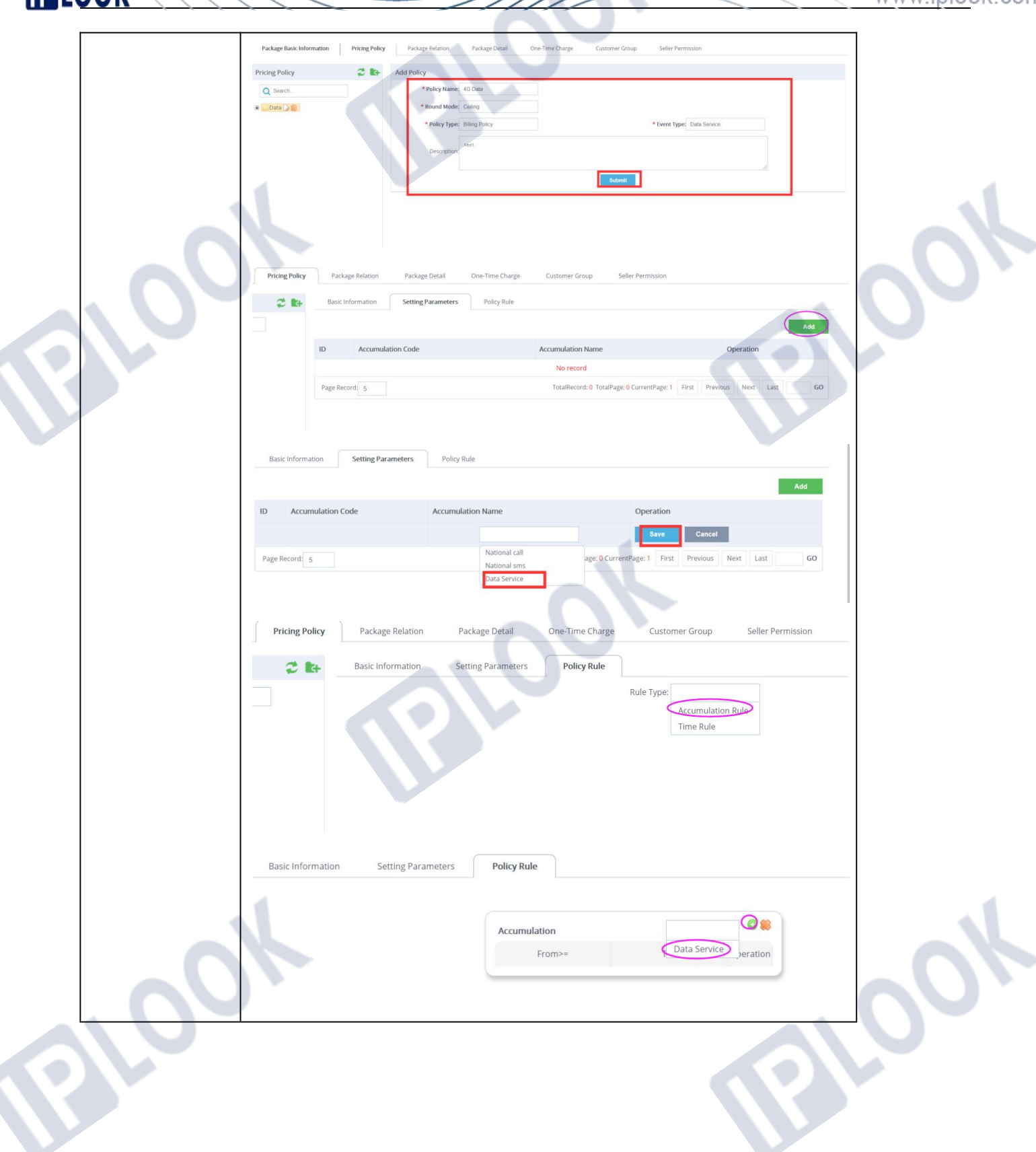

Seller Permission **Pricing Policy** Package Relation Package Detail One-Time Charge Customer Group Setting Parameters **Policy Rule**  $\sim$   $\sim$ Basic Informati Unit:  $(MB)$ <sup>O</sup> Data Service Accumulation From>  $To<$ Operation  $\circledast$  $\ddot{\mathbf{o}}$  $2048$ **Policy Rule** Setting Parameters Rule Type: Time Rule Unit:  $(MB)$ <sup>O</sup> Accumulation Data Service  $To<$ Operation From> 2048 80  $\overline{\mathbf{0}}$ **Basic Information** Policy Rule Setting Parameters  $\odot$ Mode Measure Un **Start Time** Dura Operation (Flux) Duration/Call OS Accumulation From  $80$  $2048$  $^{\circ}$ Time Mode Measure Unit Start Time **End Time Cariff** 00:00:00 24:00:00 80 Holiday Tariff  $_{\text{Unit(MB)}}$ o Data Conse  $To<$  $80$  $\overline{\phantom{a}}$ 2048 One-Time Ch Package Detai  $\ddot{\phantom{0}}$ 08  $\overline{0}$ Time Mode Measure Unit Rate Start Time  $\frac{1}{4}$ End Time num 8ó 00:00:00 24:00:00  $M<sub>c</sub>$ 

IPLOOK Technologies Co., Limited Suite 1101, On Hong Commercial Building, 145 Hennessy Road, Wanchai Hong Kong www.iplook.com

Expected Results | Popup prompt box will show operation successful.

#### **1.4.4 Package Relation**

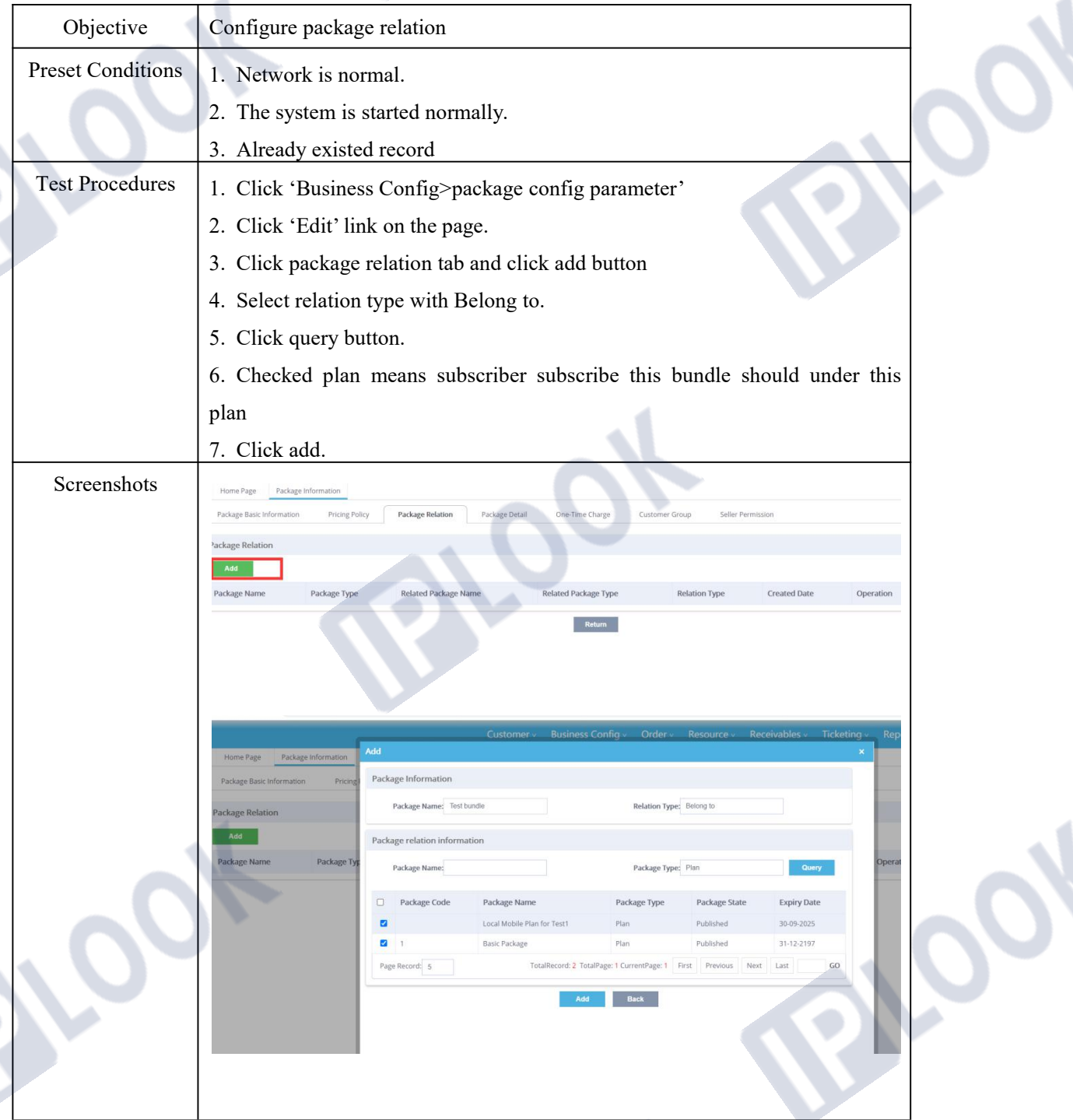

IPLOOK Technologies Co., Limited Suite 1101, On Hong Commercial Building, 145 Hennessy Road, Wanchai Hong Kong www.iplook.com

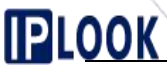

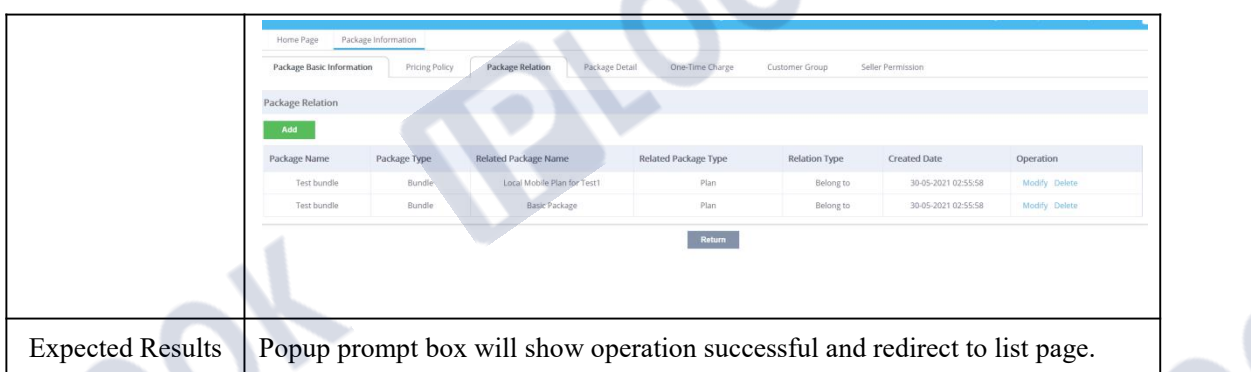

### **1.4.5 Package Detail**

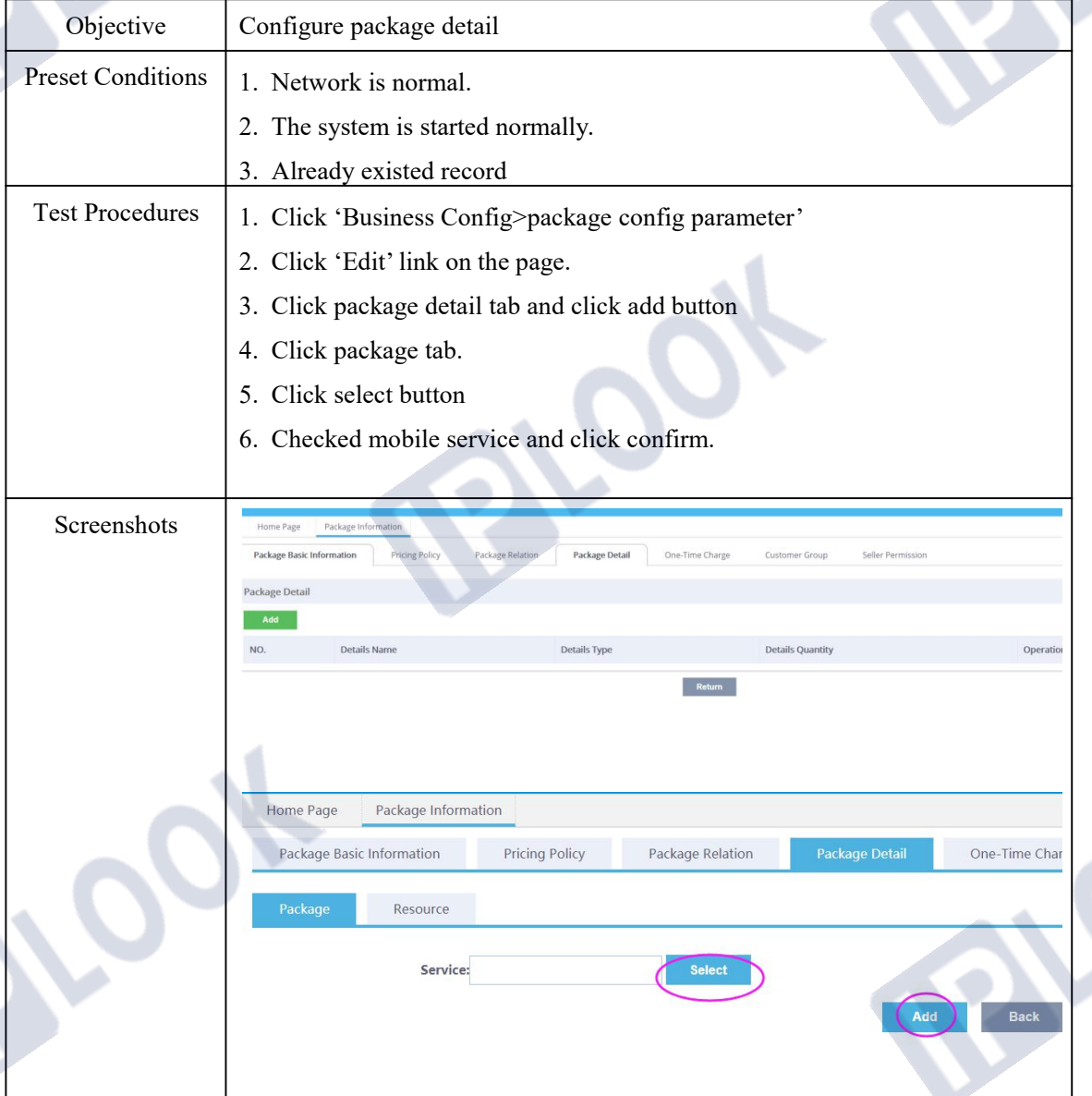

# **PLOOK**

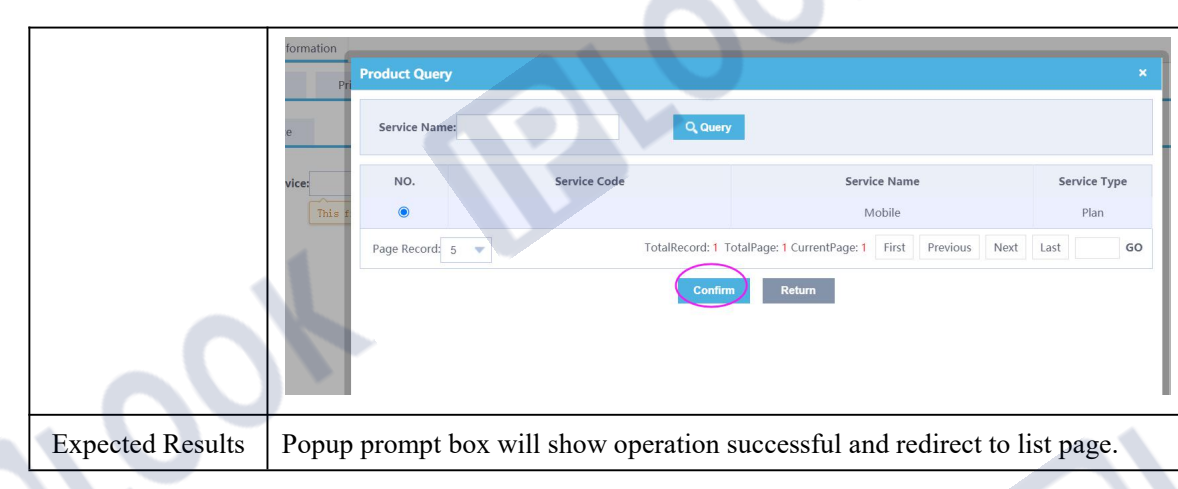

#### **1.4.6 Package One-time Fee**

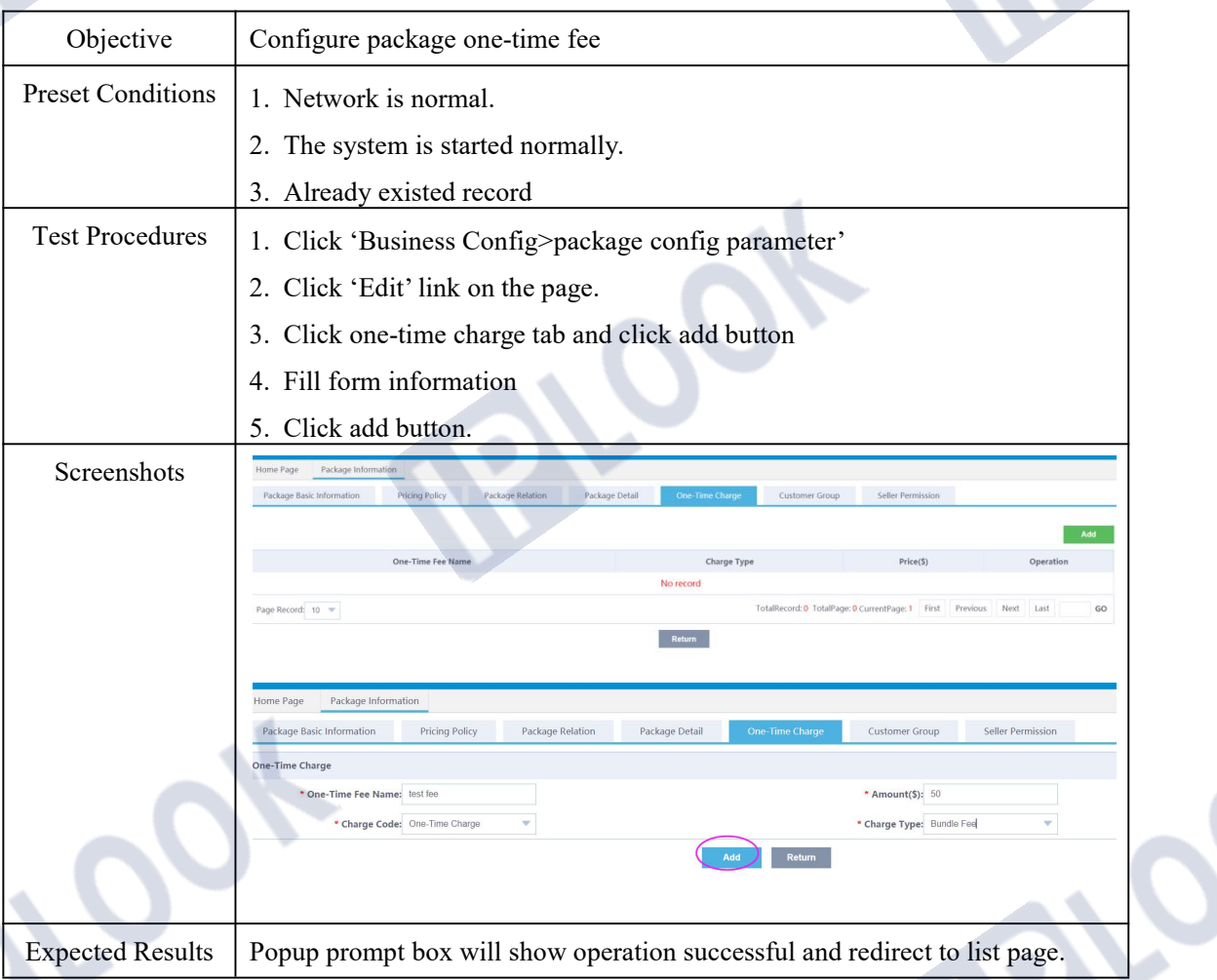

### **1.4.7 Customer Group configure**

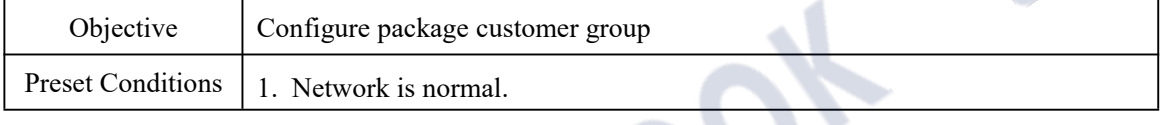

IPLOOK Technologies Co., Limited

# **PLOOK**

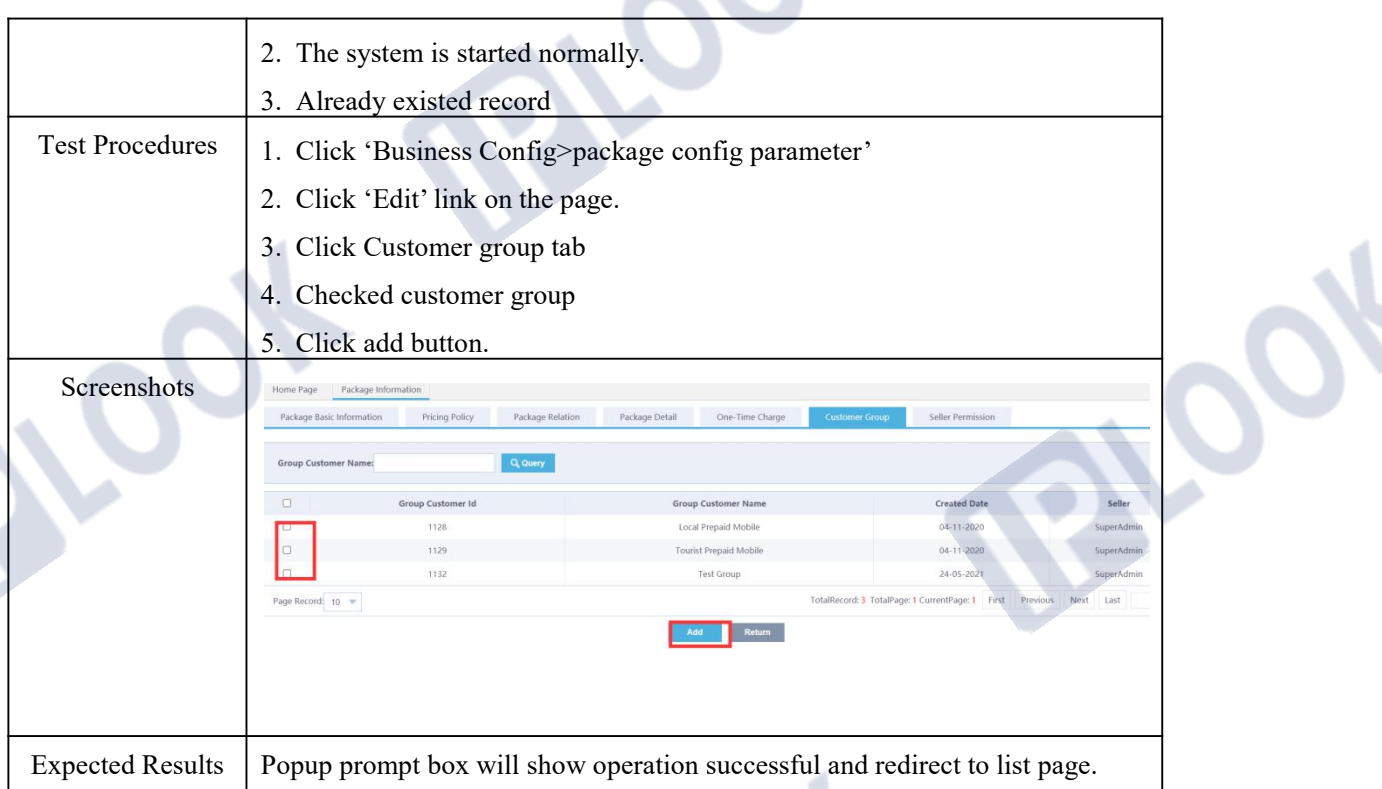

### **1.4.8 Sell permission configure**

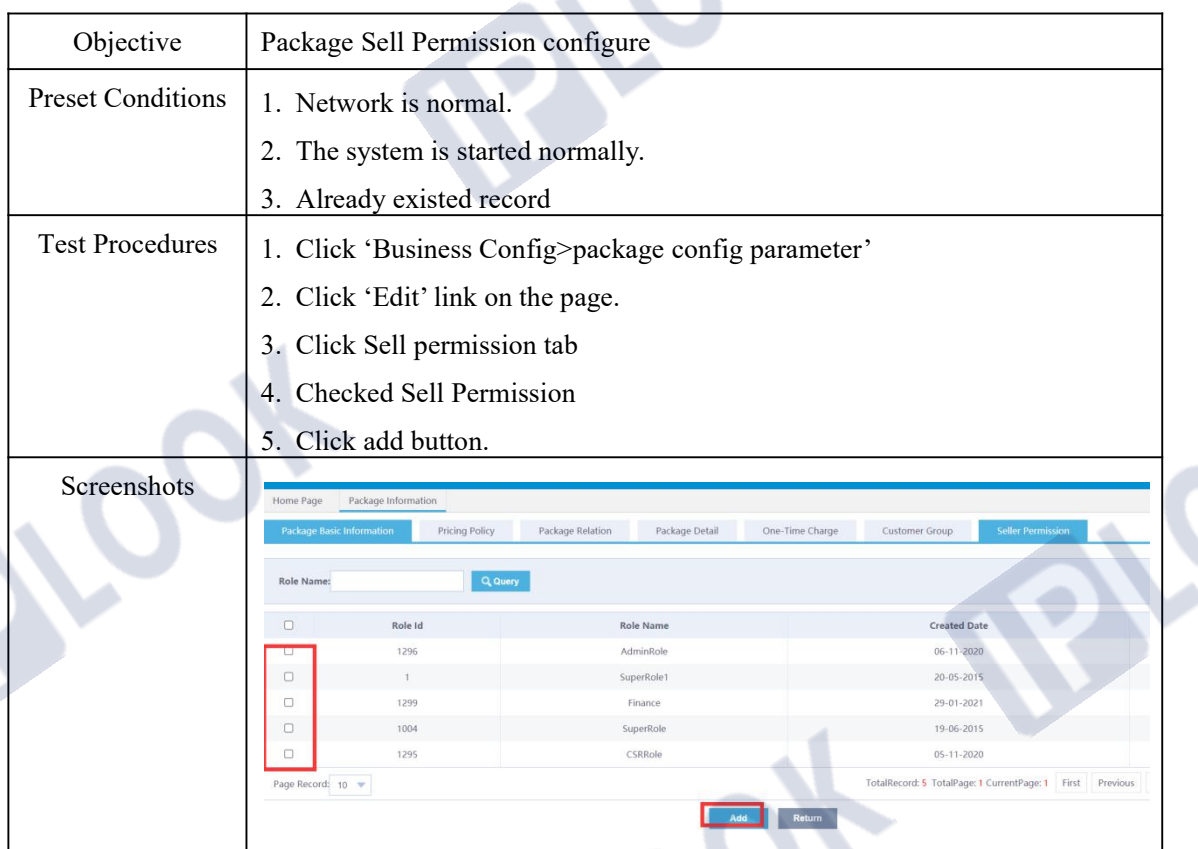

# **PLOOK**

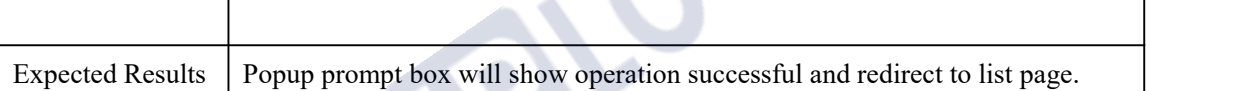

#### **1.4.9 Change package status**

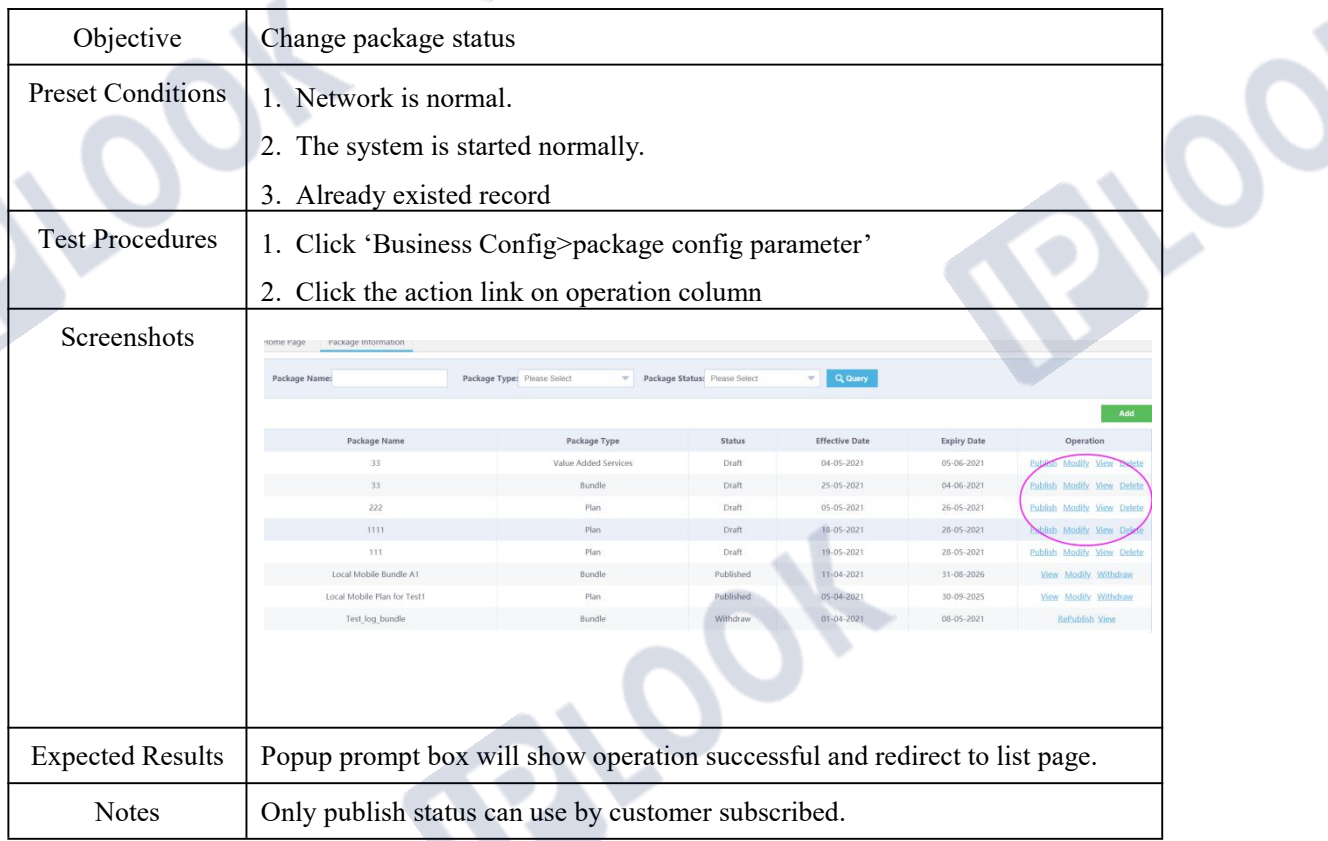

### **4. Customer Management Functions**

### **1.1 Customer Management**

#### **1.1.1 Customer On-boarding**

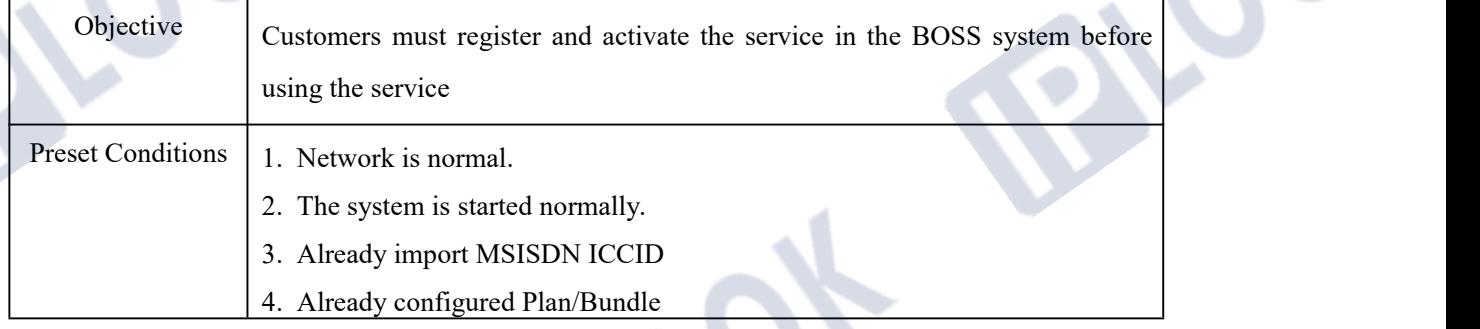

#### IPLOOK Technologies Co., Limited

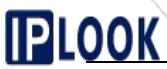

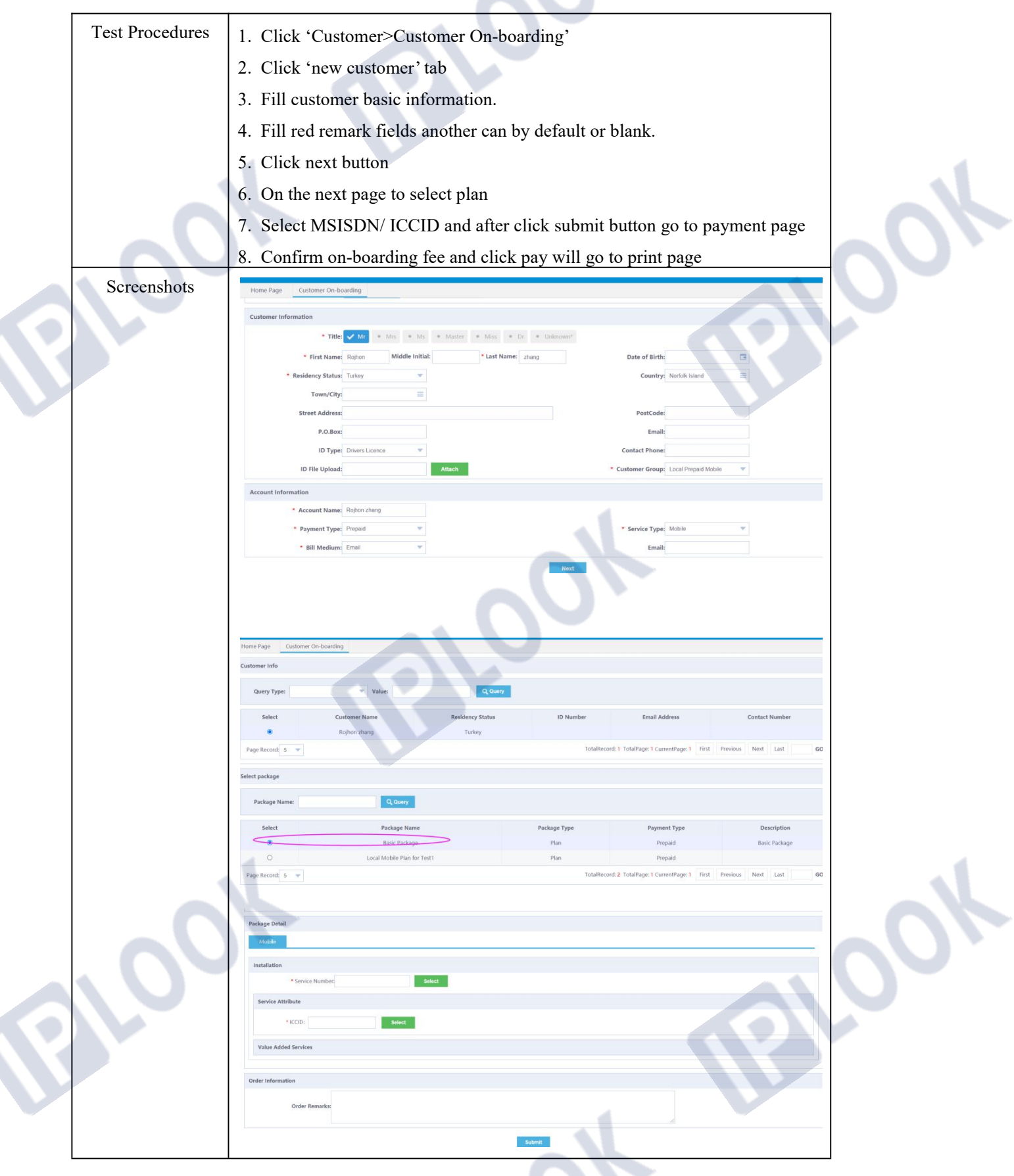

IPLOOK Technologies Co., Limited

www.iplook.com

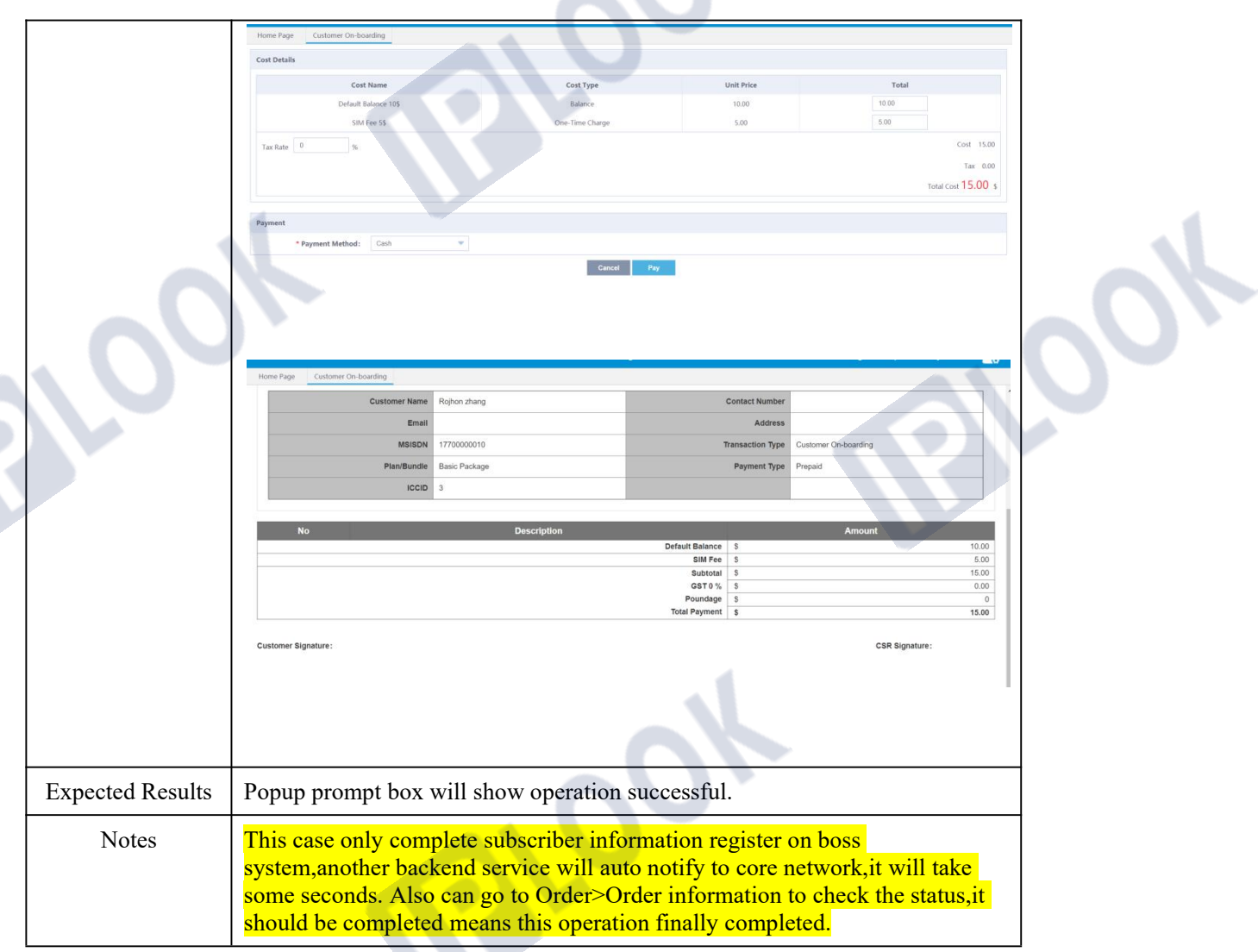

### **1.1.2 Customer Buy Bundle**

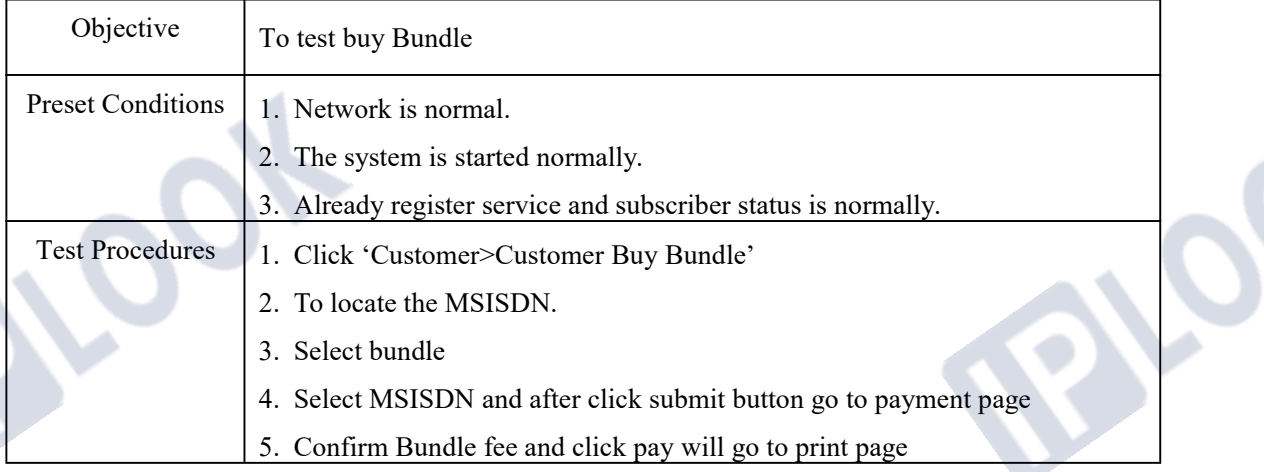

# **PLOOK**

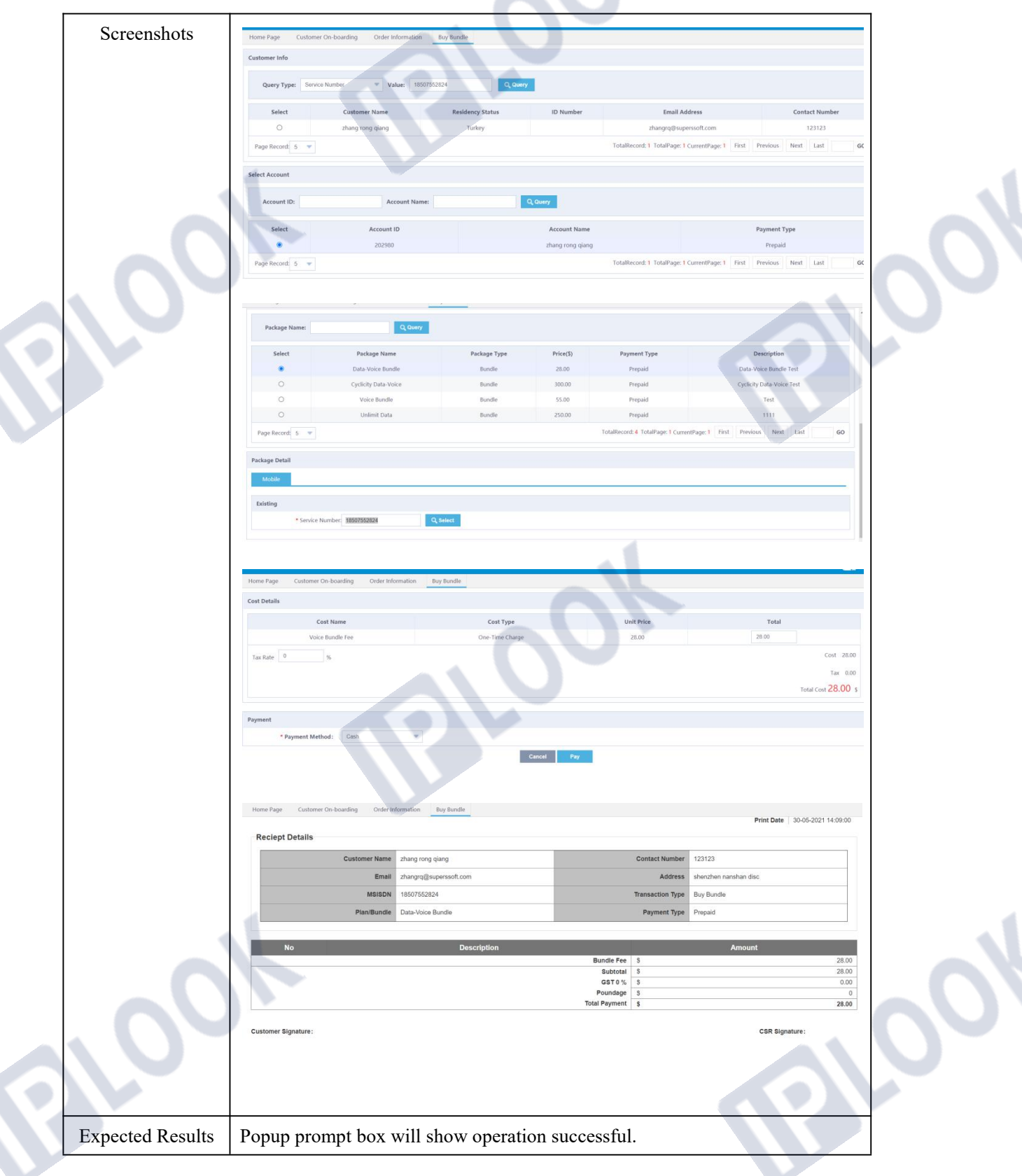

### **1.2 Subscriber Management**

# **1.2.1 SIM replacement**

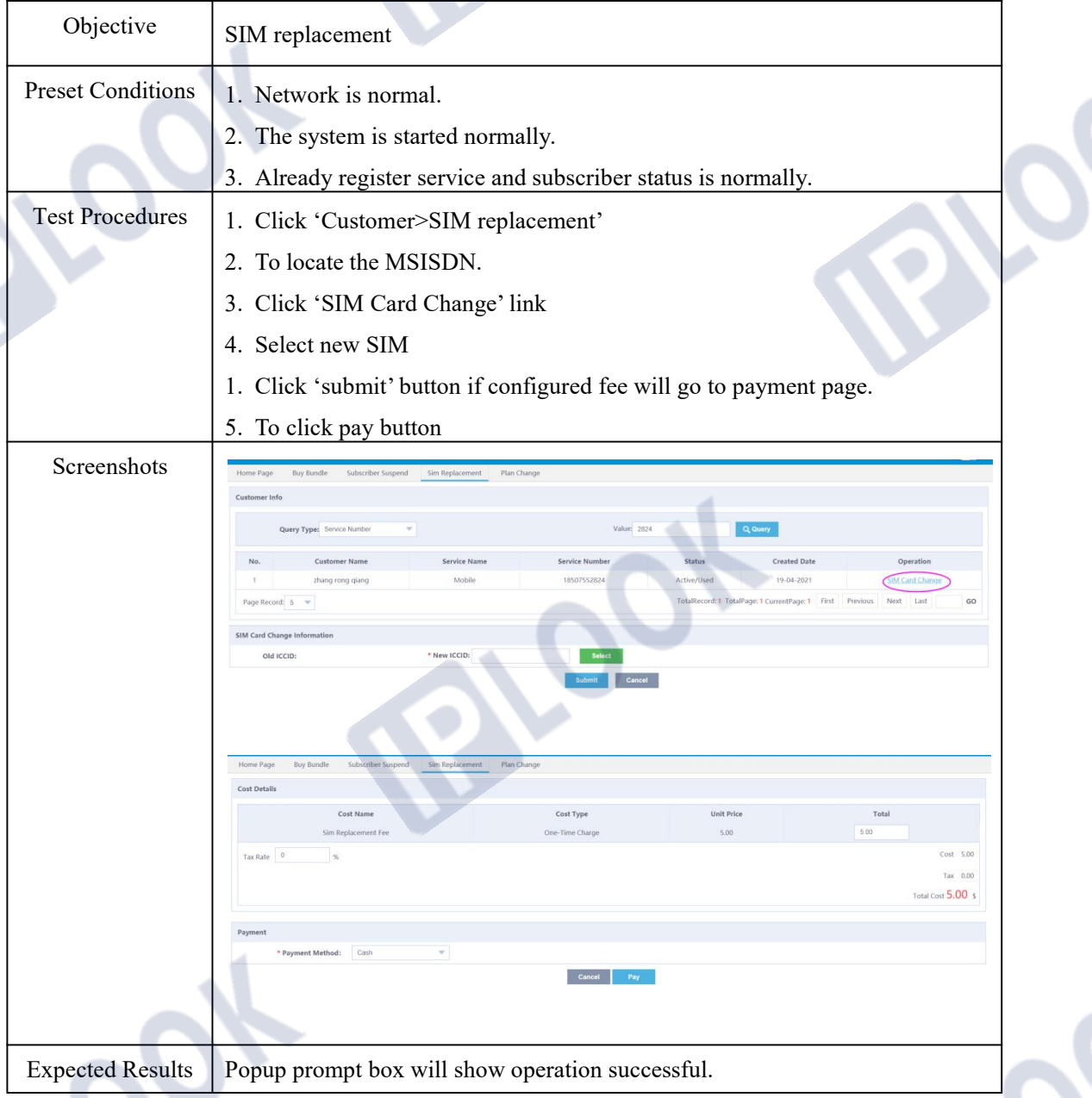

### **1.2.2 Subscriber Suspend**

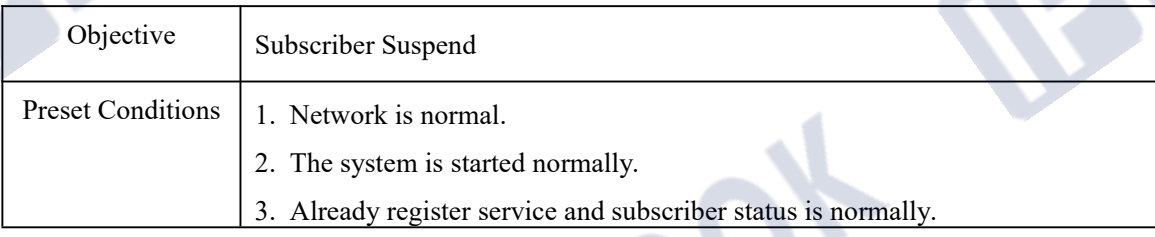

IPLOOK Technologies Co., Limited

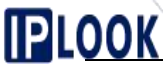

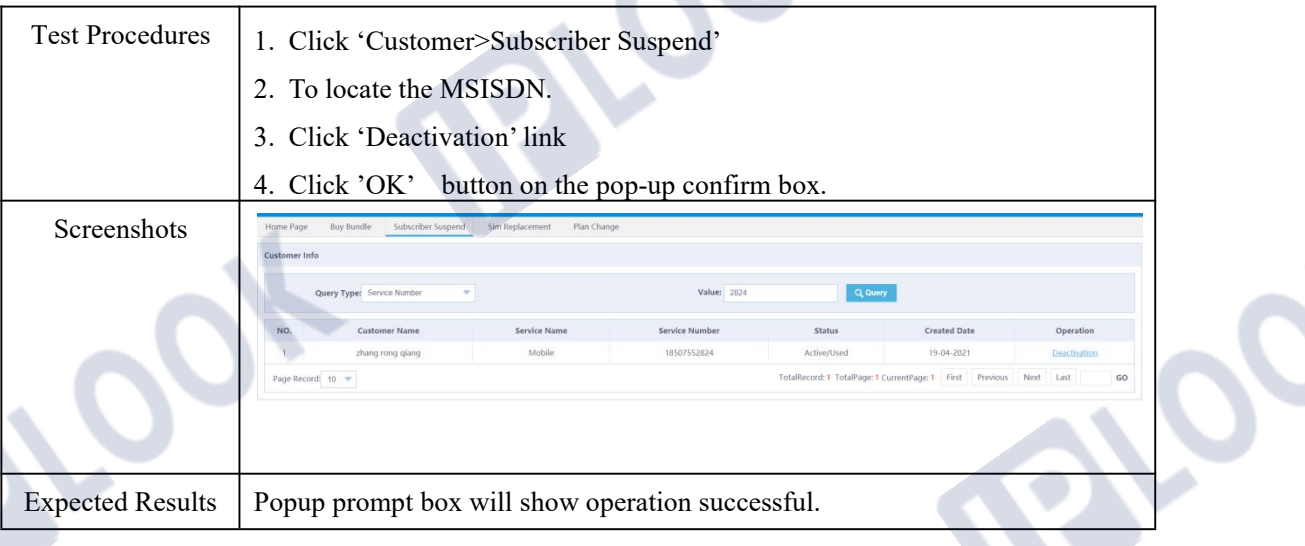

#### **1.2.3 Subscriber Resume**

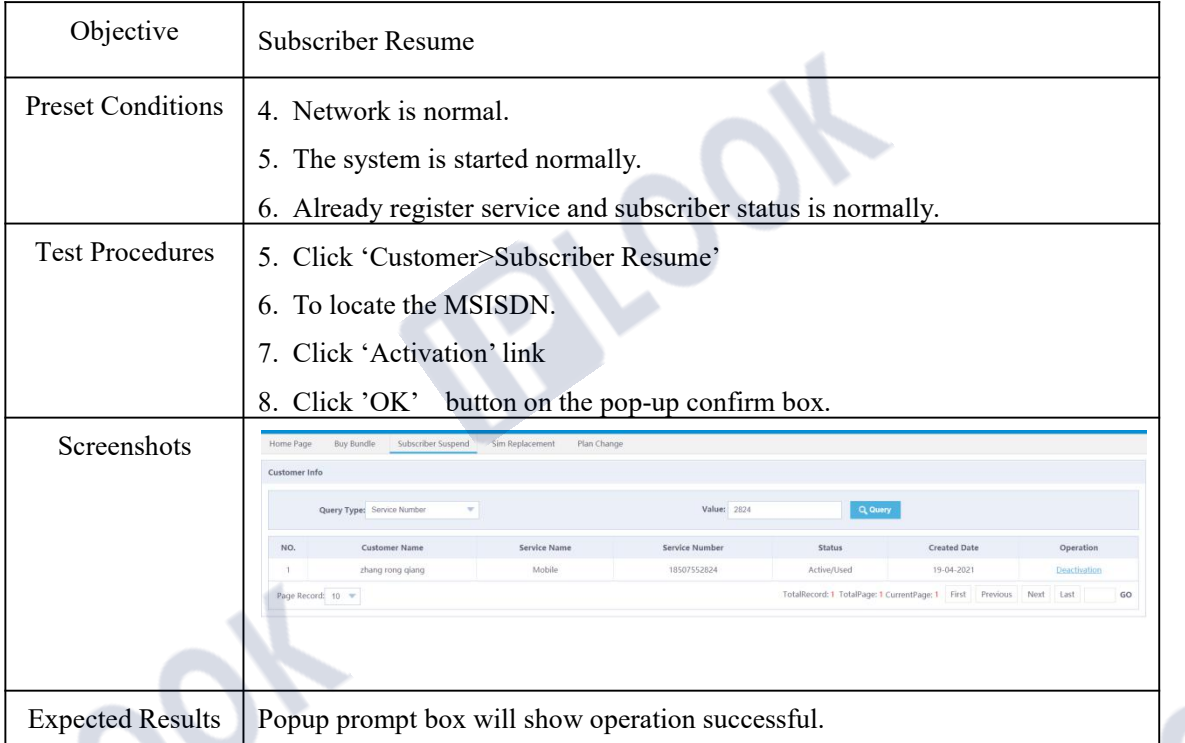

### **1.2.4 Subscriber Disconnection**

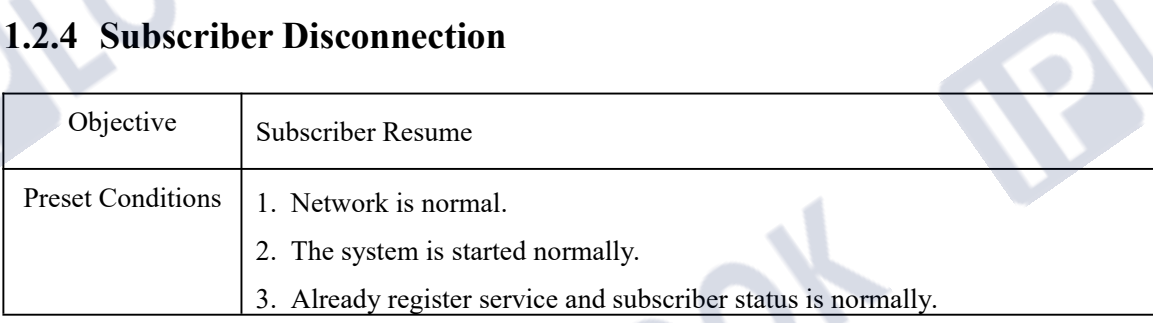

IPLOOK Technologies Co., Limited

Suite 1101, On Hong Commercial Building, 145 Hennessy Road, Wanchai Hong Kong

 $\sim$ 

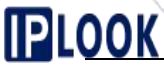

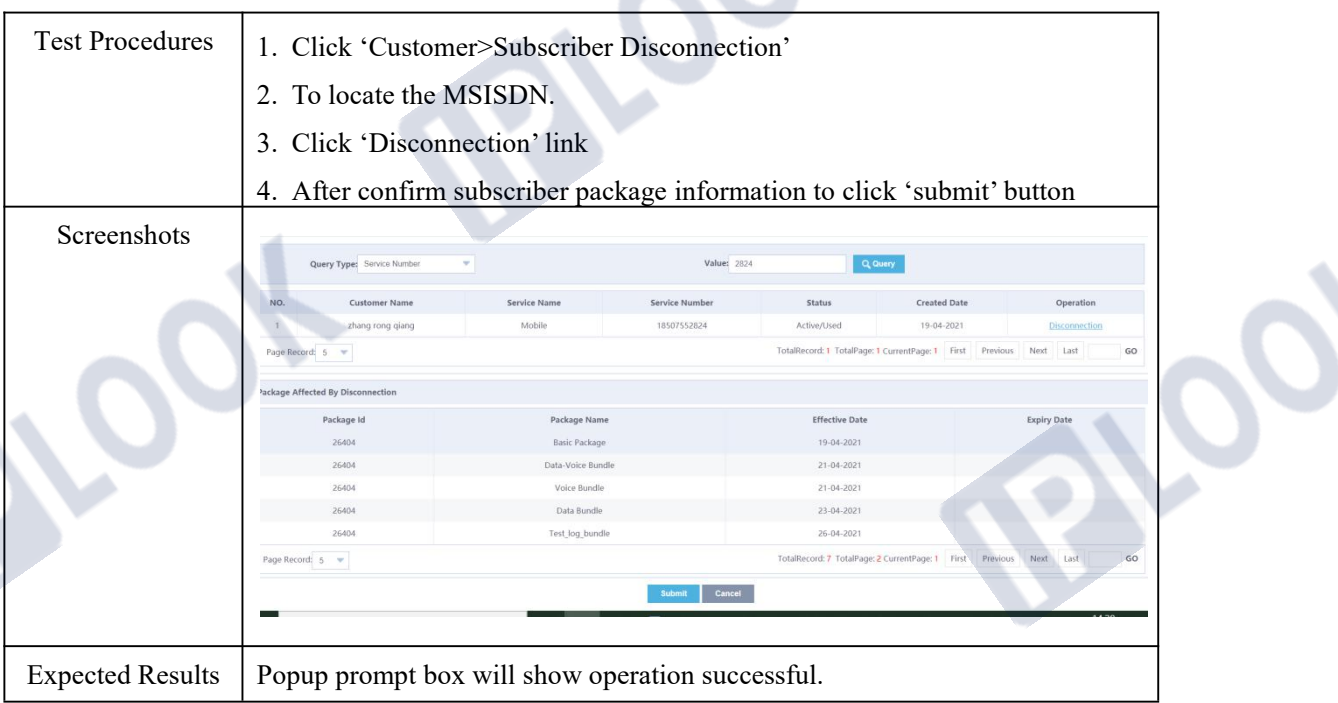

### **1.3 Subscriber Information**

### **1.3.1 View Subscriber Information**

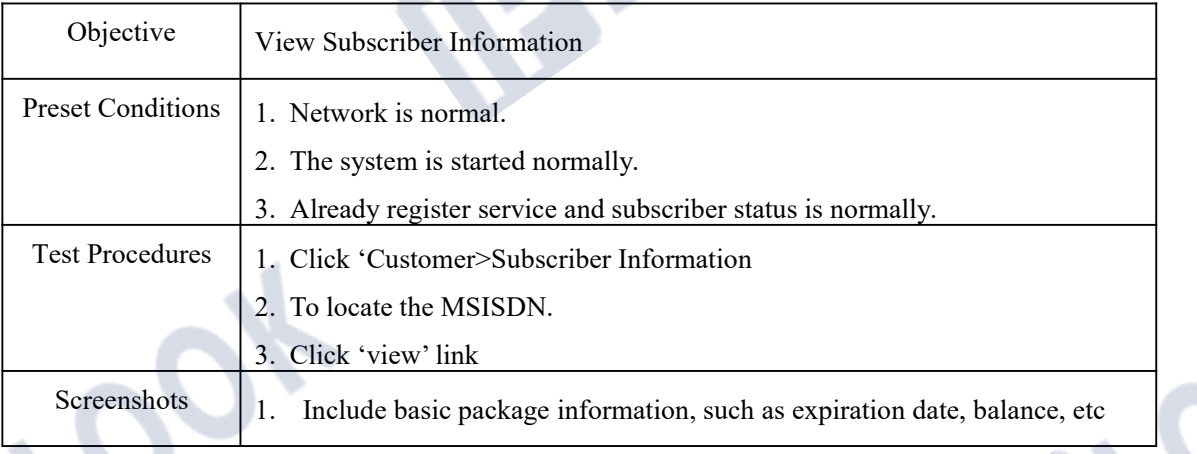

 $\sqrt{2}$ 

www.iplook.com

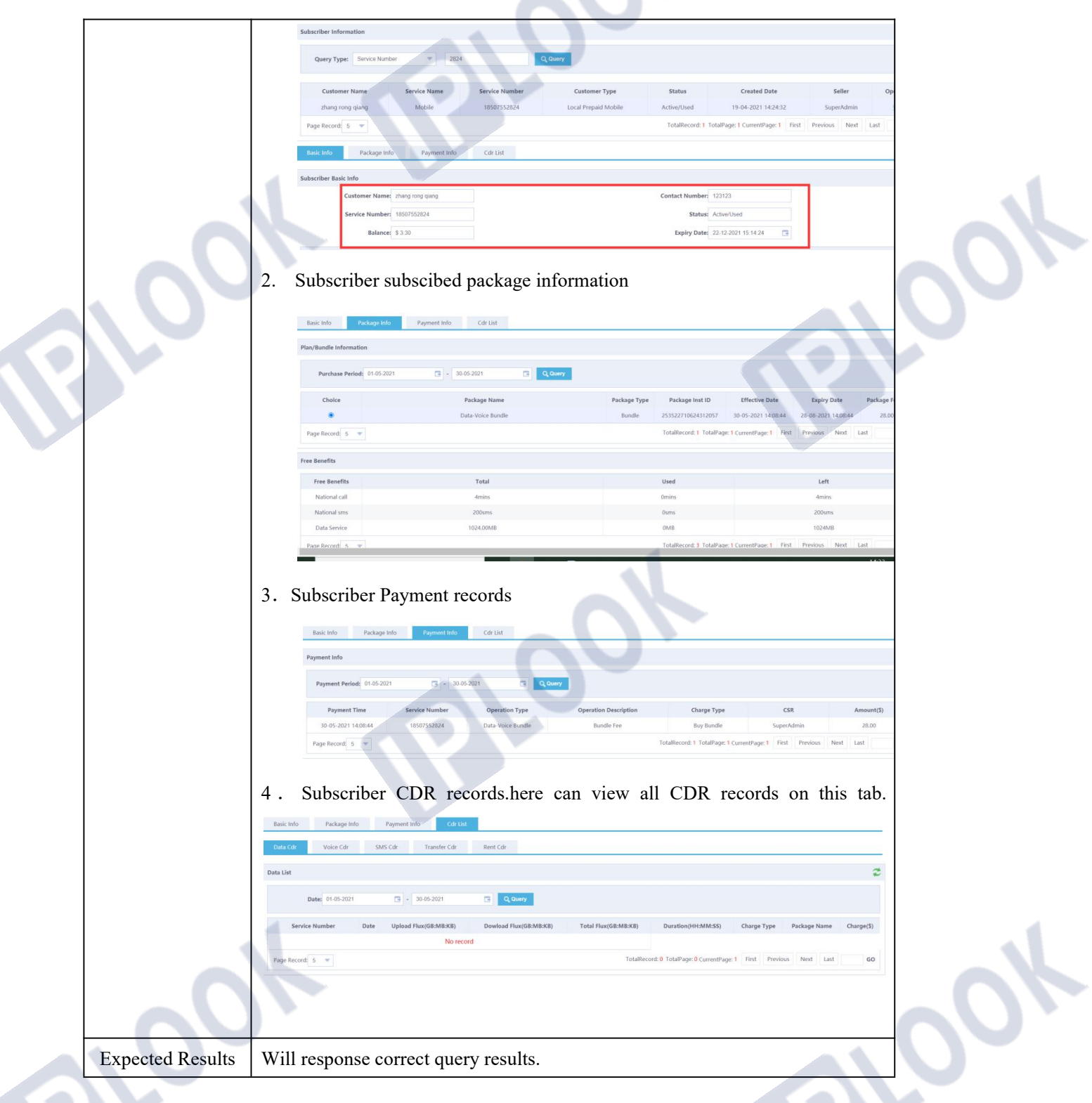

### **1.4 Manage Customer**

#### **1.4.1 View Customer Information**

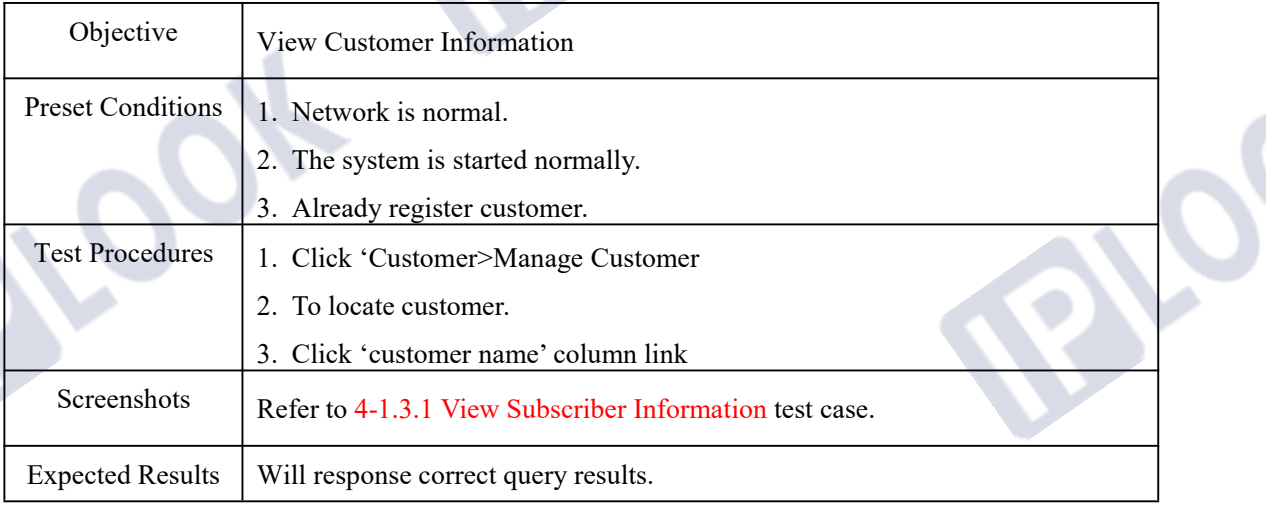

#### **1.4.2 Modify Customer Information**

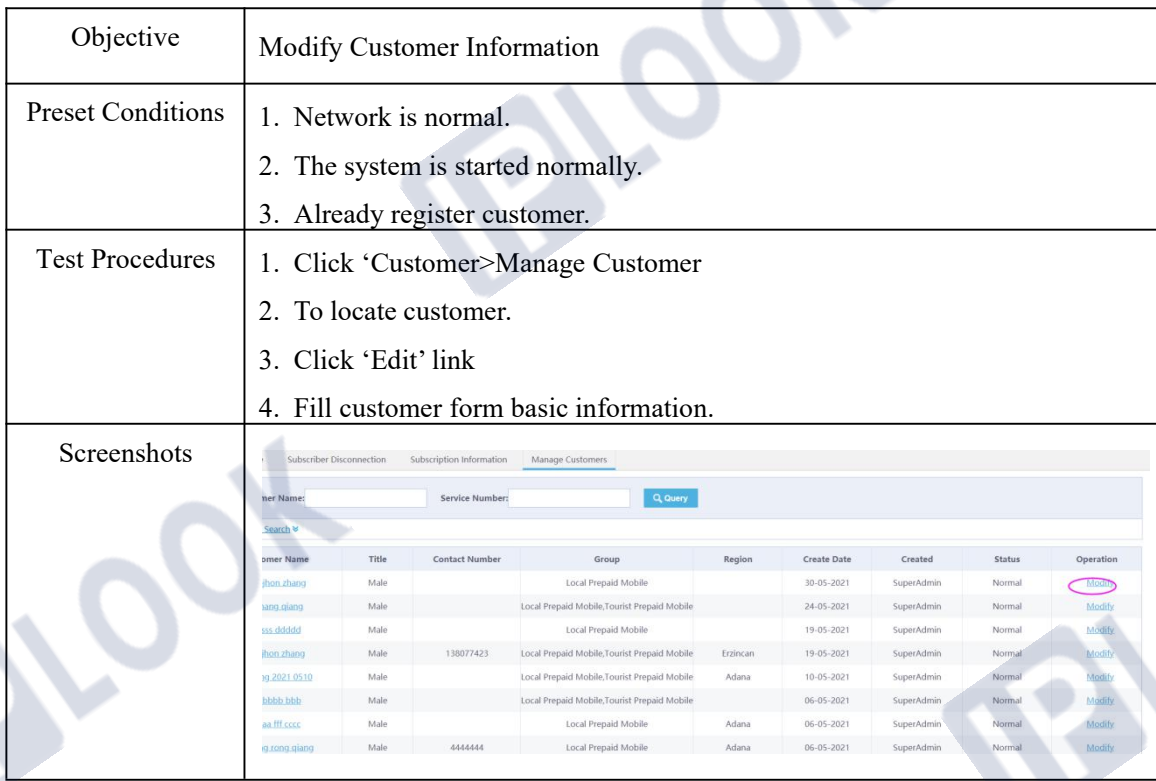

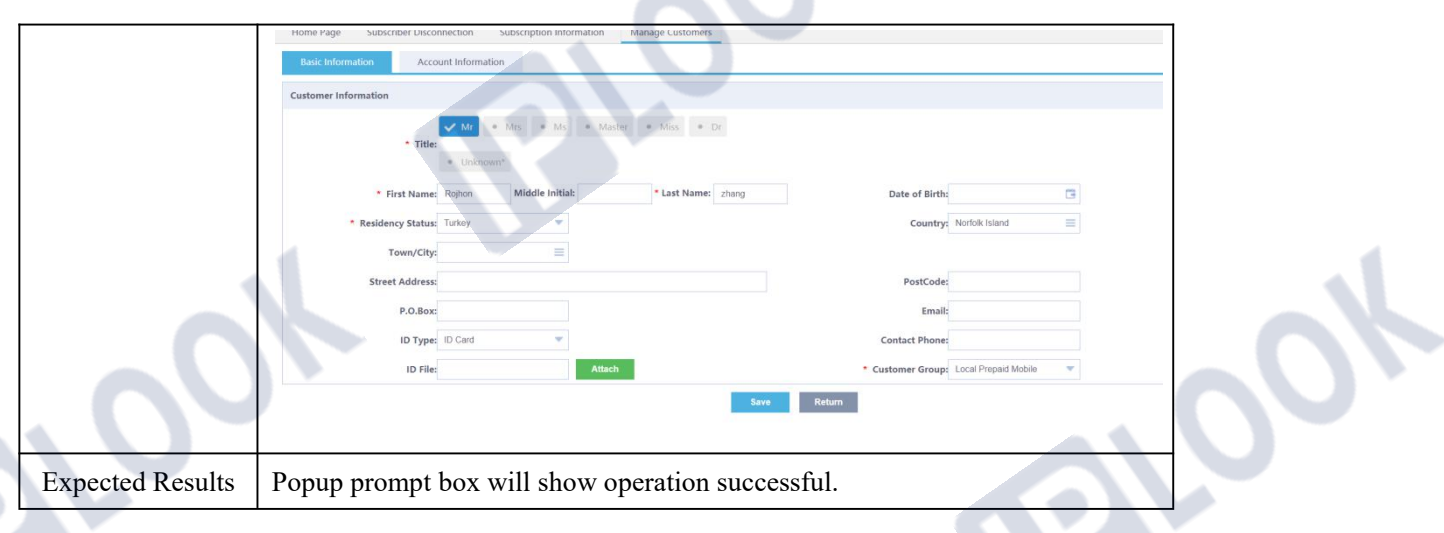

# **5. Order Functions**

#### **1.1 Order**

#### **1.1.1 Order Information**

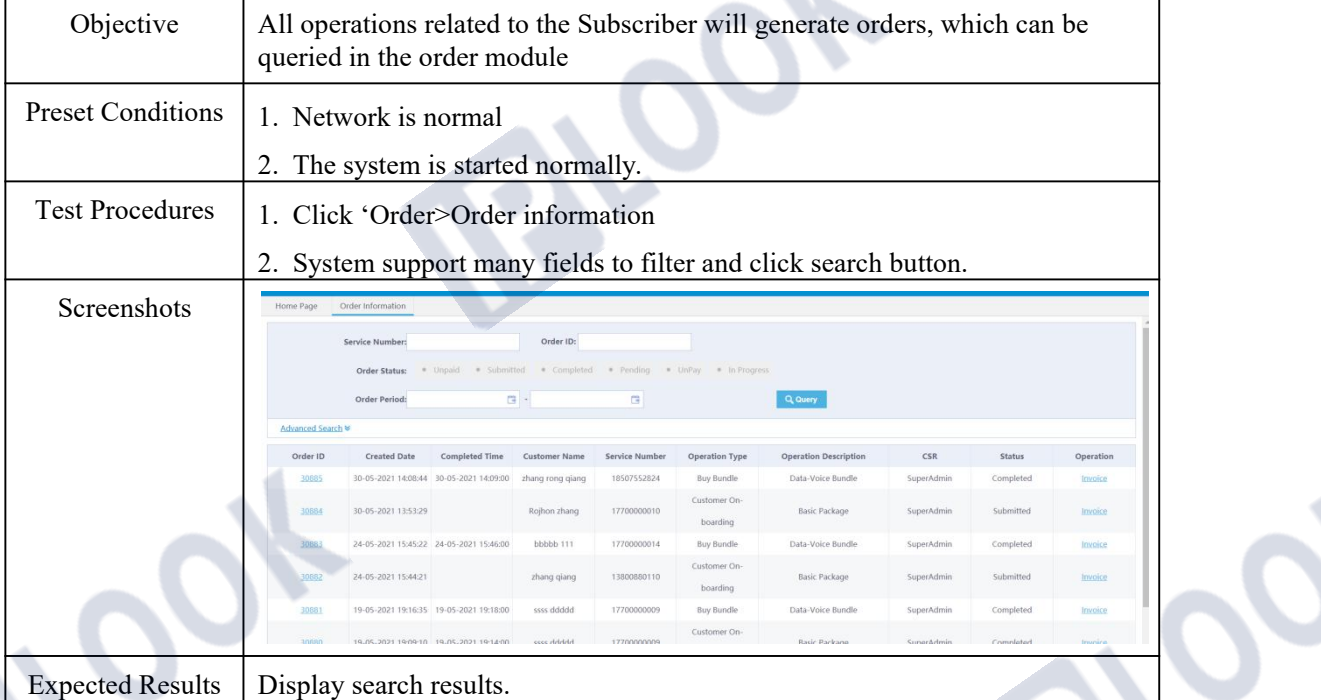

#### **1.1.2 Counter Sell**

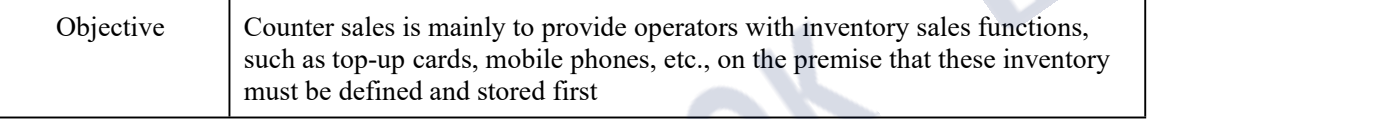

IPLOOK Technologies Co., Limited

# **PLOOK**

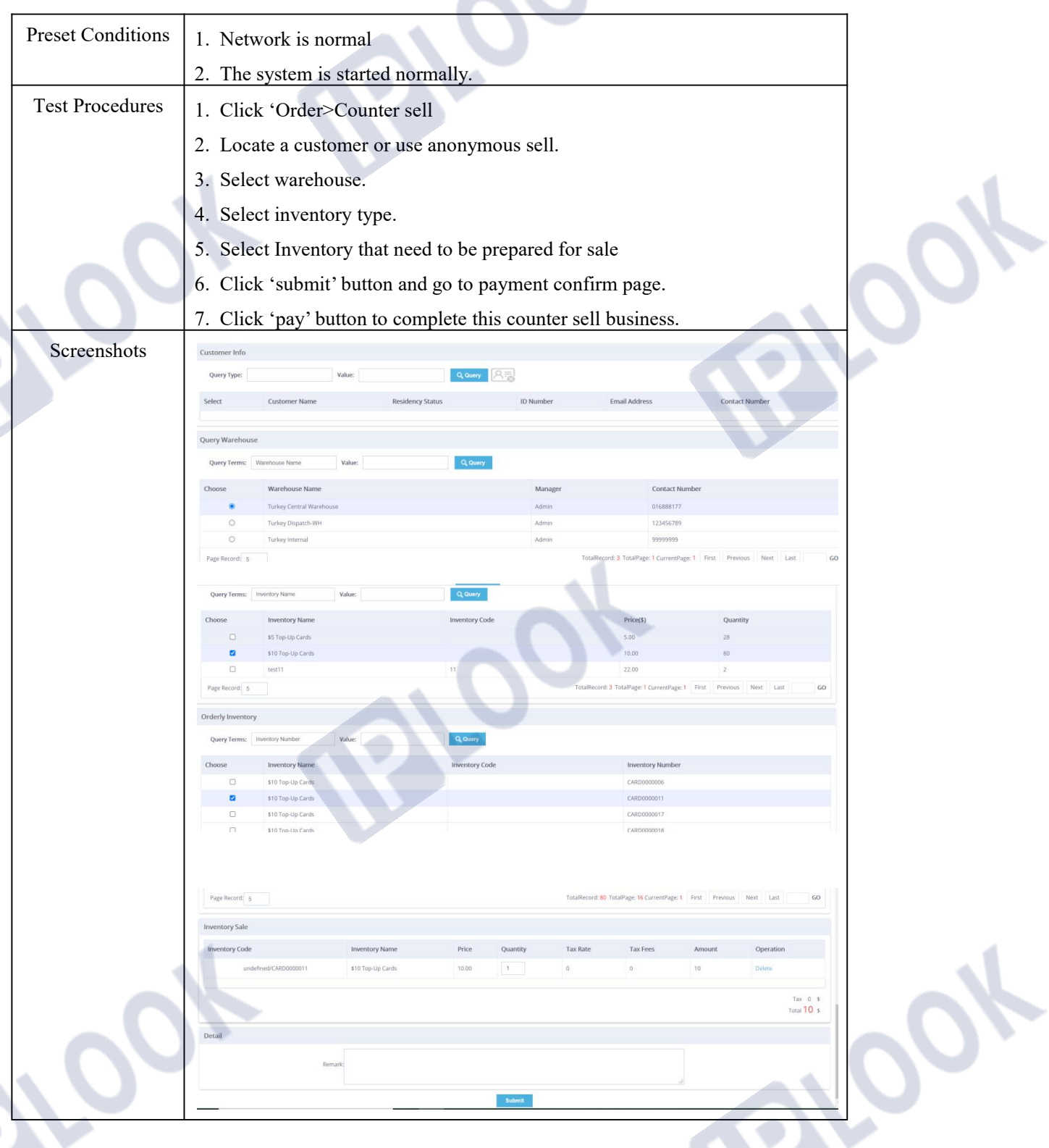

#### www.iplook.com

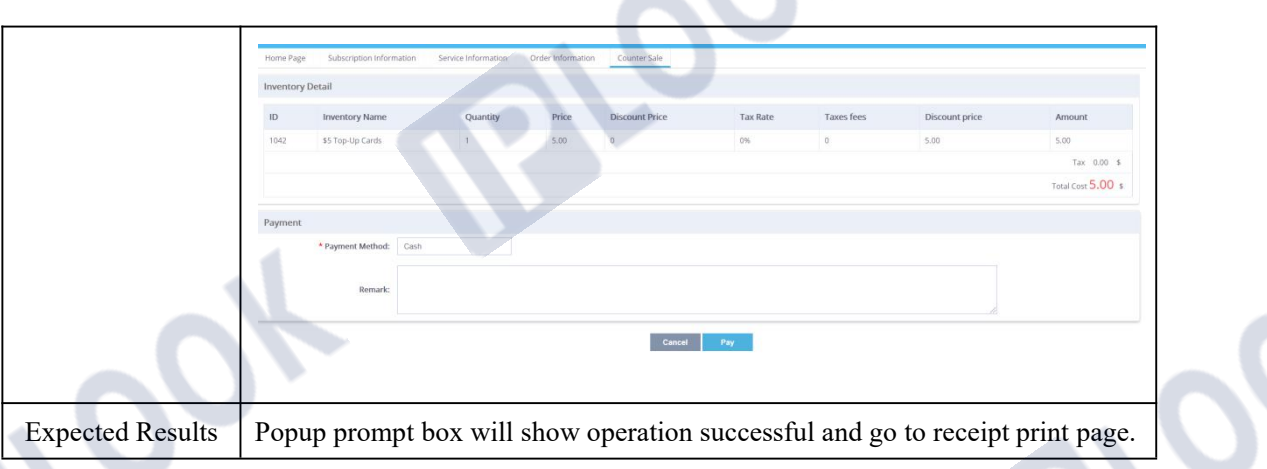

#### **1.1.3 Counter Order**

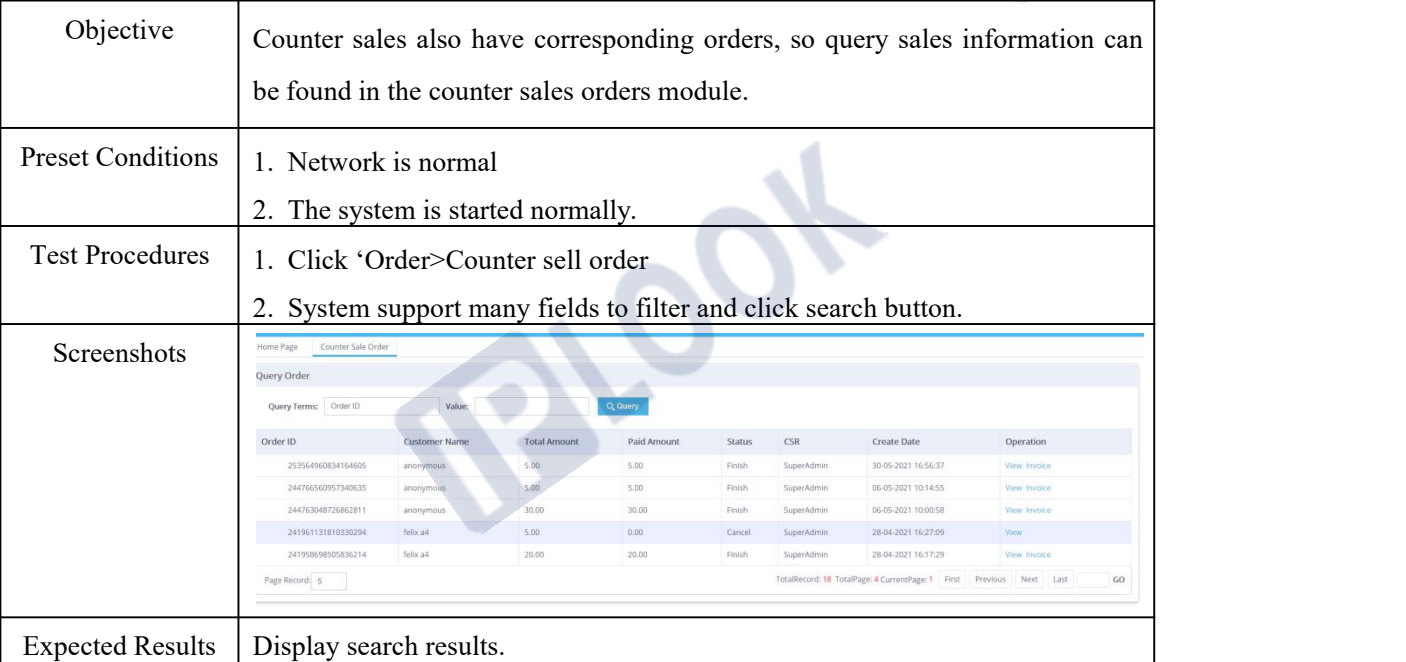

### **6. Receivables Functions**

### **1.1 Prepaid-Top-up**

#### **1.1.1 Top-up**

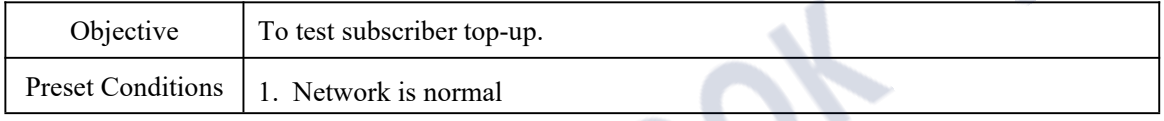

IPLOOK Technologies Co., Limited

# **PLOOK**

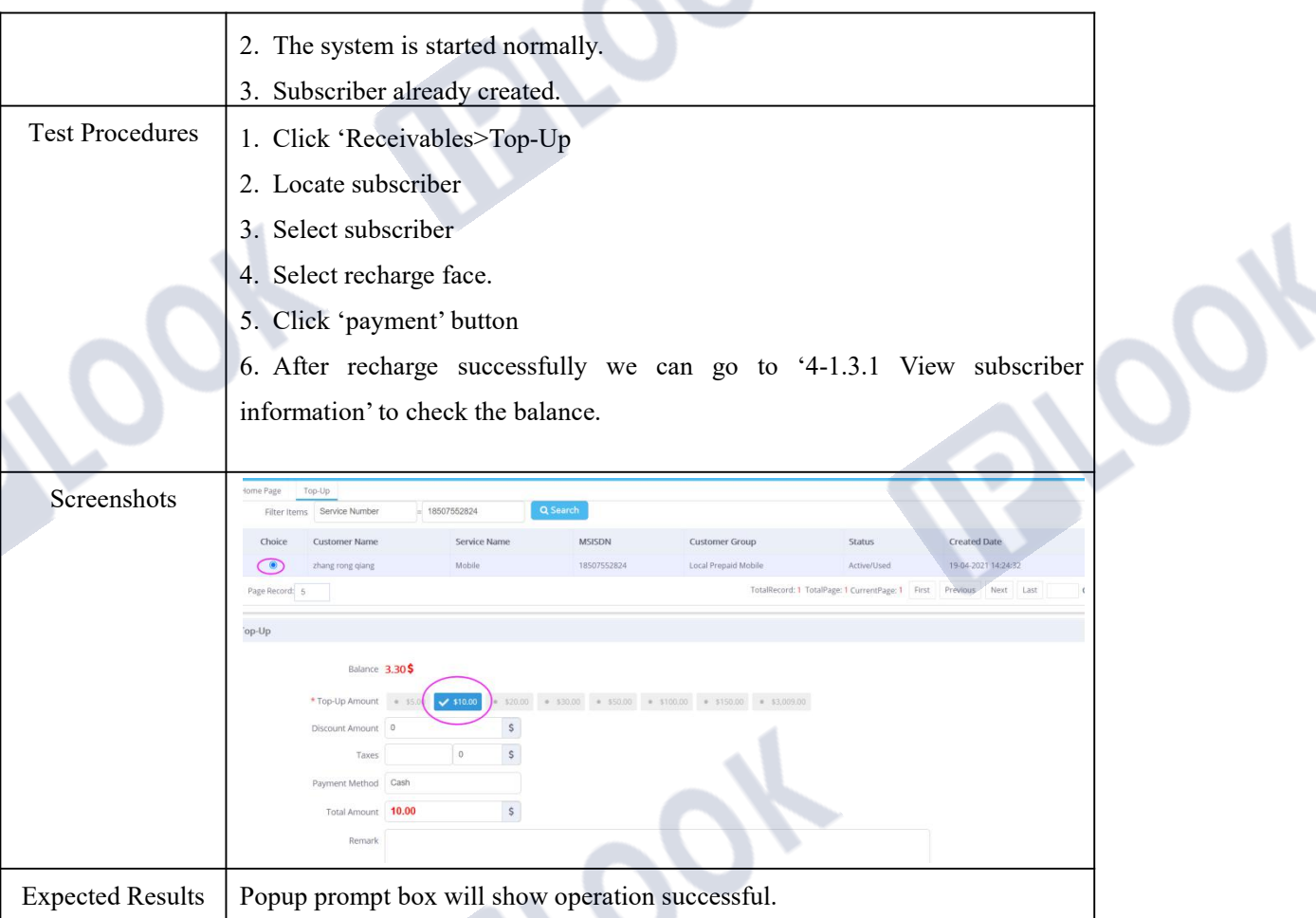

### **1.1.2 Top-up Records**

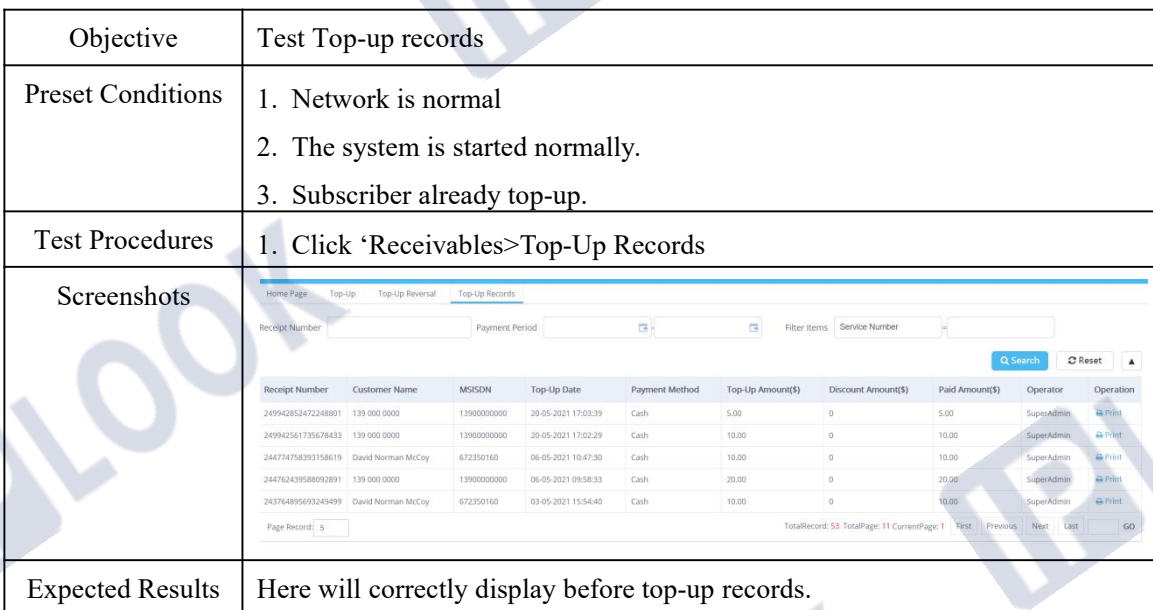

#### **1.1.3 Top-up Reversal**

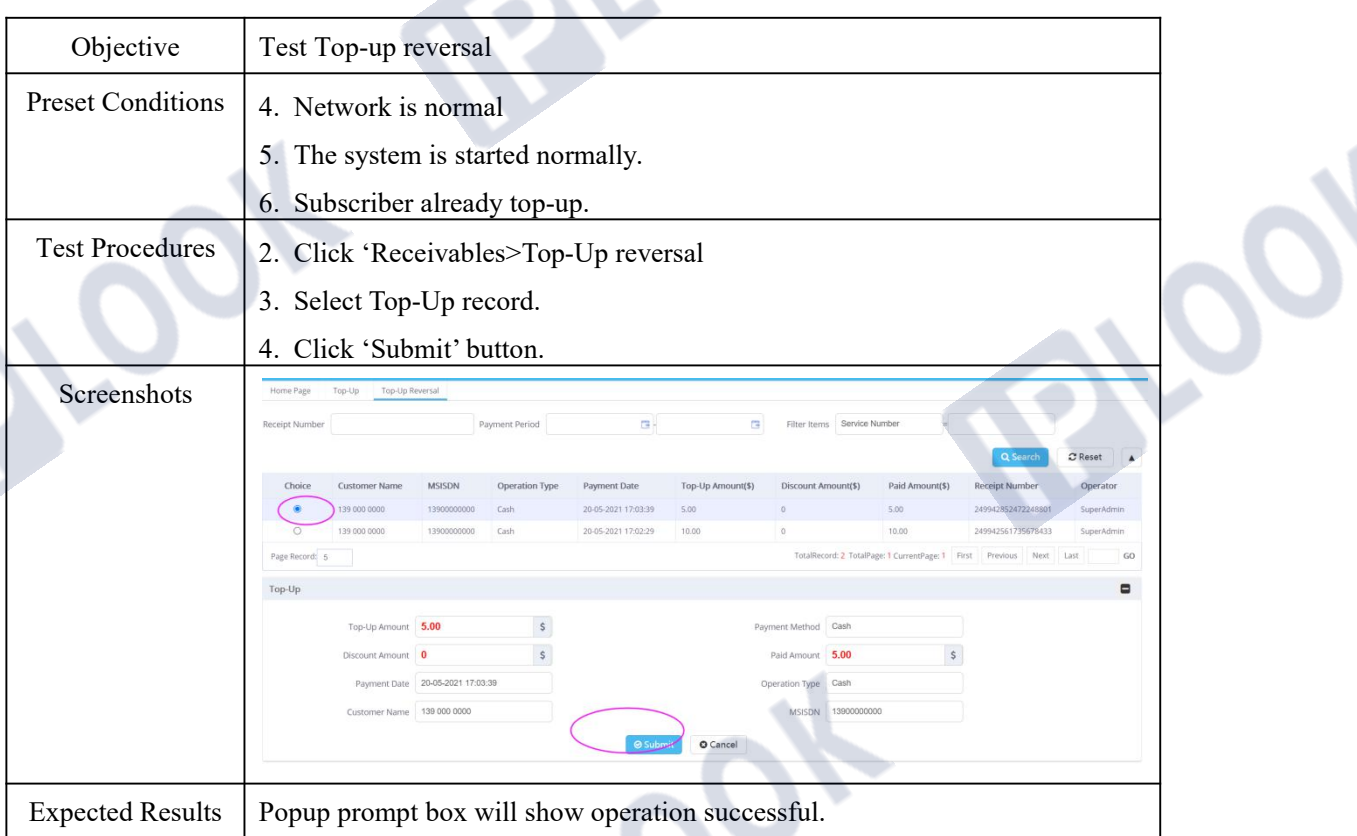

### **1.1.4 Top-up Reversal Records**

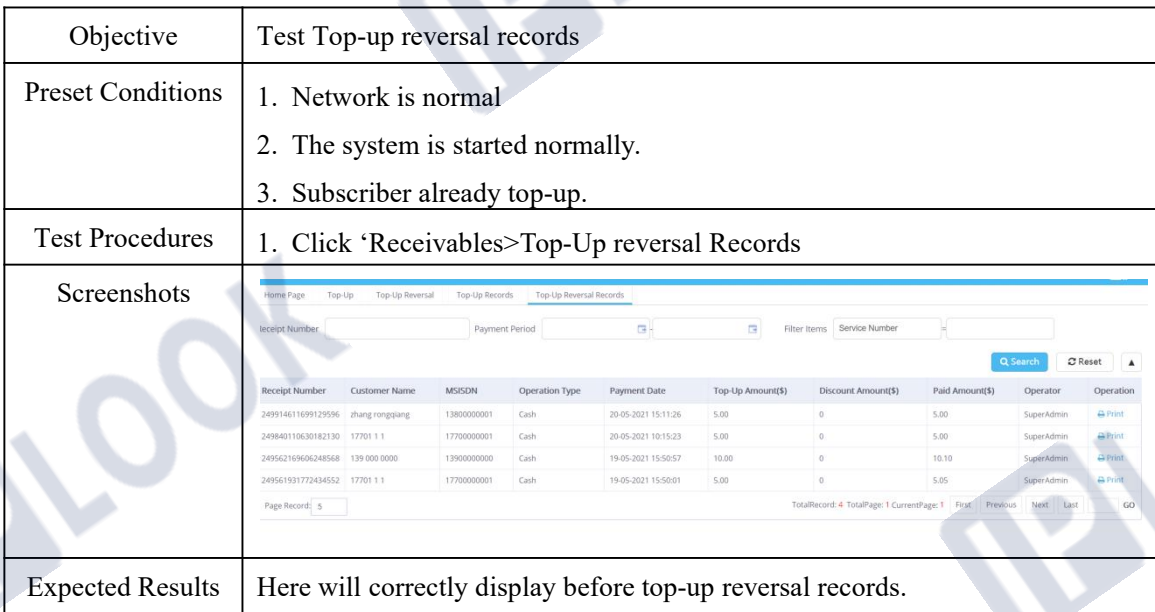

### **1.2 Top-up Card**

### **1.2.1 Create Card Pins**

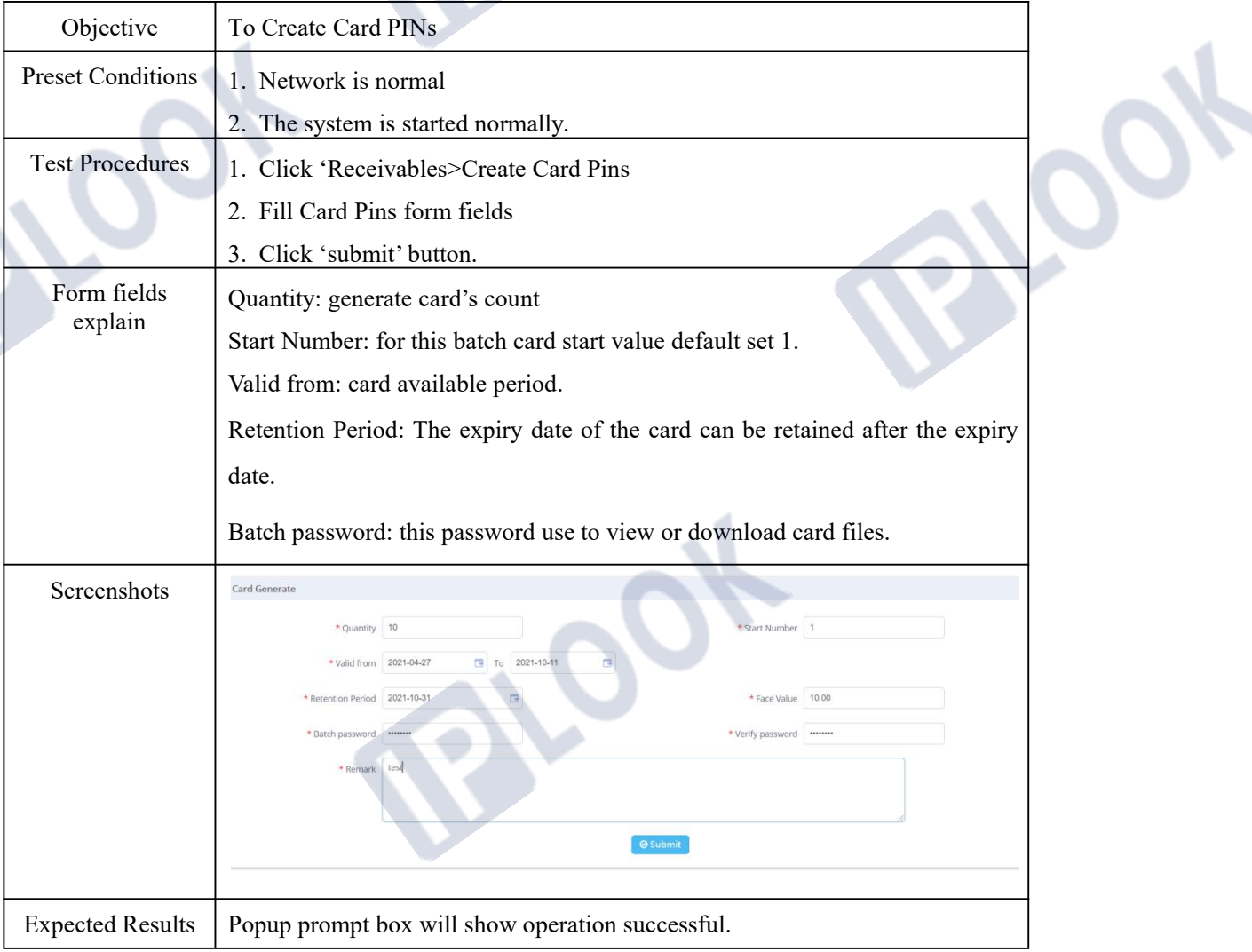

#### **1.2.2 View Card Pins**

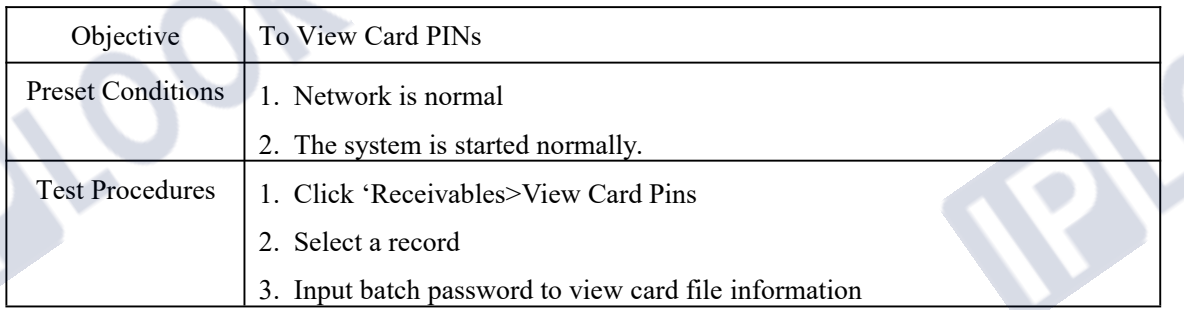

# **PLOOK**

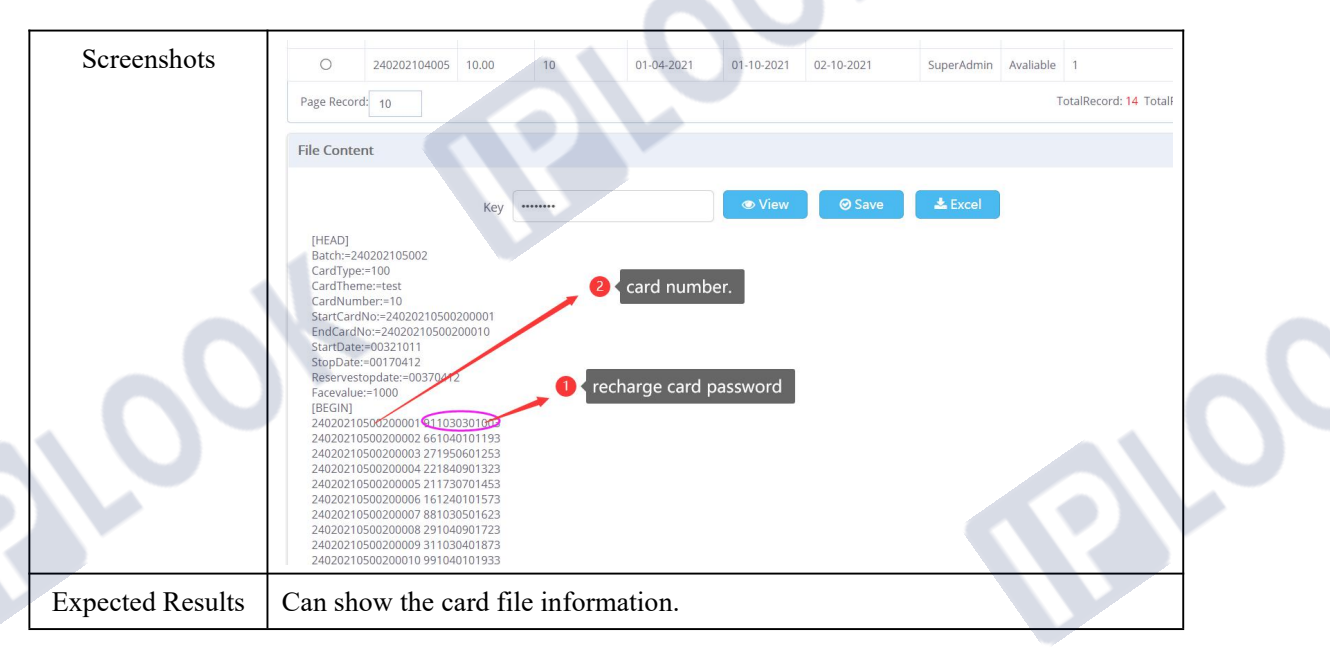

#### **1.2.3 Modify Card Pins By Batch Number**

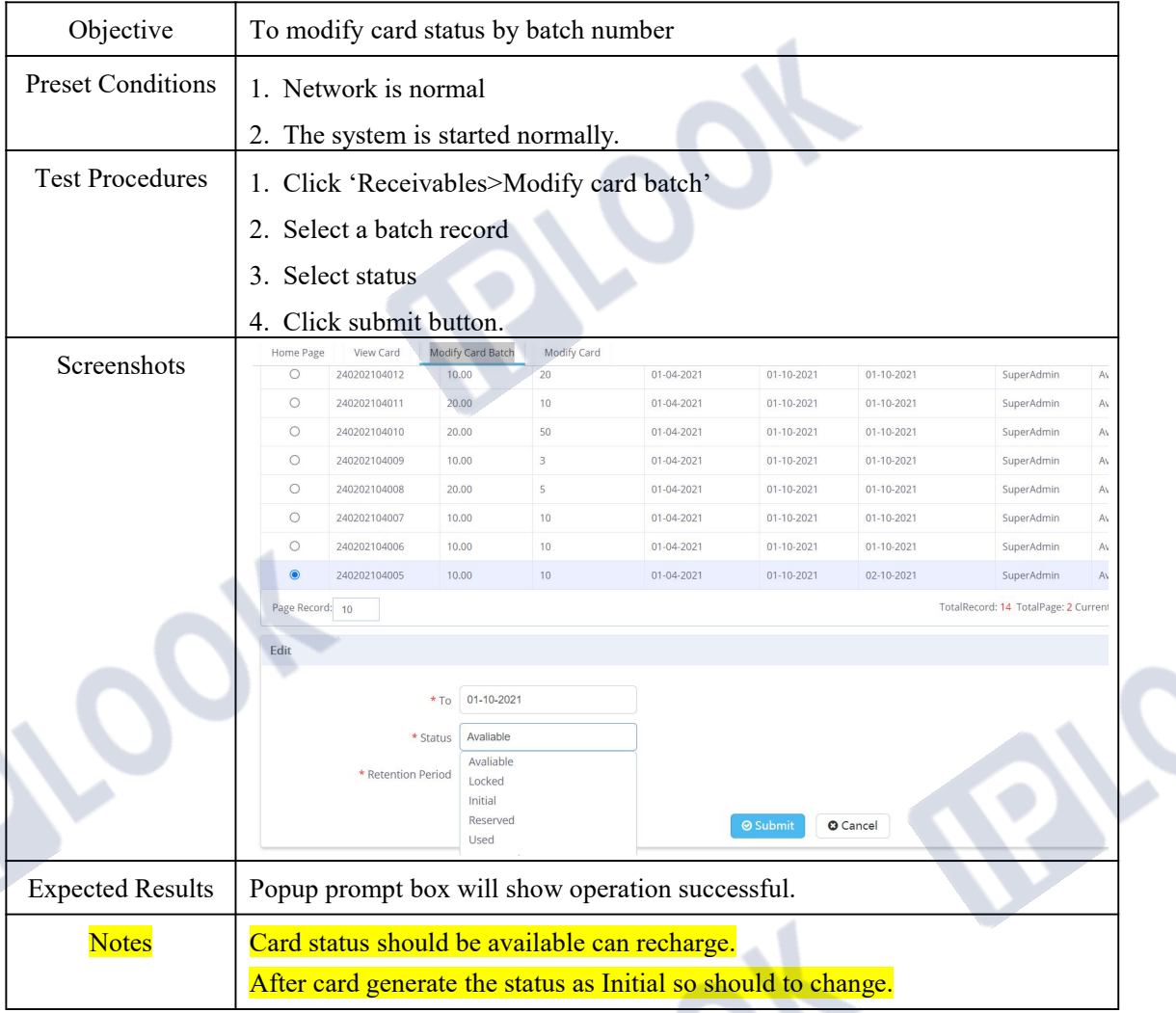

IPLOOK Technologies Co., Limited

Suite 1101, On Hong Commercial Building, 145 Hennessy Road, Wanchai Hong Kong

 $\mathcal{S}_f$ 

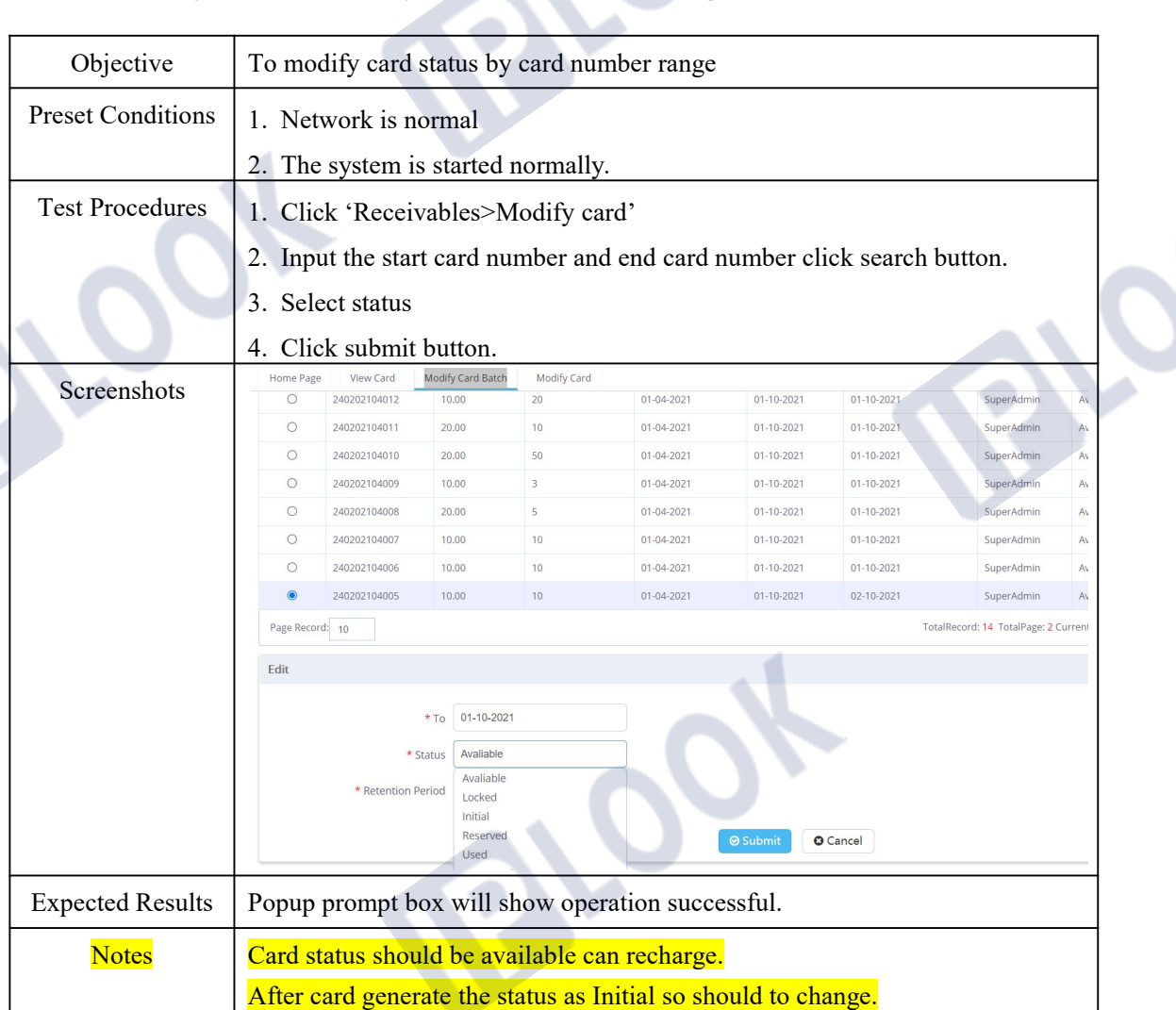

#### **1.2.4 Modify Card Pins By Card Number range**

#### **1.3 Payment Records Mgnt**

#### **1.3.1 My Payment Records**

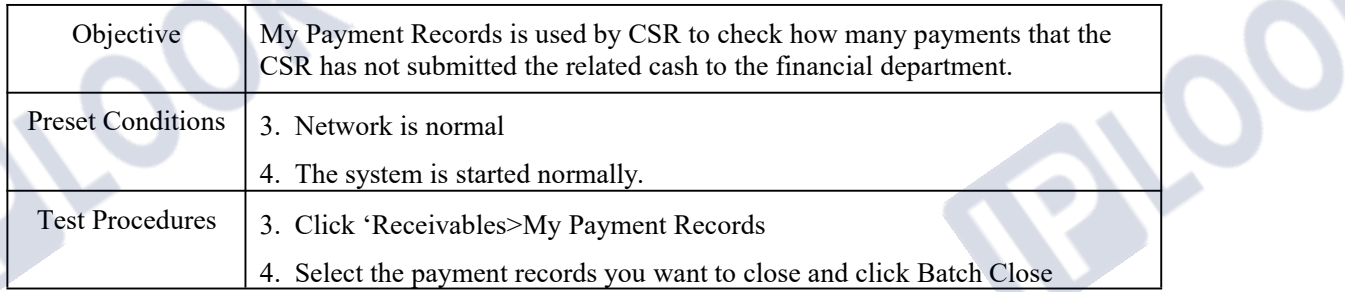

# **PLOOK**

 $\Delta$ 

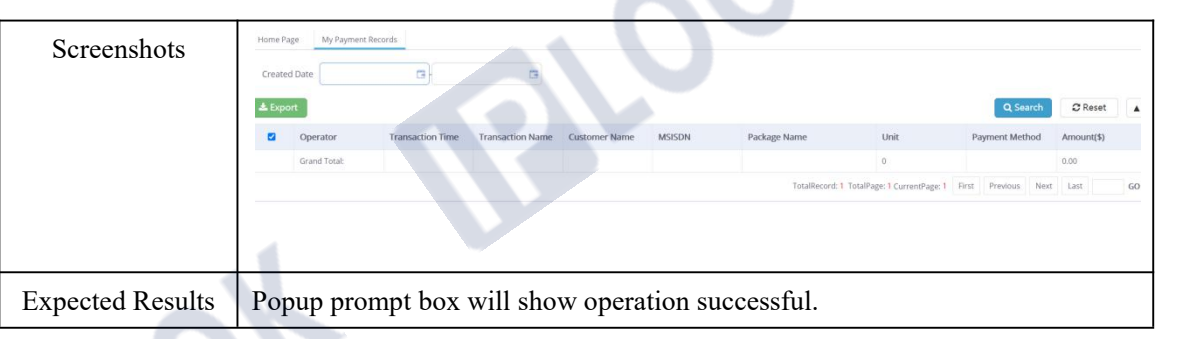

### **1.3.2 My Closed Payment Records**

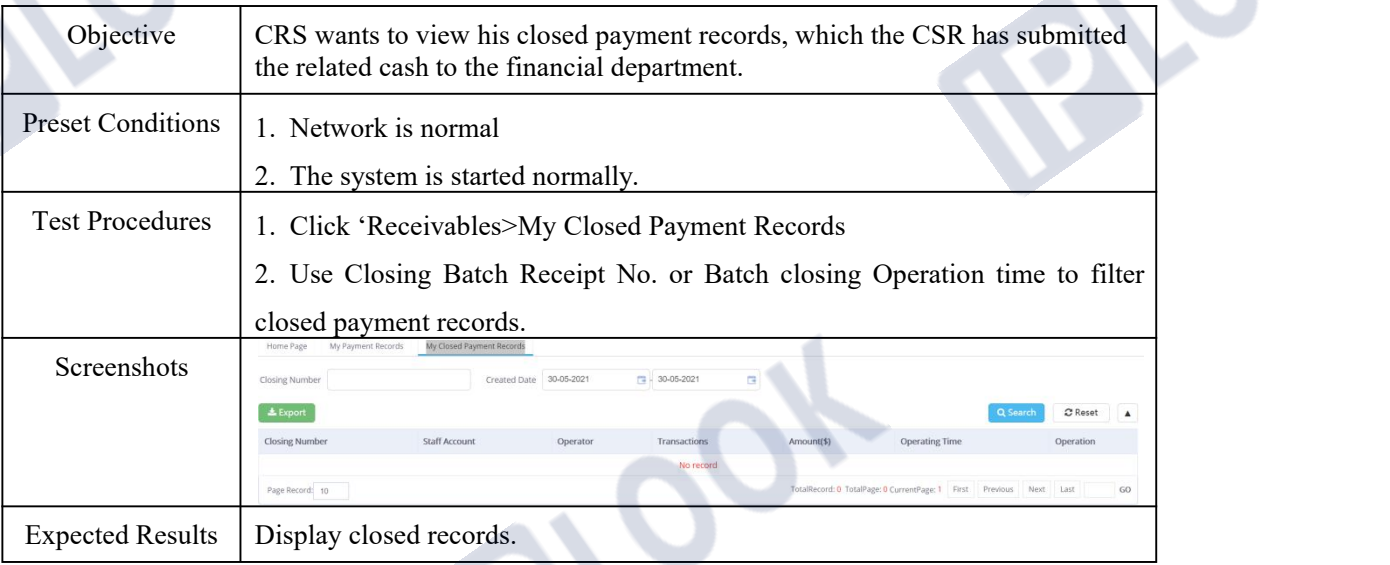

### **1.3.3 All Open Payment Records**

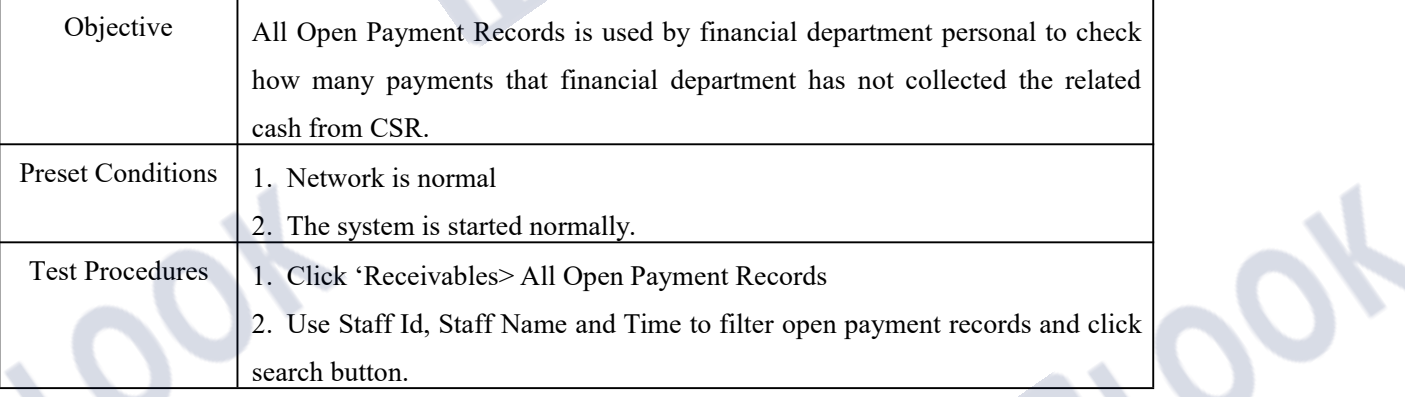

IPLOOK Technologies Co., Limited Suite 1101, On Hong Commercial Building, 145 Hennessy Road, Wanchai Hong Kong  $2^{\circ}$ 

# **PLOOK**

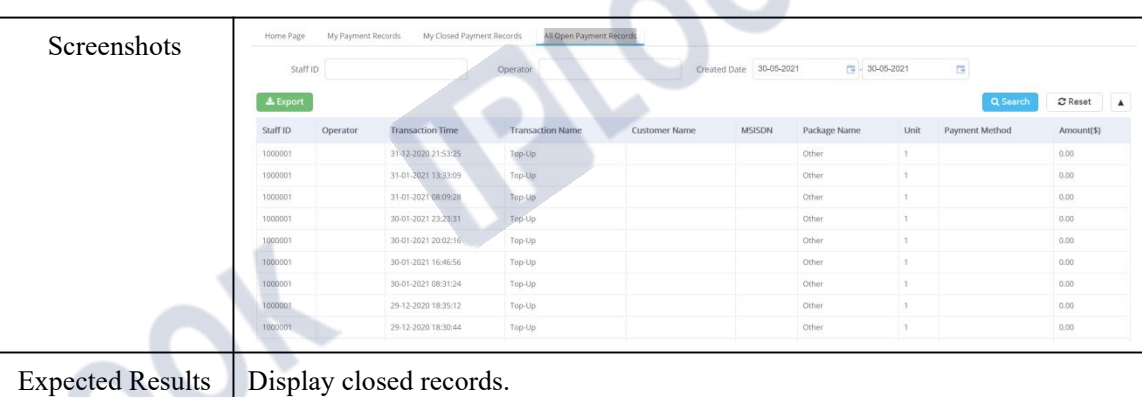

### **1.3.4 All Closed Payment Records**

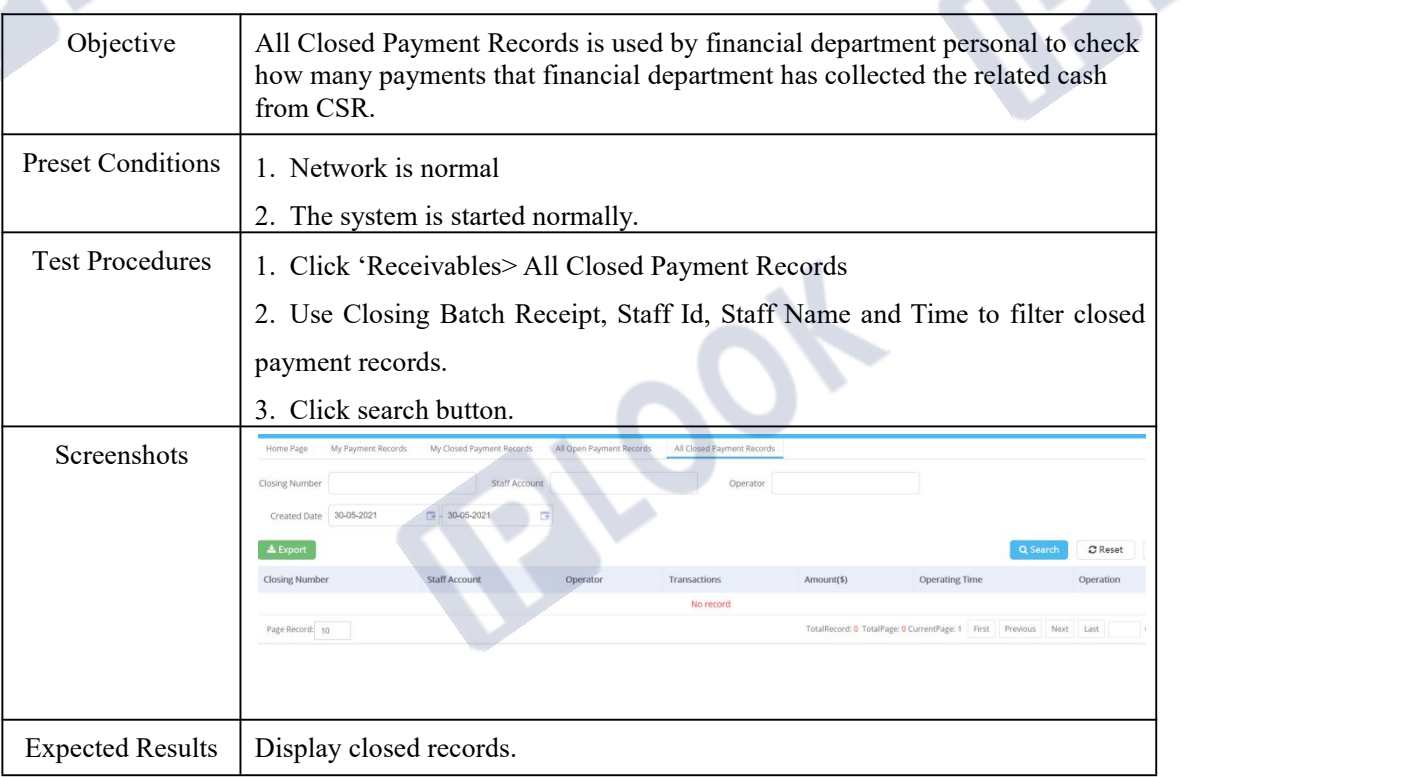

# **7. Ticketing Functions**

# **1.4 Create Ticketing**

### **1.4.1 Create Ticketing**

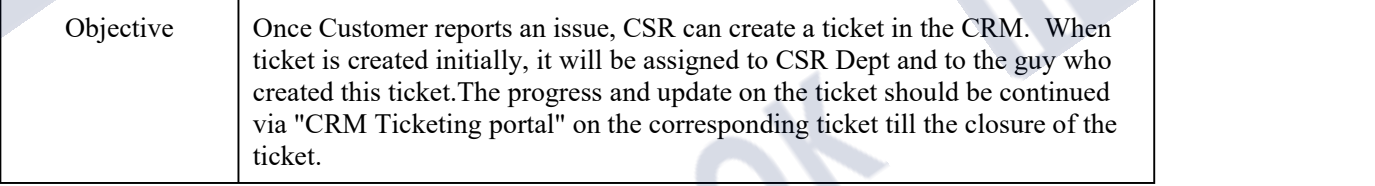

#### IPLOOK Technologies Co., Limited

# **PLOOK**

S

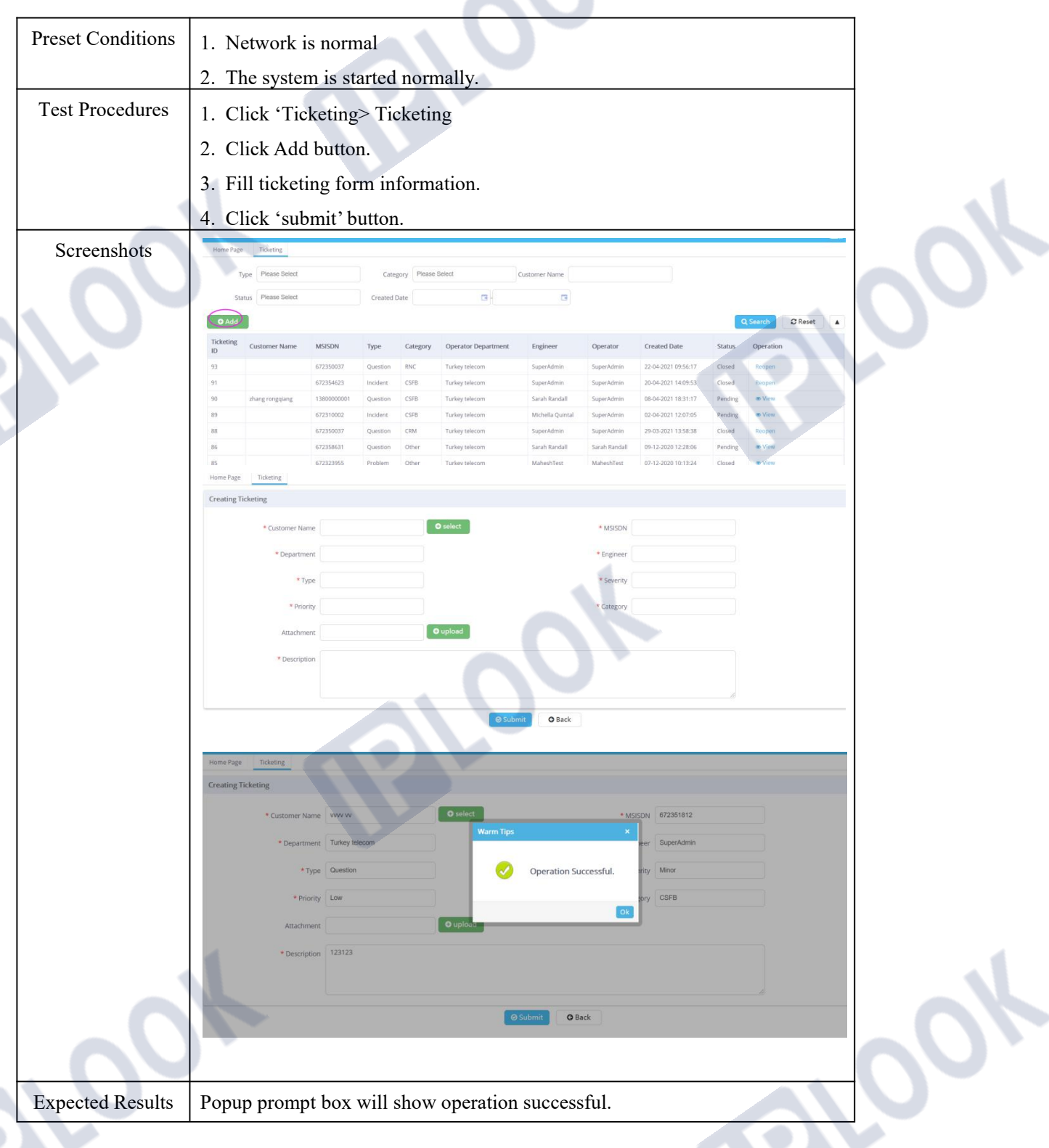

### **1.4.2 Processes Ticketing**

Objective | Process Ticketing

IPLOOK Technologies Co., Limited

# **PLOOK**

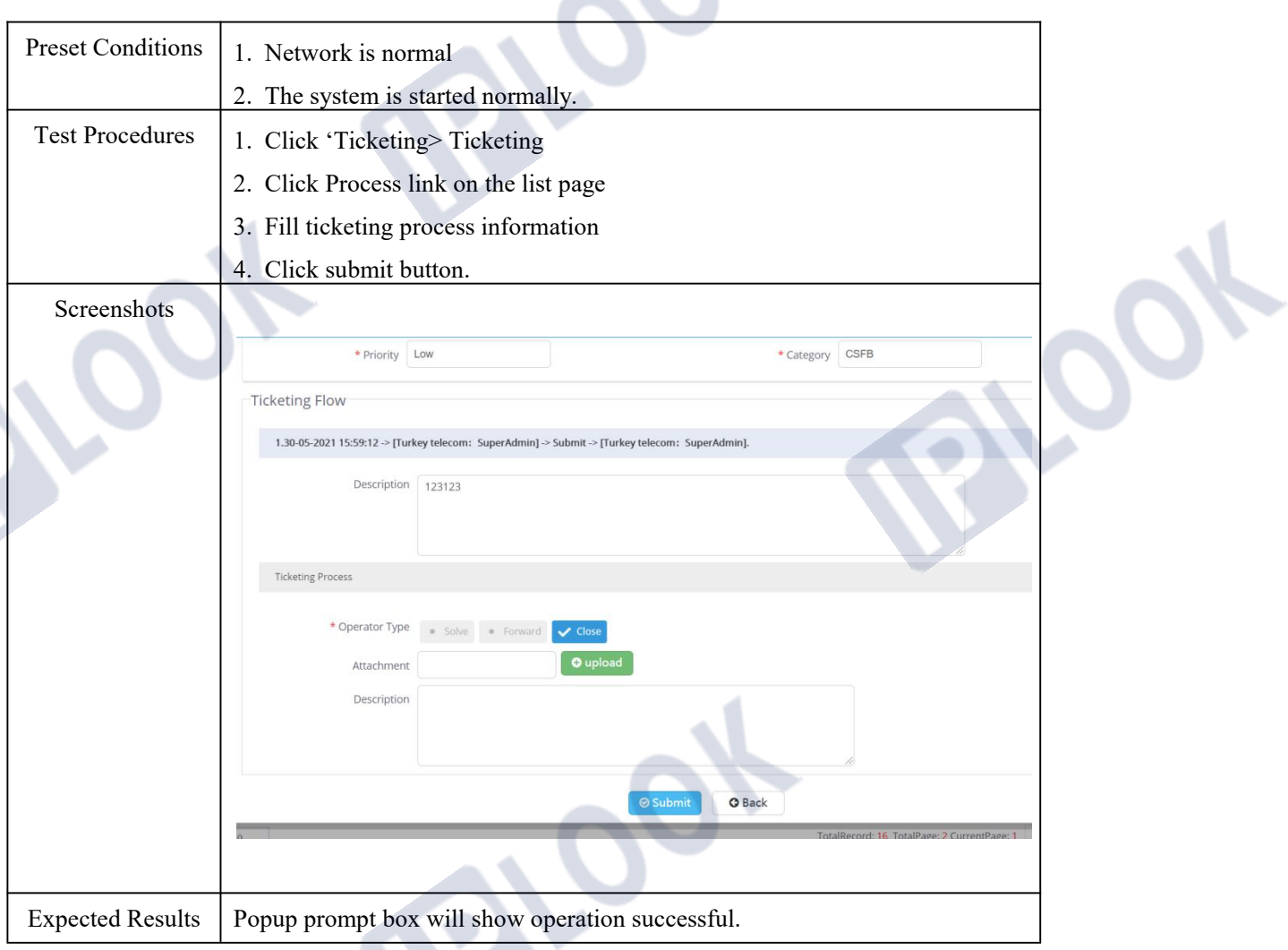

IPLOOK Technologies Co., Limited Suite 1101, On Hong Commercial Building, 145 Hennessy Road, Wanchai Hong Kong **Ob**